## **RICOH**

# **Image Scanner SP-1120N/SP-1125N/SP-1130N**

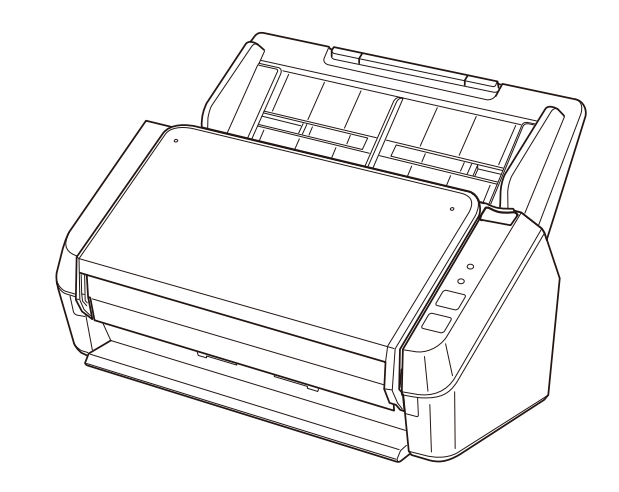

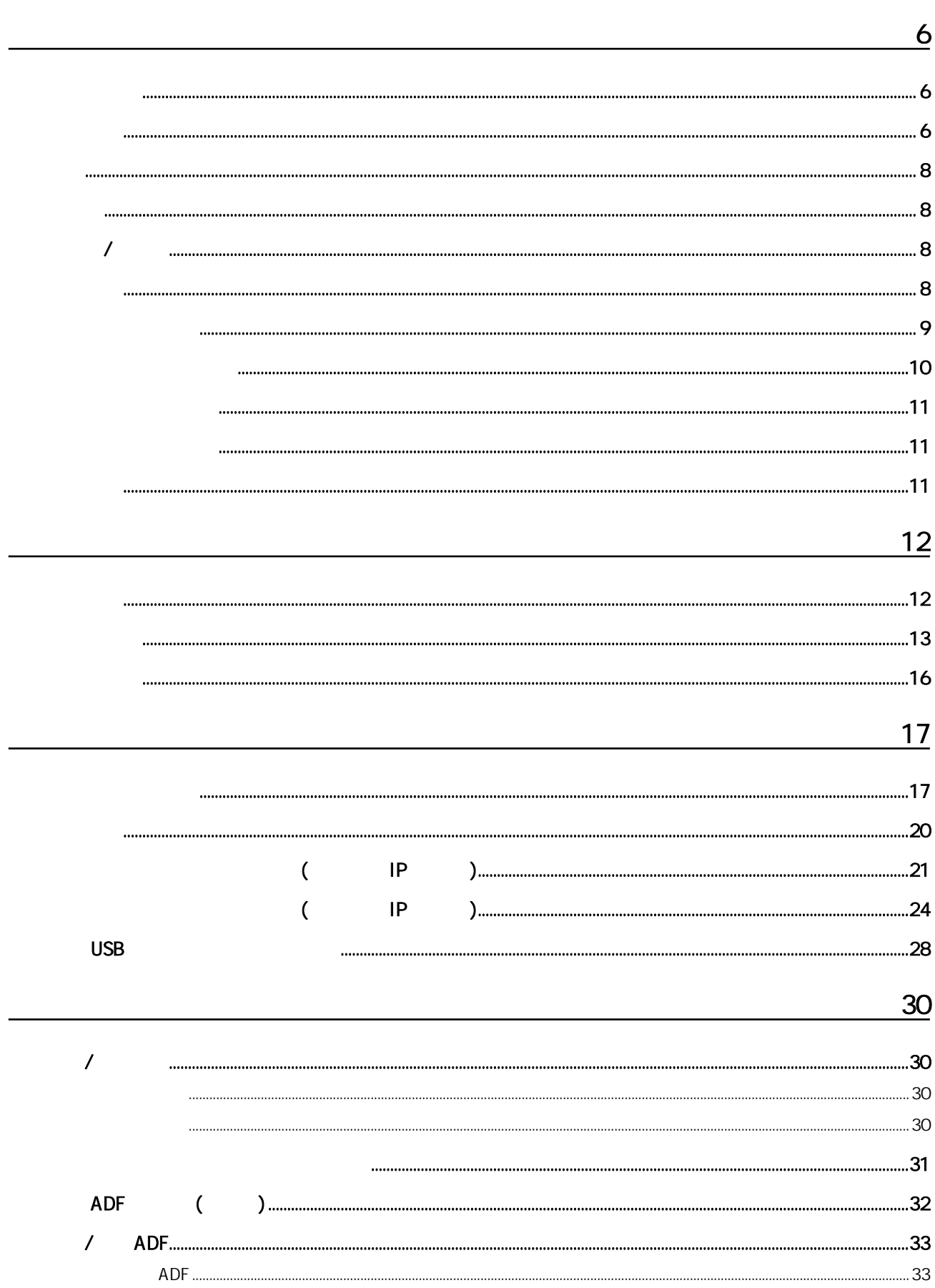

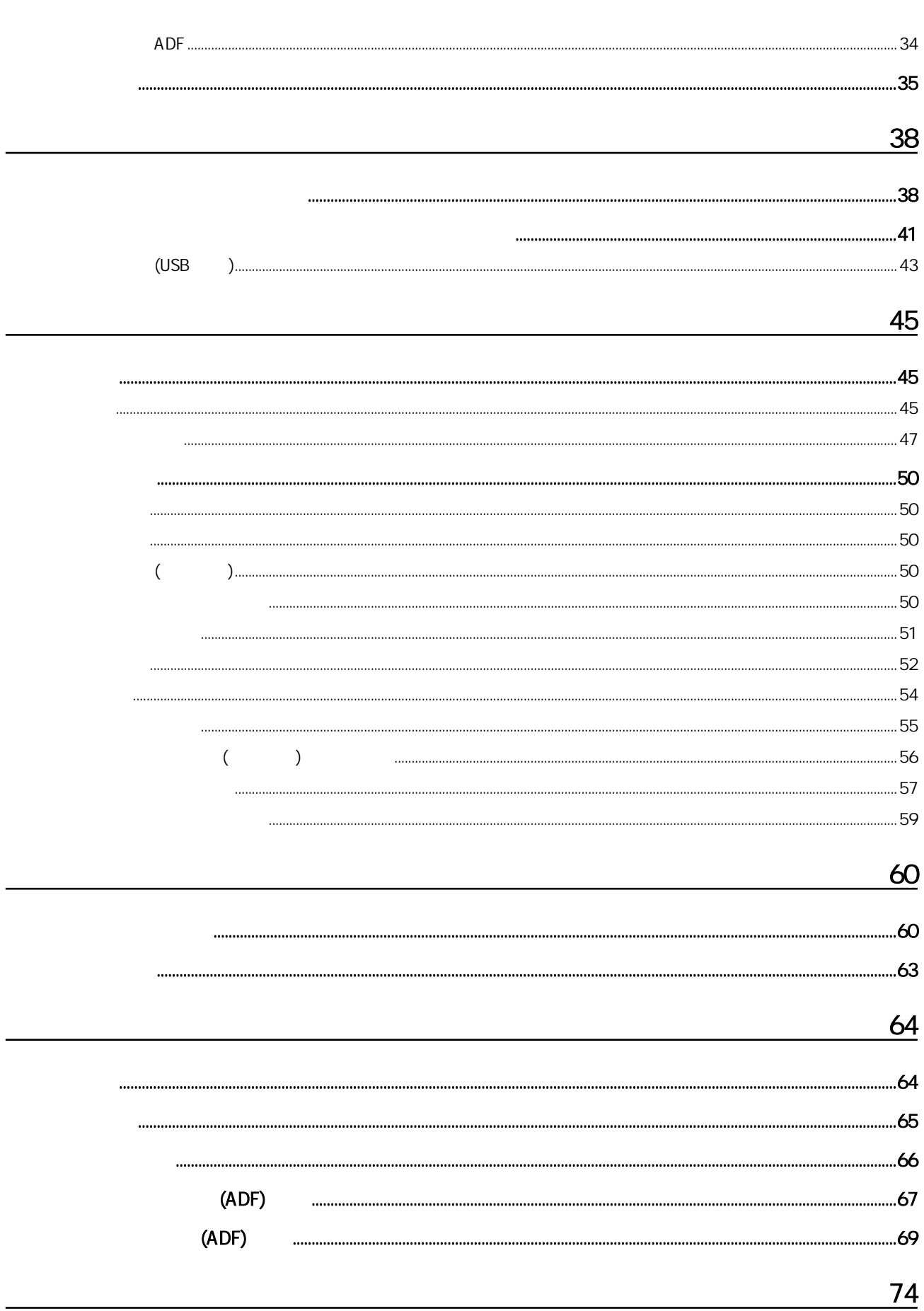

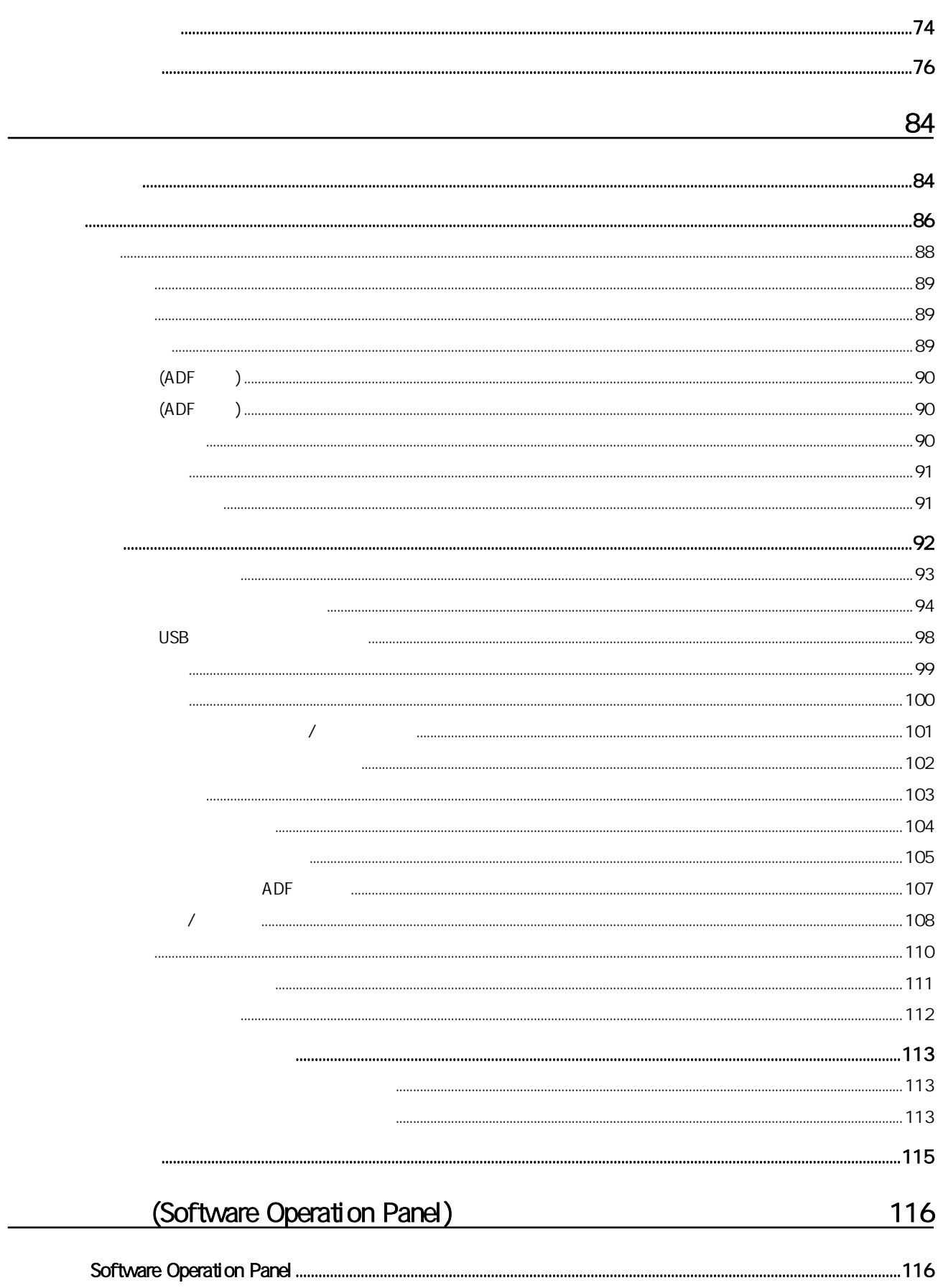

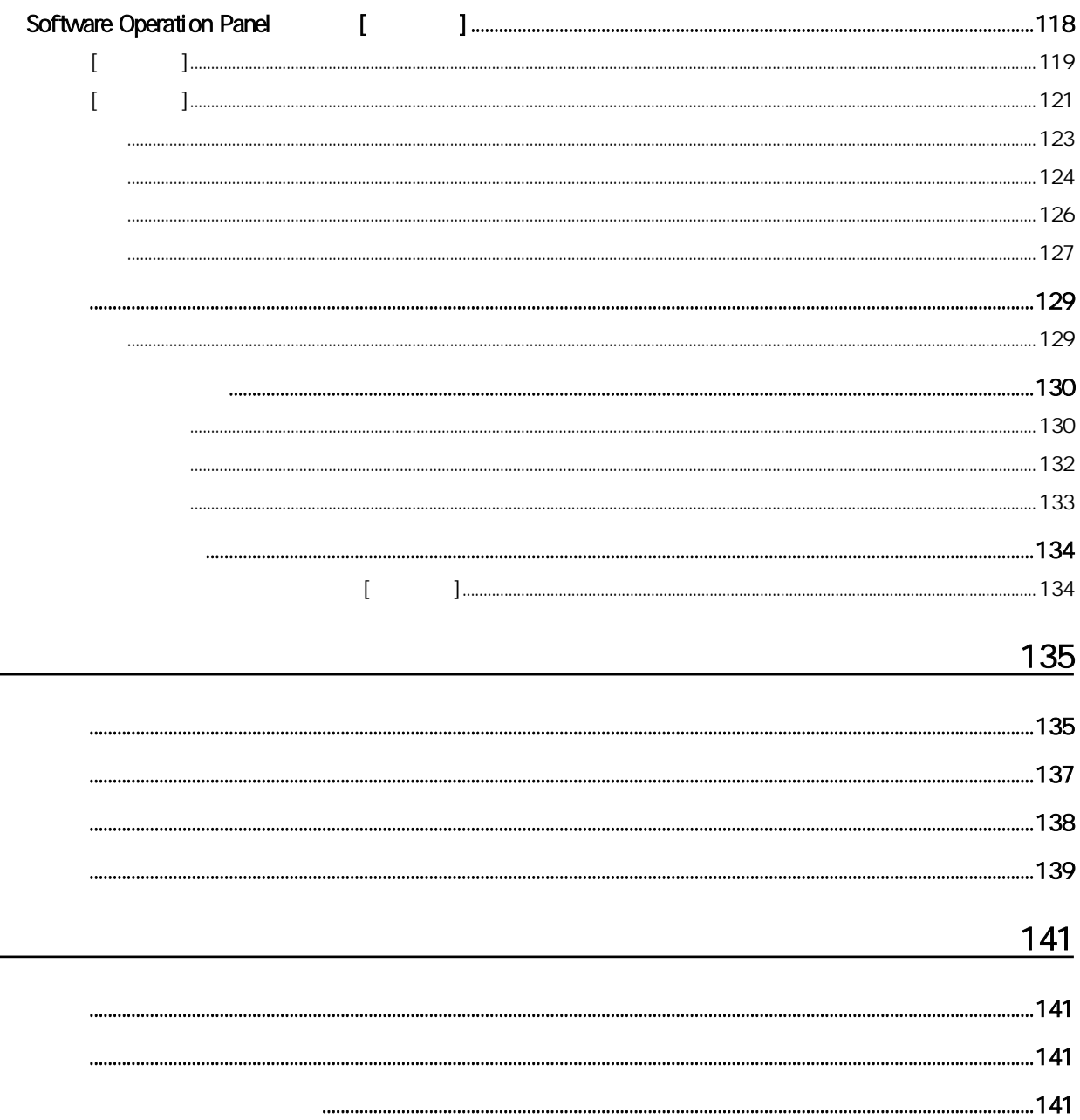

SP-1120N SP-1125N SP-1130N 各款掃描器皆配備可雙面掃描的自動送紙器 (ADF),並支援 USB 及有線區域網路介面。

<span id="page-5-0"></span>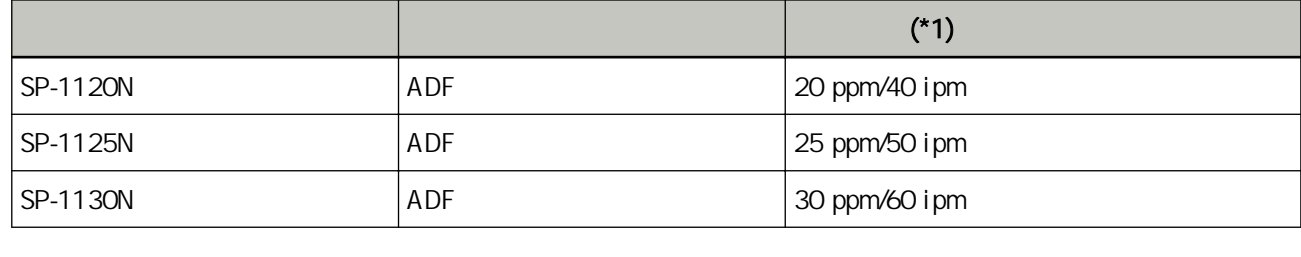

\*1 JPEG 300 dpi A4  $\overline{S}$  USB  $\overline{S}$ 

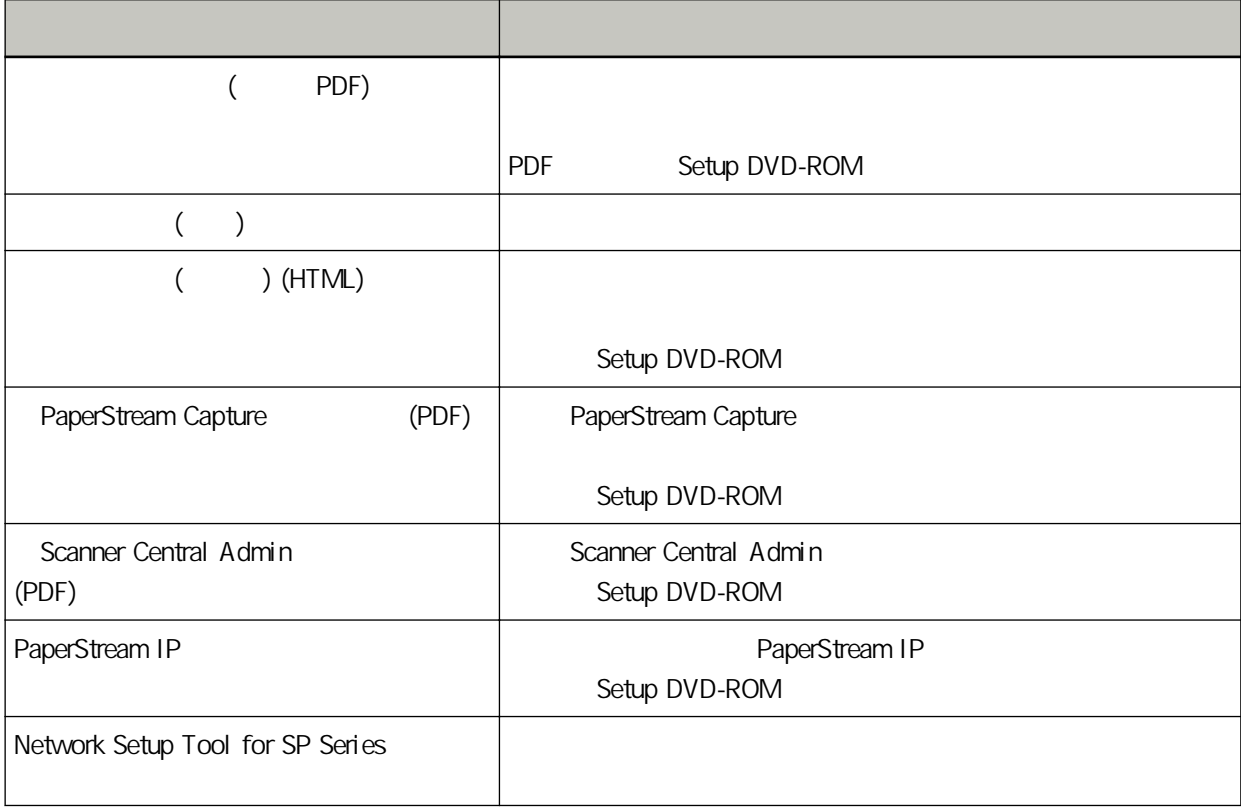

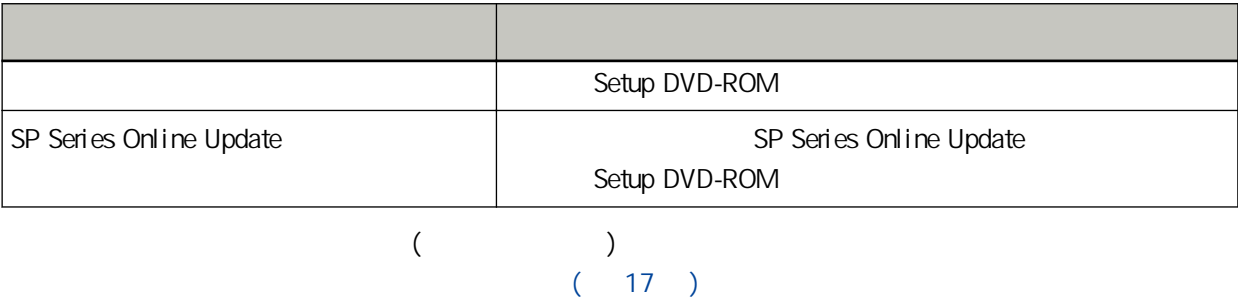

<span id="page-7-0"></span>ISIS Open Text Intel Intel Core Intel Corporation / Google Google Chrome Google LLC ABBYY™ FineReader™ Engine © ABBYY.OCR by ABBYY ABBYY FineReader ABBYY Software, Ltd. (Communication of the Reader ABBYY Software, Ltd.  $($ ABBYY™ FineReader™ PDF Sprint © 2014 ABBYY ABBYY FineReader ABBYY Software, Ltd.  $($ (PFU Limited)  $\left($ OSS\_License\_rev\_\*.pdf) Microsoft Excel Windows Windows Server Microsoft

ScanSnap PaperStream PFU Limited

PFU Limited YOKOHAMA i-MARK PLACE, 4-5 Minatomirai 4-chome, Nishi-ku, Yokohama-shi, Kanagawa 220-8567 Japan.

隨附的"安全注意事項"手冊包含安全和正確使用本產品的相關重要資訊。

#### $\overline{1}$

2023 2 PFU Limited © PFU Limited 2020-2023

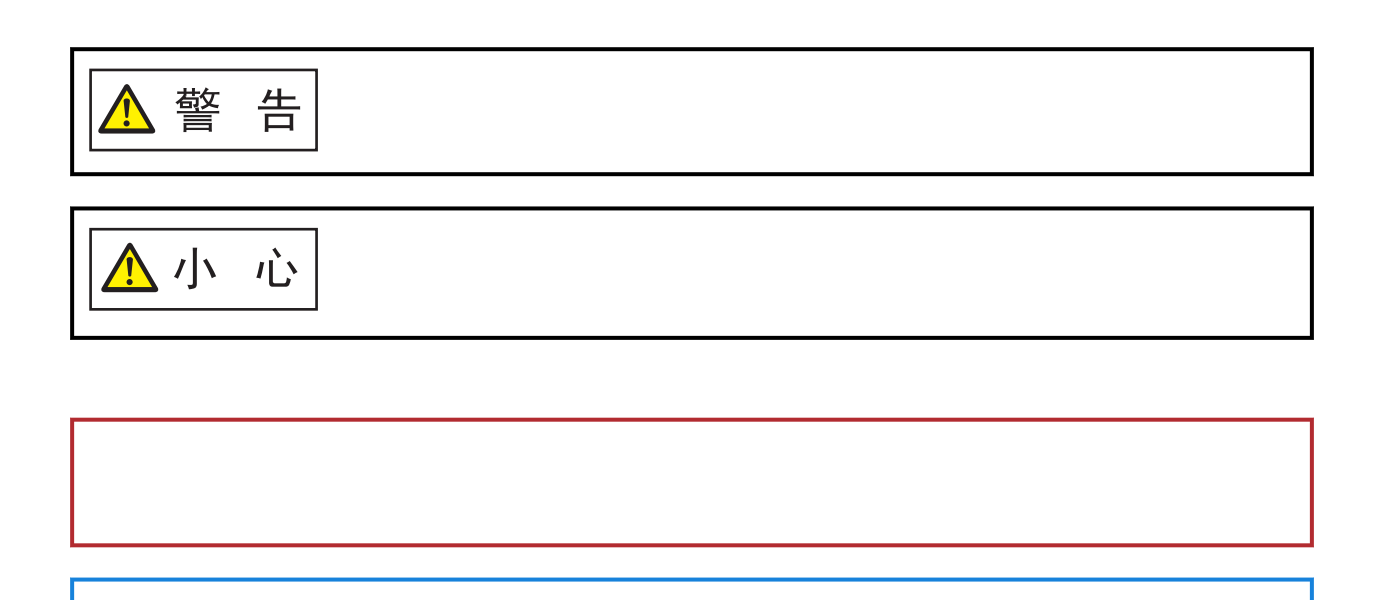

<span id="page-8-0"></span> $/$ 

<span id="page-9-0"></span>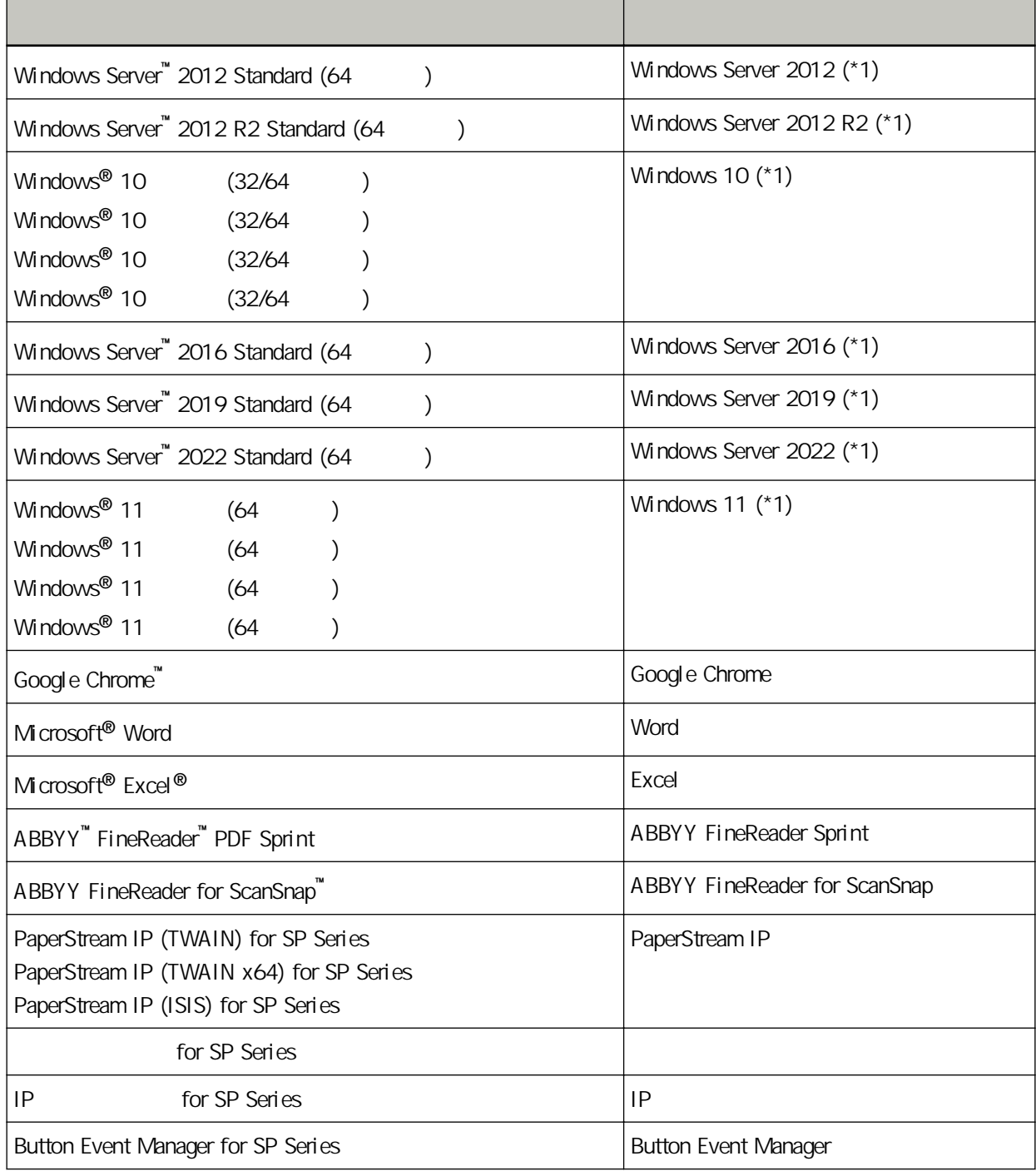

\*1:當上述作業系統版本之間並無差異時,一律統稱為"Windows"。

<span id="page-10-0"></span>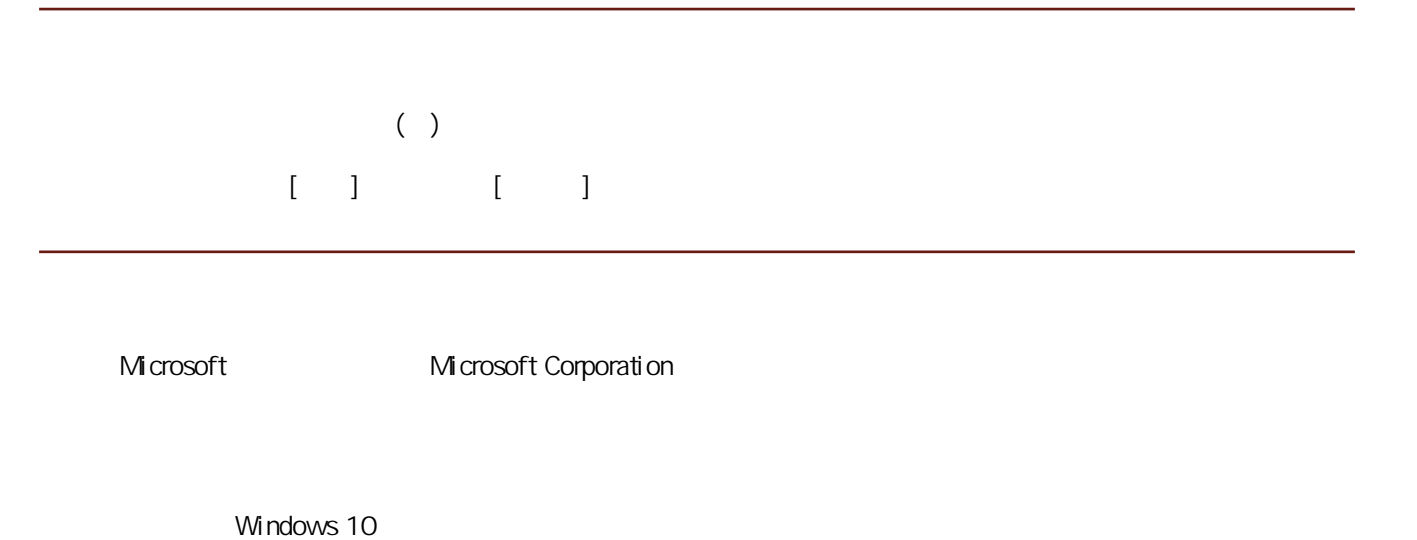

- $\bullet$
- **PFU Limited**
- $\bullet$

<span id="page-11-0"></span> $\bullet$ 20 ppm/40 ipm (SP-1120N) (\*1) 25 ppm/50ipm (SP-1125N) (\*1) 30 ppm/60 ipm (SP-1130N) (\*1)  $50 \tbinom{*2}{}$  $\bullet$ 

 $\overline{C}$  use  $\overline{C}$  use  $\overline{C}$  use

Network Setup Tool for SP Series

- $\bullet$
- $\bullet$
- 本掃描器擁有超音波多頁進紙感應器,當有兩張以上的紙張同時送進掃描器時,可準確檢測出"多頁進  $\hat{\mathbf{u}}$
- $\bullet$ Scanner Central Admin Server

Scanner Central Admin

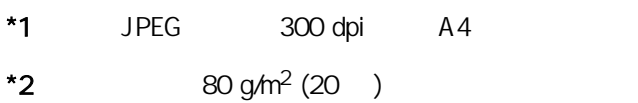

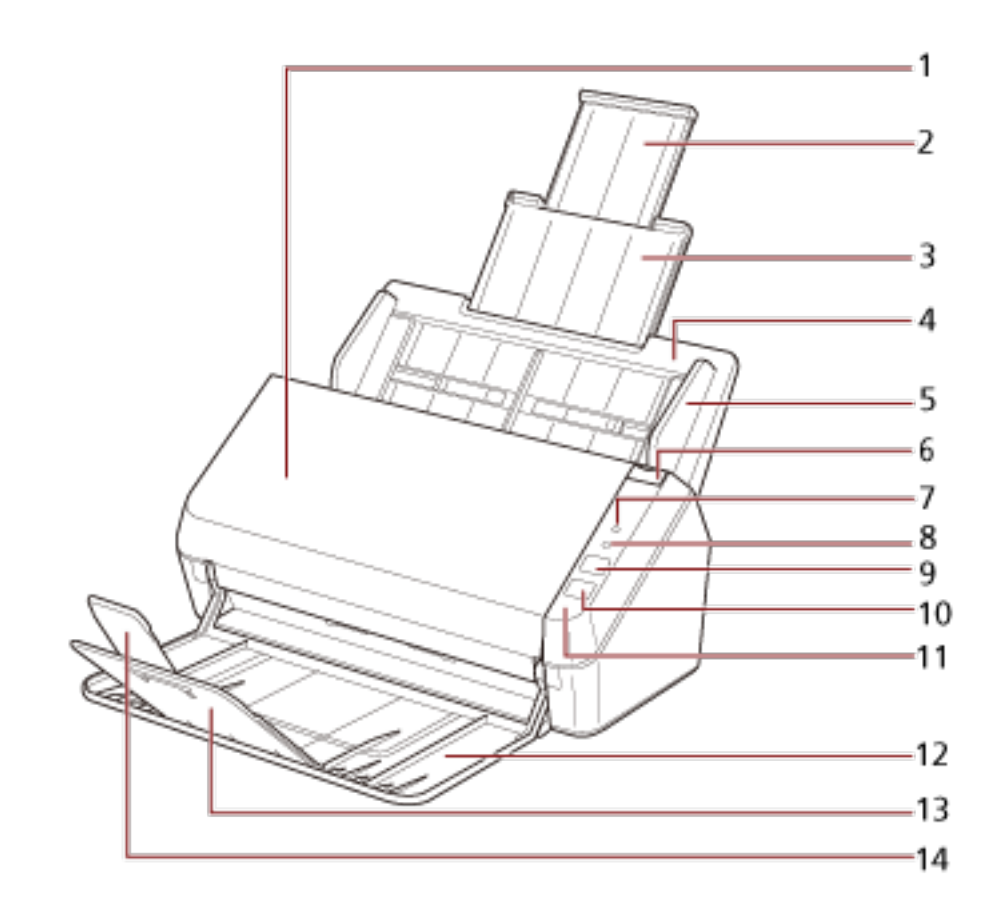

<span id="page-12-0"></span> $\bullet$ 

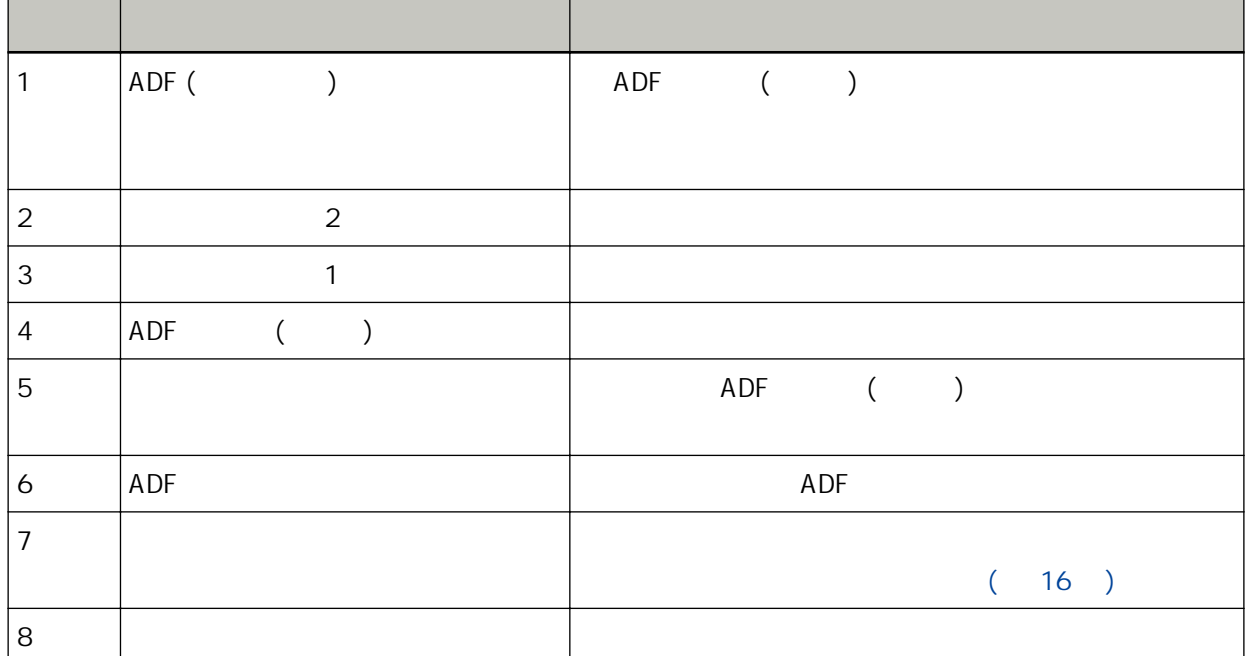

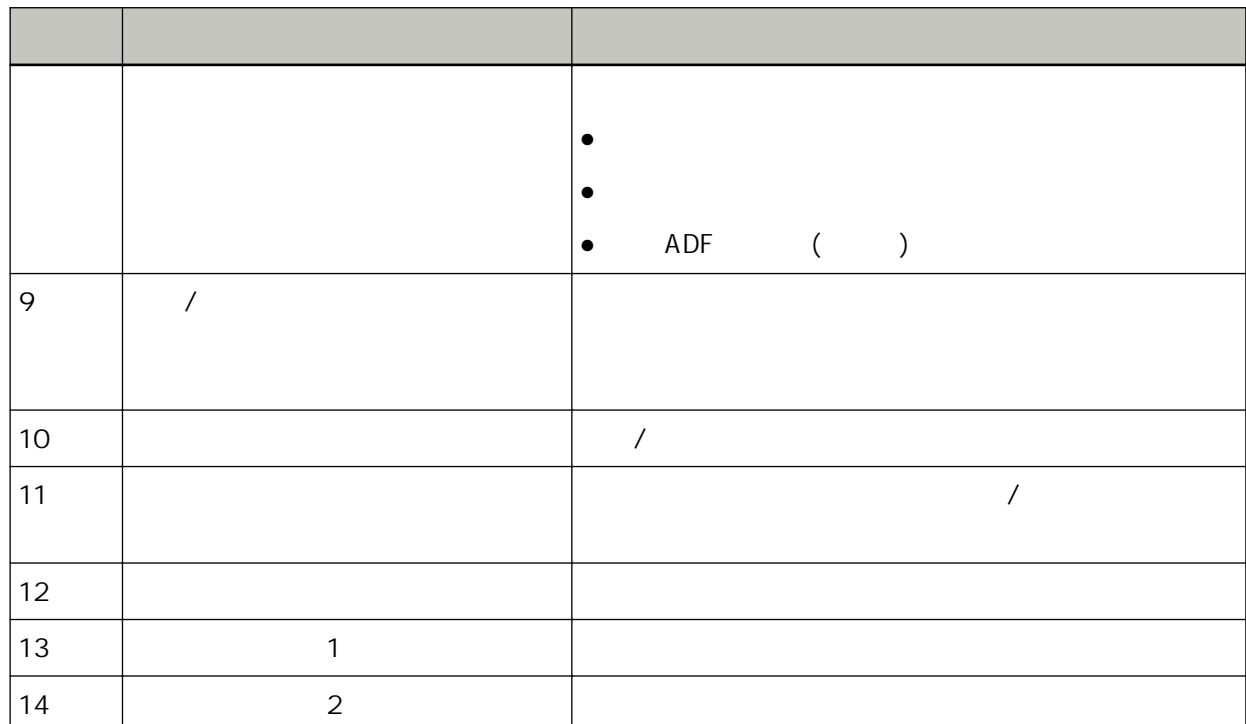

 $\bullet$ 

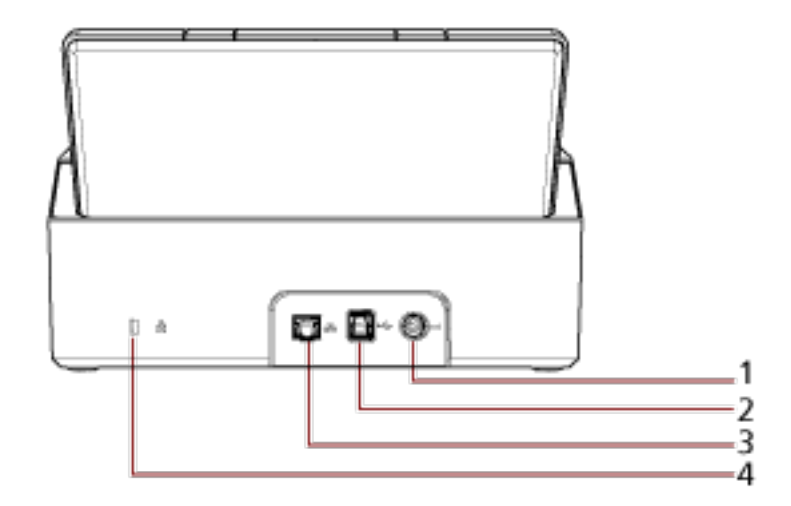

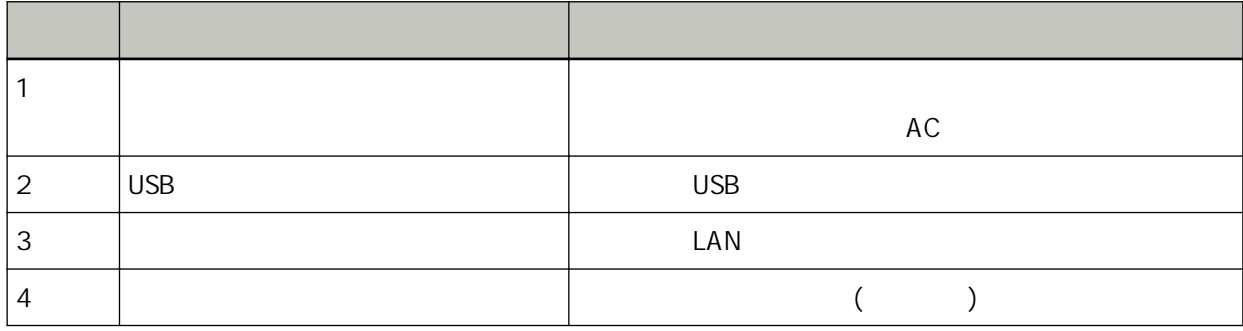

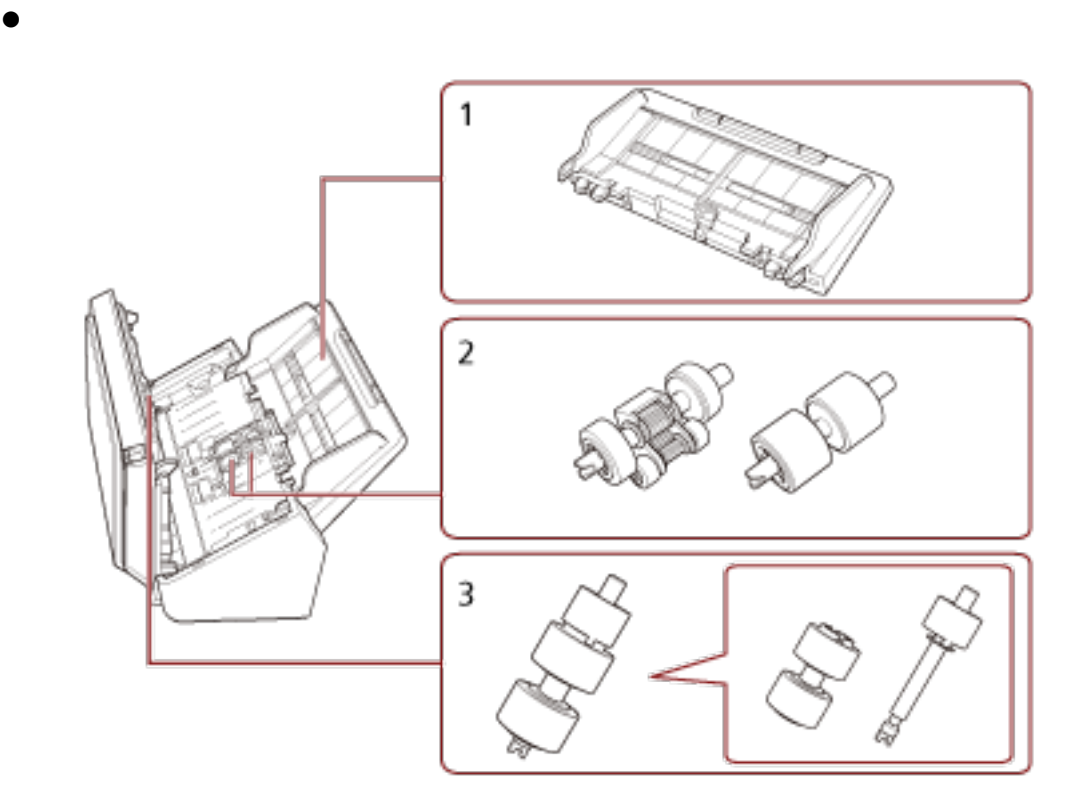

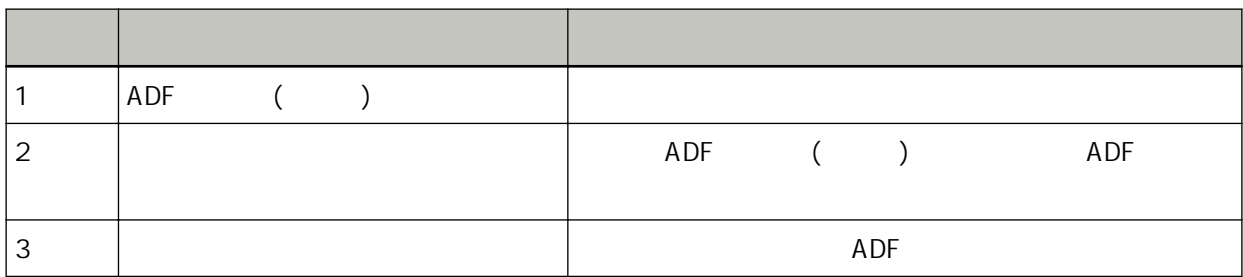

<span id="page-15-0"></span>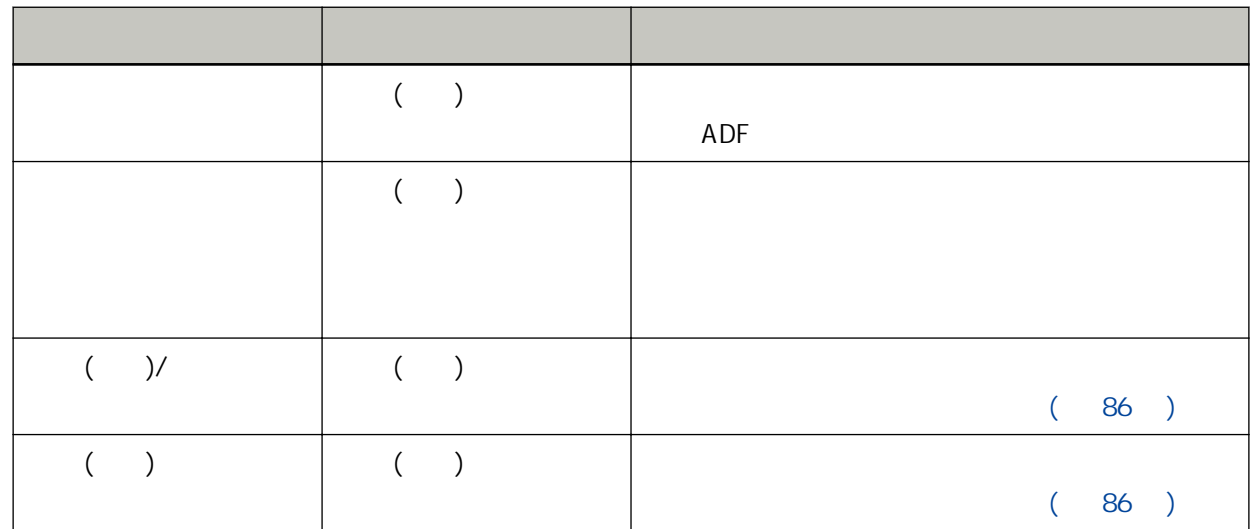

<span id="page-16-0"></span> $\bullet$  ( IP  $)(21)$  $($  IP  $)$  (24 )  $\begin{pmatrix} 28 \end{pmatrix}$ Scanner Central Admin 6, Scanner Central Admin 5, Scanner Central Admin

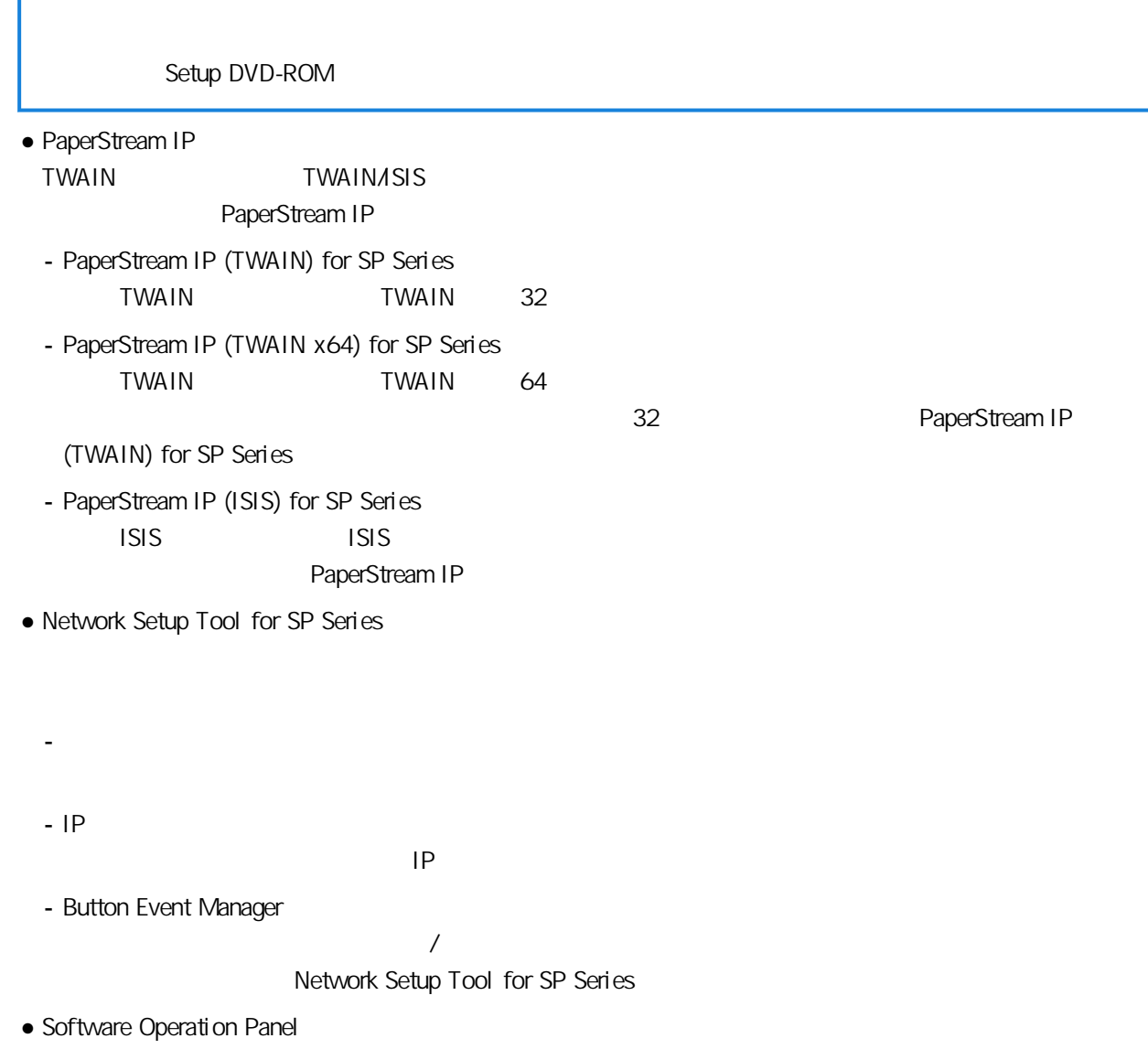

PaperStream IP

- (Software Operation Panel)( 116 )
- Error Recovery Guide

PaperStream IP

#### $(84)$

- Error Recovery Guide (etc.) Error Recovery Guide
- PaperStream ClickScan PaperStream IP (TWAIN) for SP Series 32

#### PaperStream ClickScan

- PaperStream ClickScan Searchable PDF Option PDF Word  $(*1)$  Excel  $(*1)$ PaperStream ClickScan PaperStream ClickScan
- PaperStream Capture PaperStream IP (TWAIN) for SP Series/PaperStream IP (ISIS) for SP Series 32

#### PaperStream Capture

● PaperStream Capture Pro (EVALUATION) PaperStream IP (TWAIN) for SP Series 32 PaperStream Capture Pro

PaperStream Capture **PaperStream Capture Pro** 

PaperStream Capture

● ABBYY FineReader for ScanSnap Word  $(*1)$  Excel  $(*1)$ 

PaperStream Capture/PaperStream Capture Pro

- ABBYY FineReader Sprint PaperStream IP (TWAIN) for SP Series WIA Word  $(*1)$  Excel  $(*1)$ 
	- ABBYY FineReader Sprint

 $\bullet$ 

● Scanner Central Admin Agent

#### Scanner Central Admin

● SP Series Online Update

SP Series Online Update

\*1 Microsoft<sup>®</sup> Office

<span id="page-19-0"></span>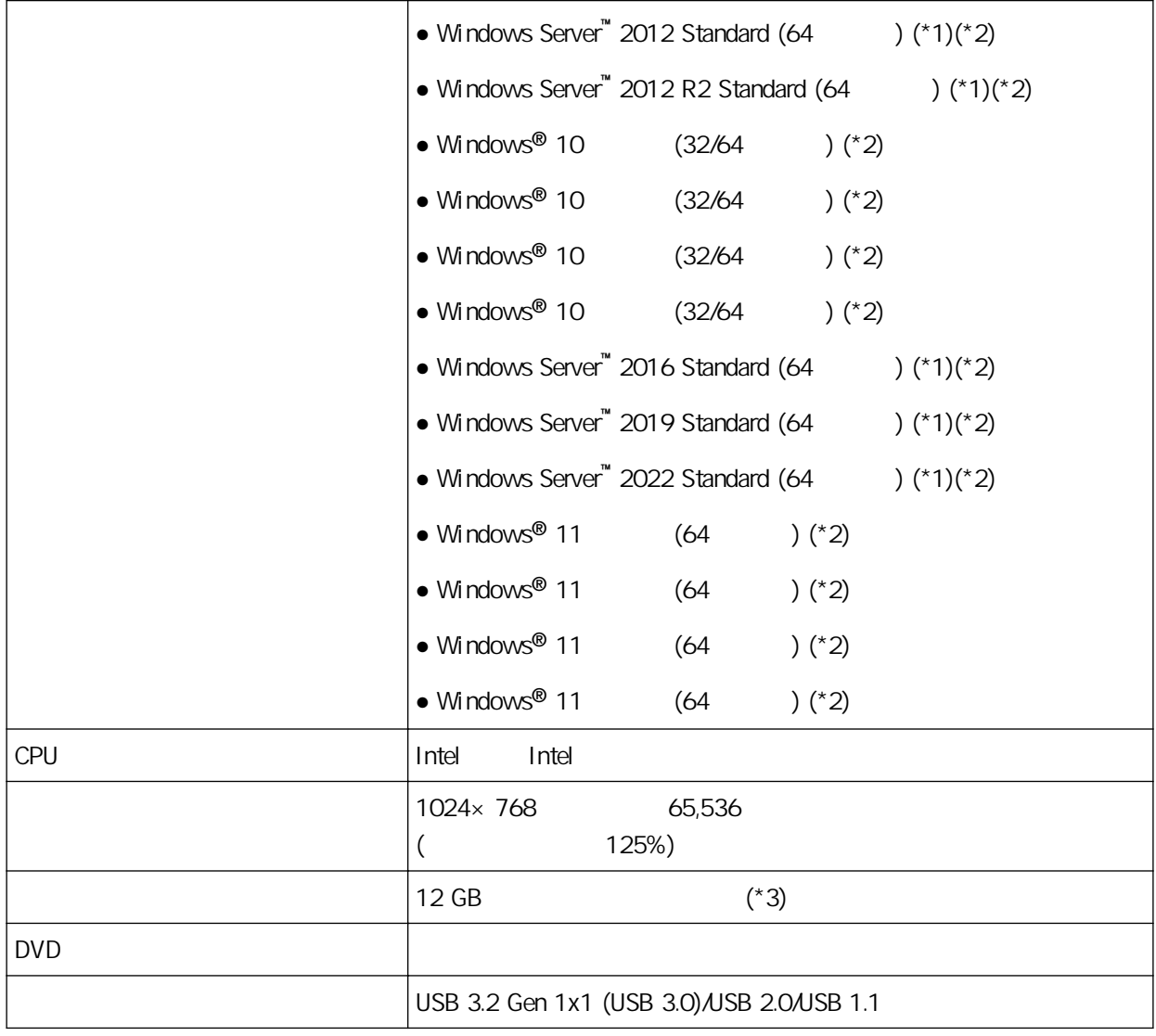

- \*1 ABBYY FineReader Sprint
- $*2$
- $*3$

## <span id="page-20-0"></span> $($  IP  $)$

 $D$ HCP  $\Box$  IP

 $(139)$ 

 $IP$  IP  $IP$ 

1 開啟電腦,並以擁有「管理員」權限的使用者身分登入 Windows。

#### 2 SETUP DVD-ROM DVD

[SP Series ]

 $[SP$  Series  $]$   $[$   $]$   $[$   $]$   $[$   $]$  SETUP DVD-ROM Setup.exe

#### 3  $[$   $]$

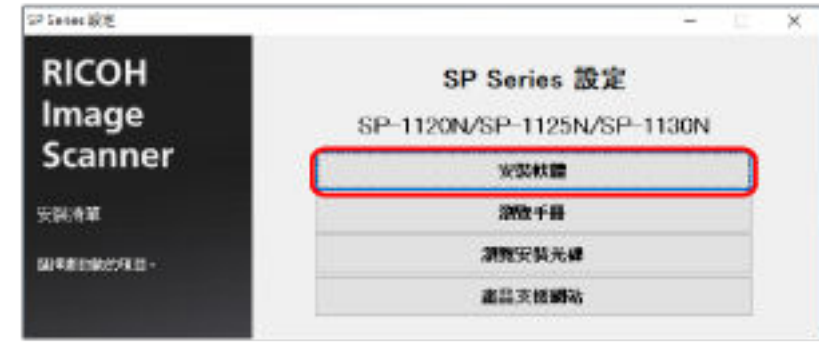

4 確認資訊並按一下 [下一步] 按鈕。 5 [扫 软 ]

 $6$  $[$   $]$ 

#### 7 選擇 [有線區域網路] 並如下所示將掃描器連線至電腦。

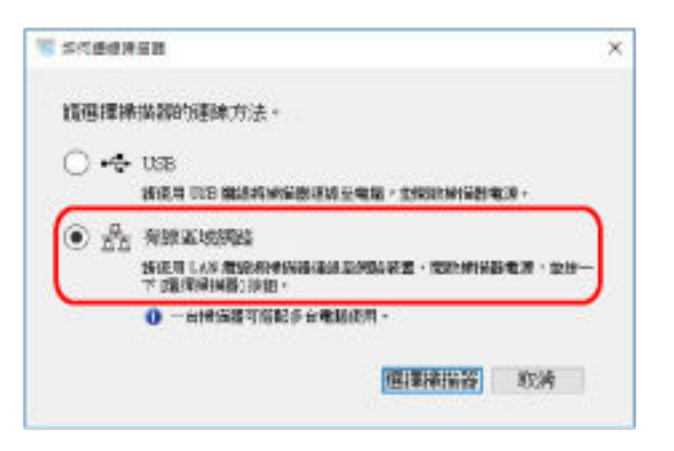

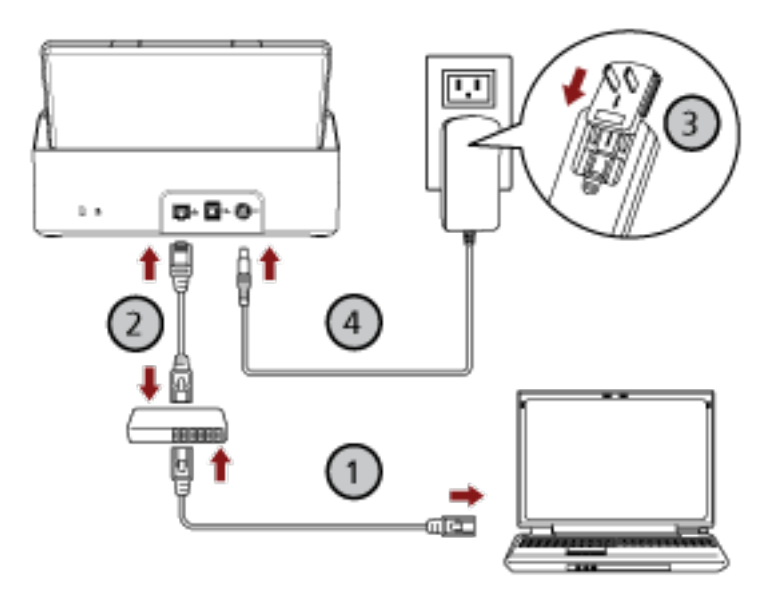

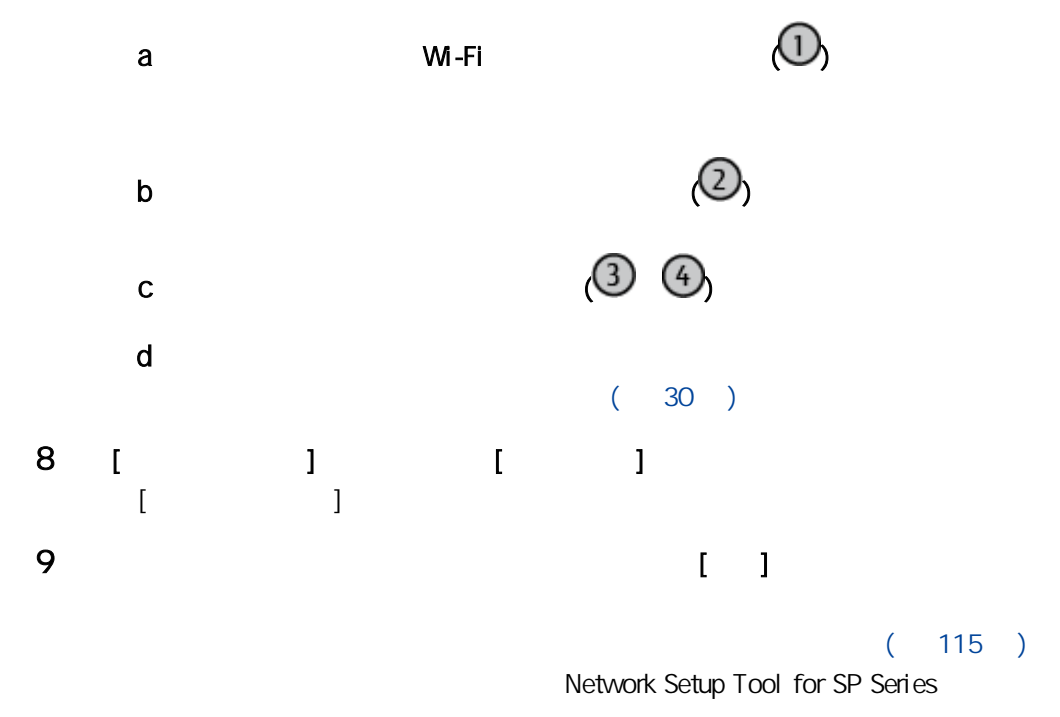

11  $\blacksquare$ 

12

 $(38)$ 

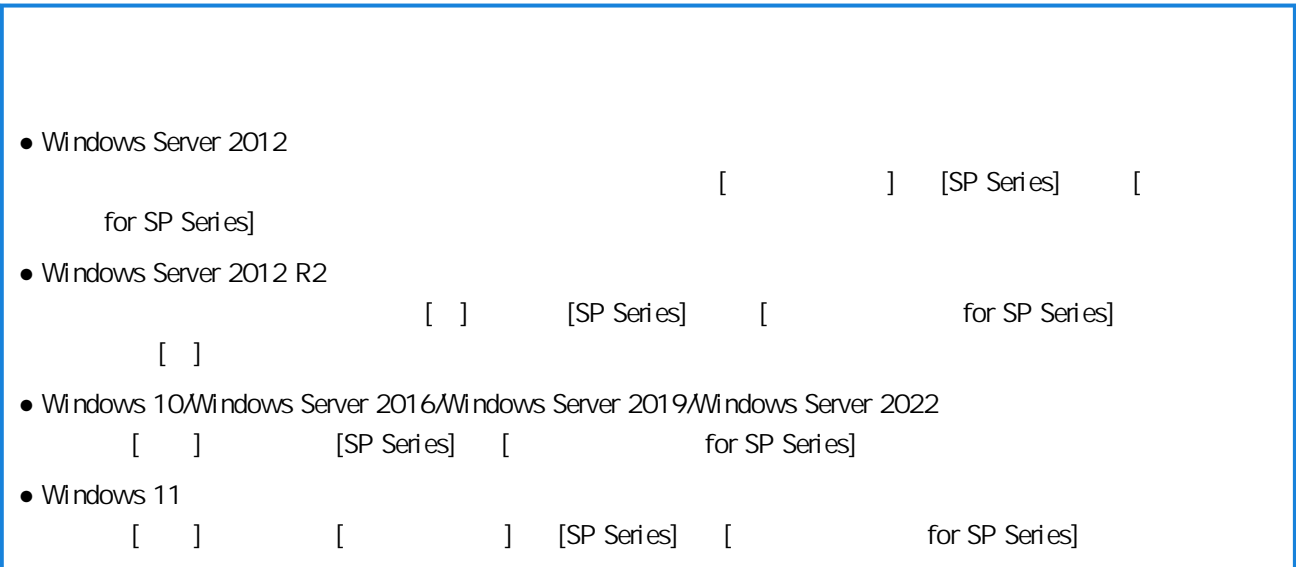

## $($  IP  $)$

<span id="page-23-0"></span> $\mathsf{IP}$ 

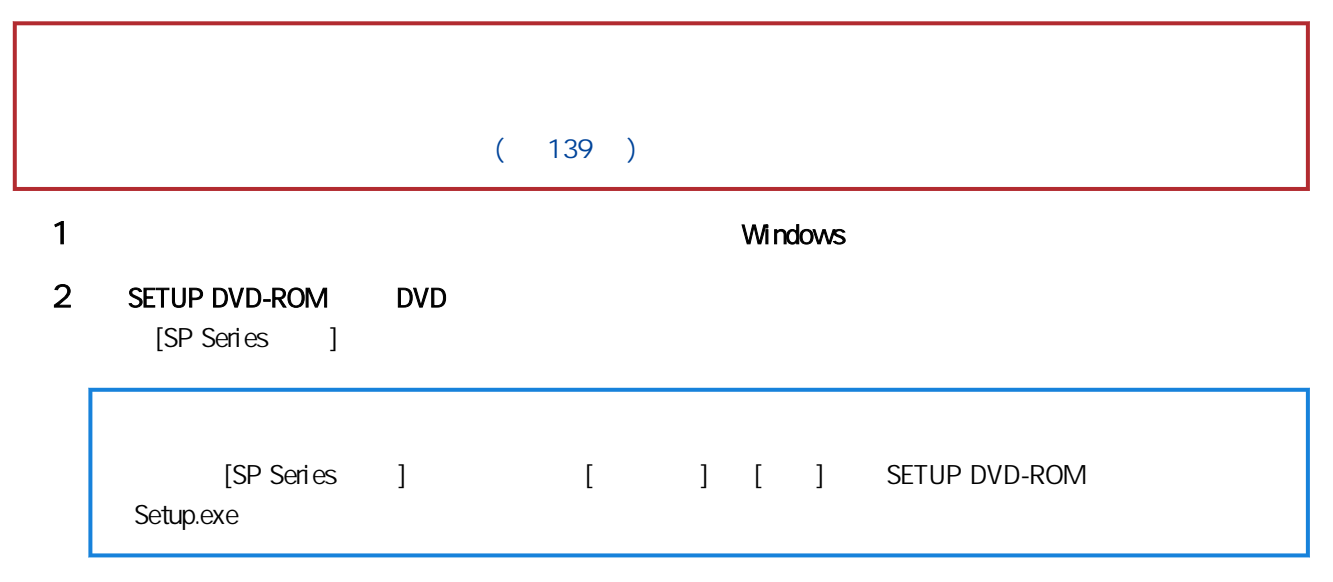

#### 3  $[$   $]$

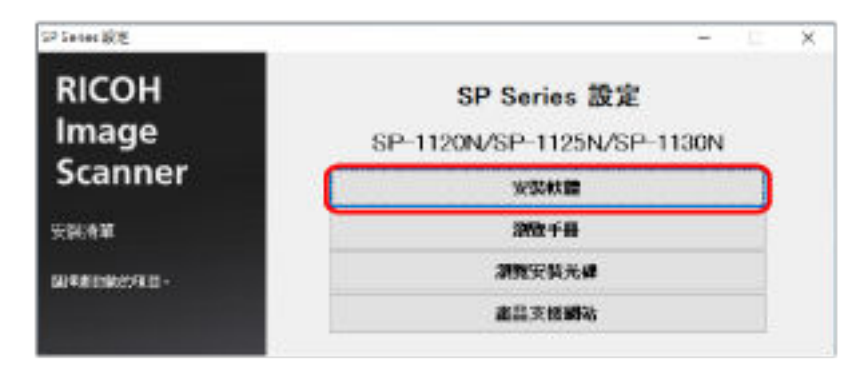

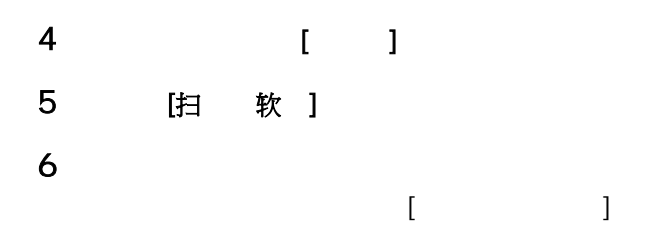

### 7 選擇 [有線區域網路] 並如下所示將掃描器連線至電腦。

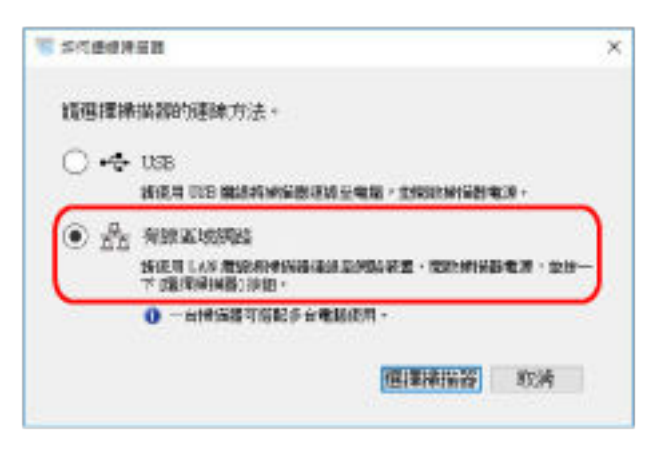

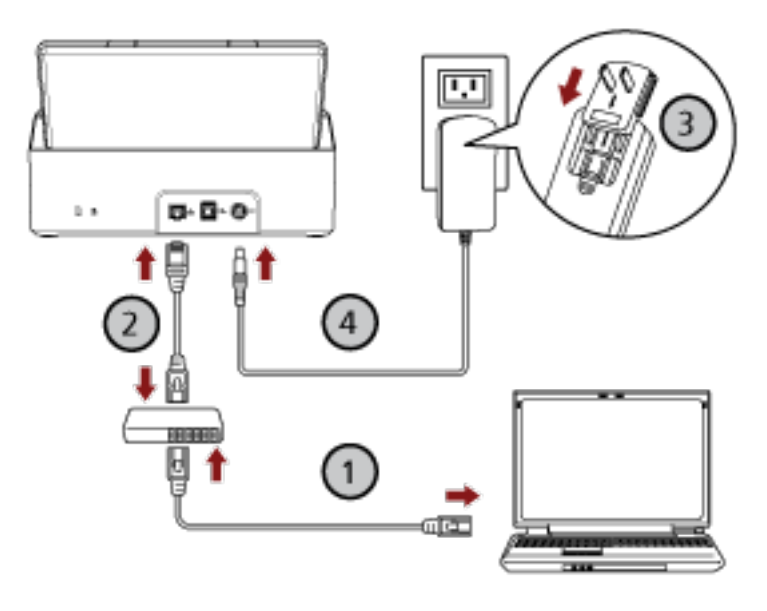

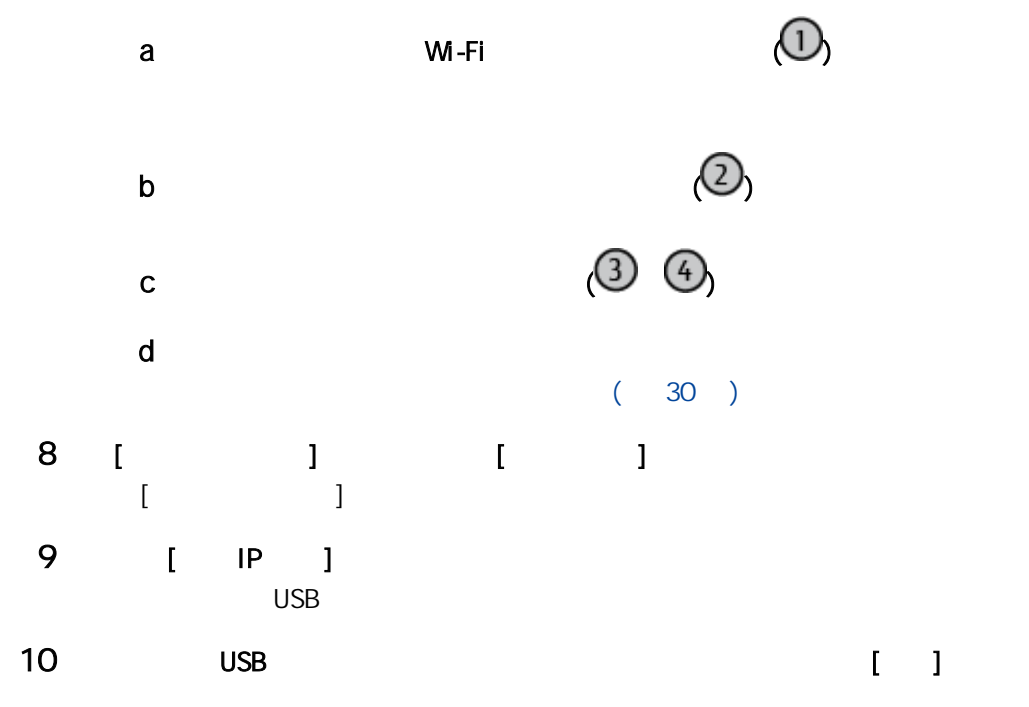

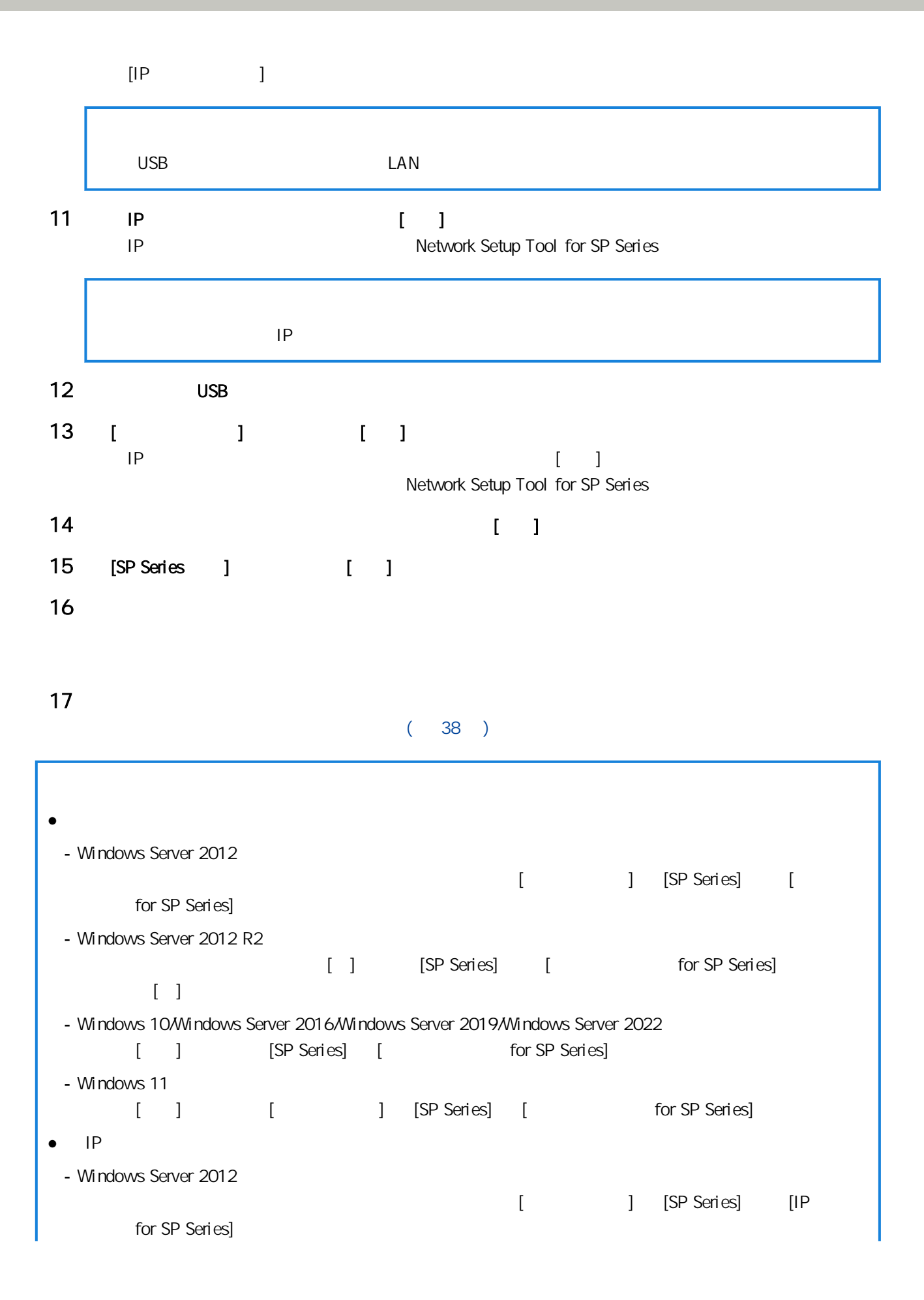

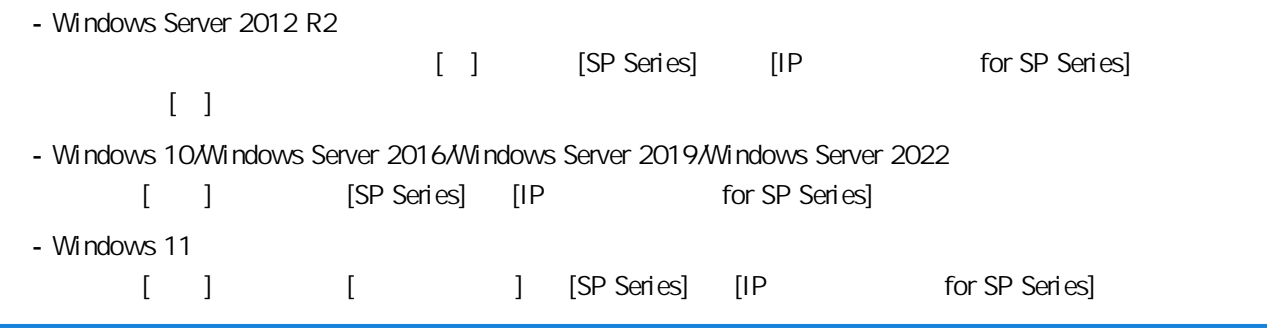

#### <span id="page-27-0"></span>USB

 $\overline{UBB}$ 

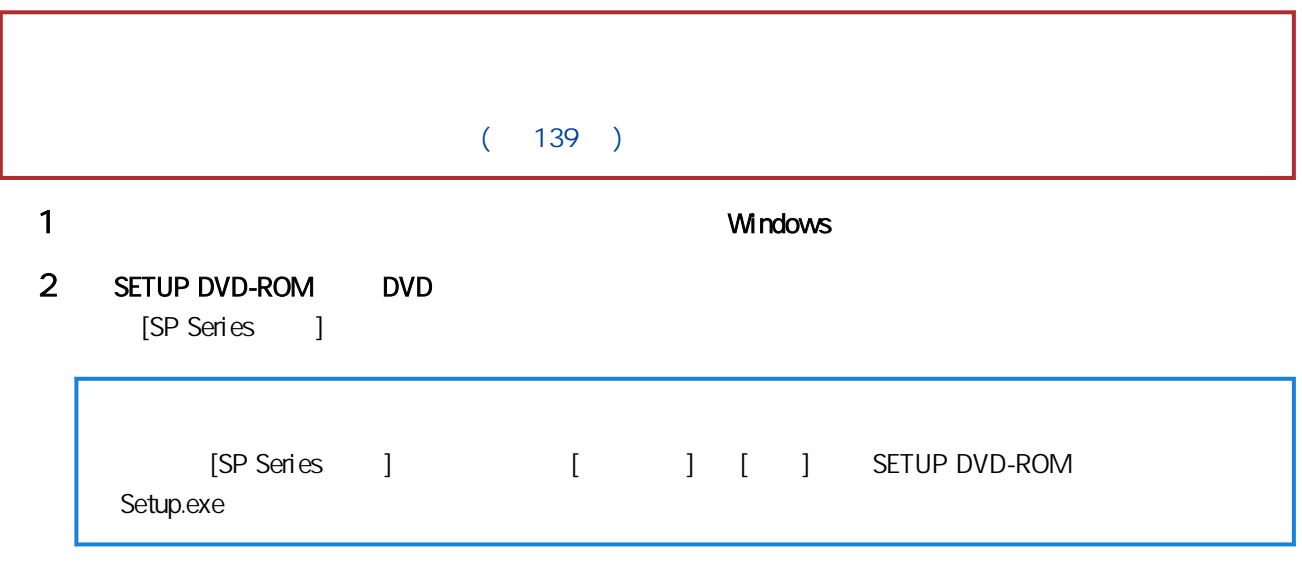

### 3  $[$   $]$

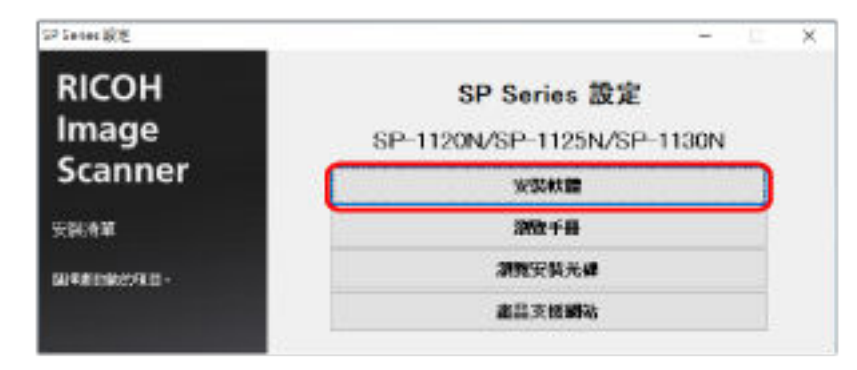

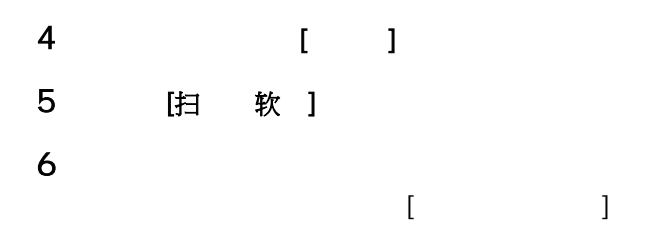

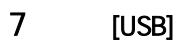

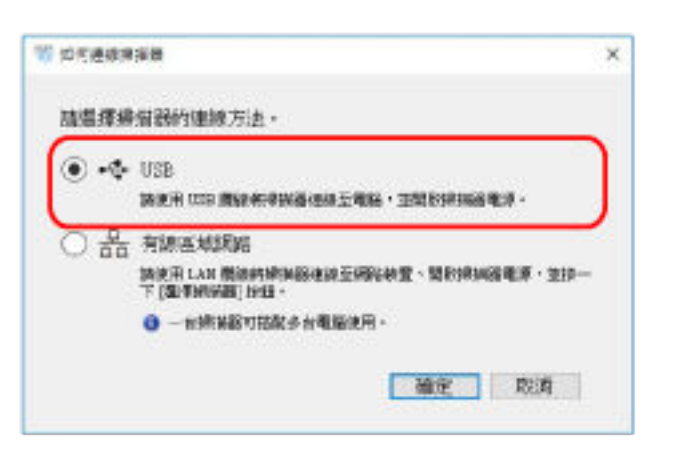

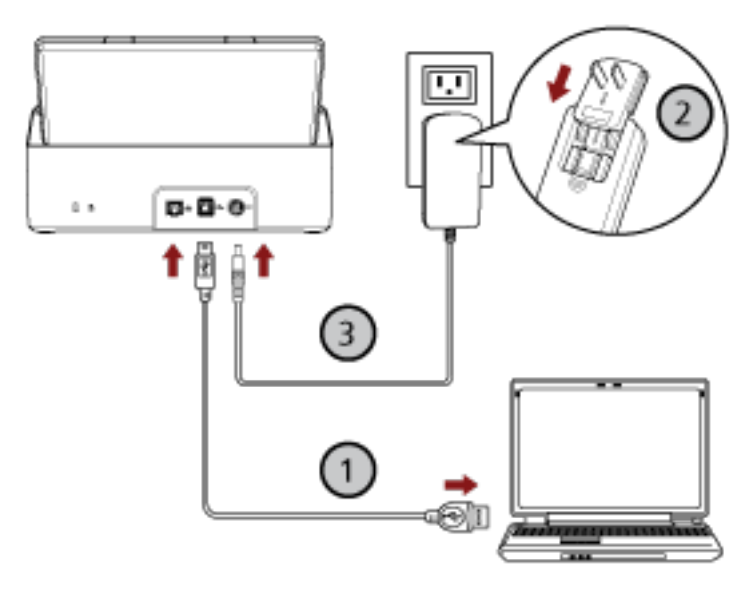

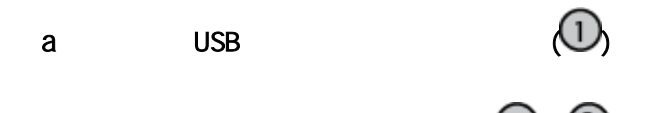

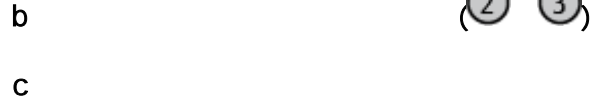

 $(30)$ 

- 8  $[$   $]$   $[$   $]$
- 9 [SP Series ] [ ]

 $10$ 

 $\overline{UB}$ 

 $11$   $13$ 

 $(38)$ 

<span id="page-29-0"></span>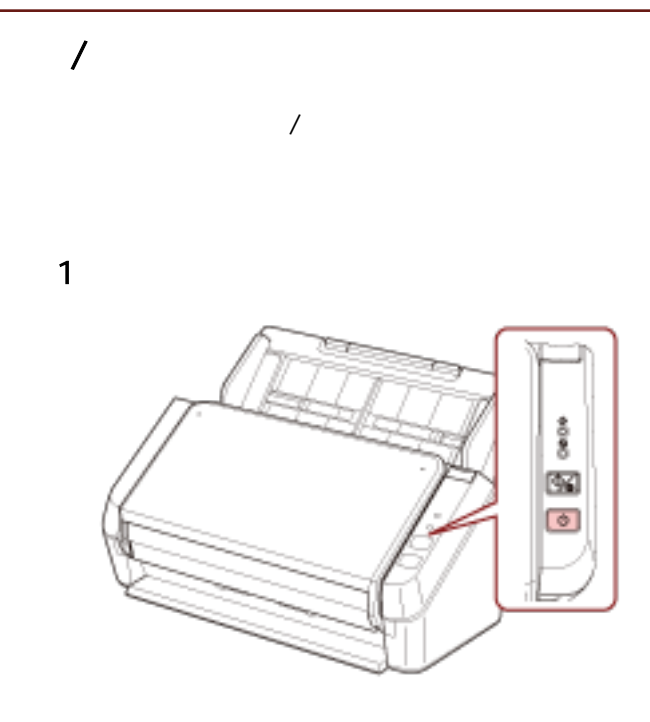

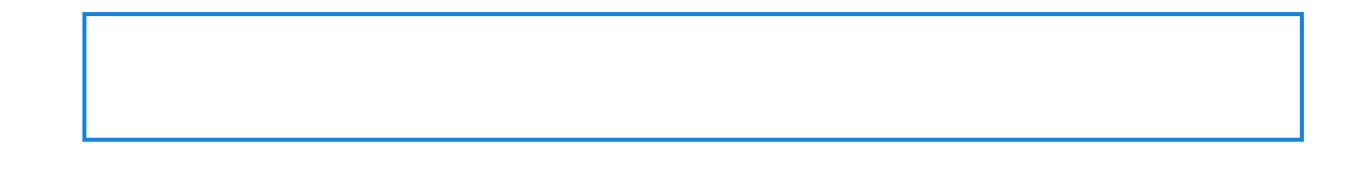

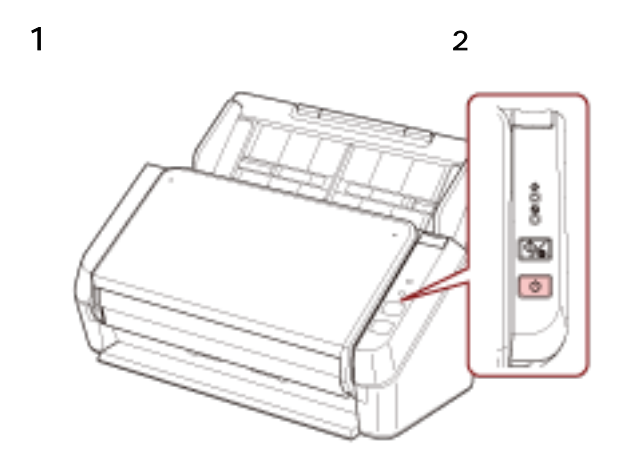

# <span id="page-30-0"></span> $10$  ( )

- ADF ( )
- $\prime$
- 使用影像掃描應用程式掃描文件。

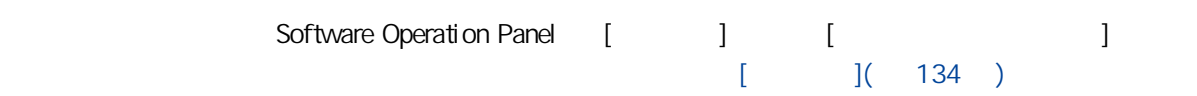

## $(30)$

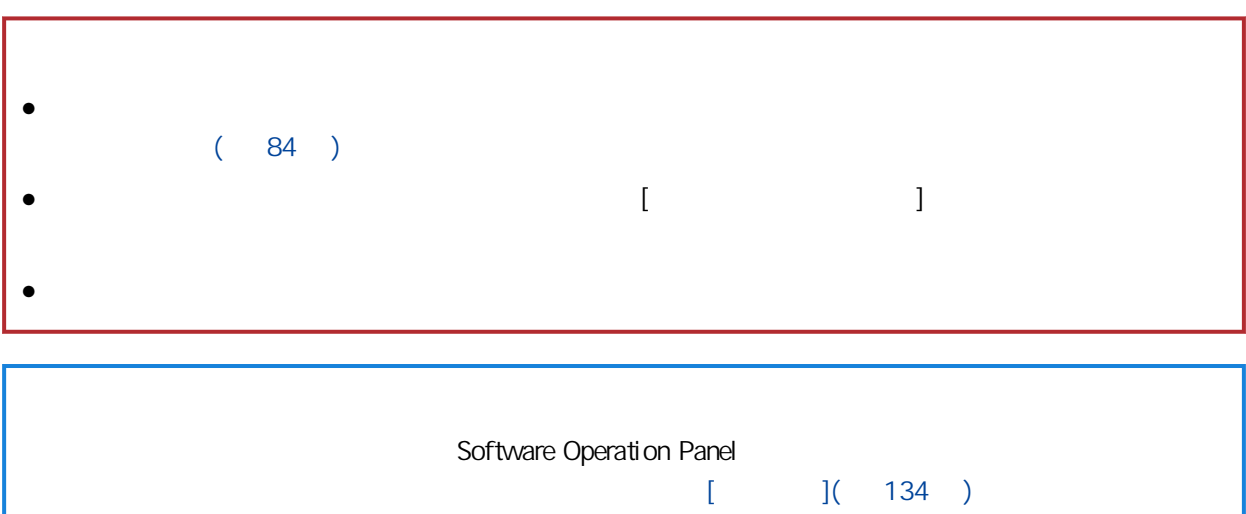

<span id="page-31-0"></span>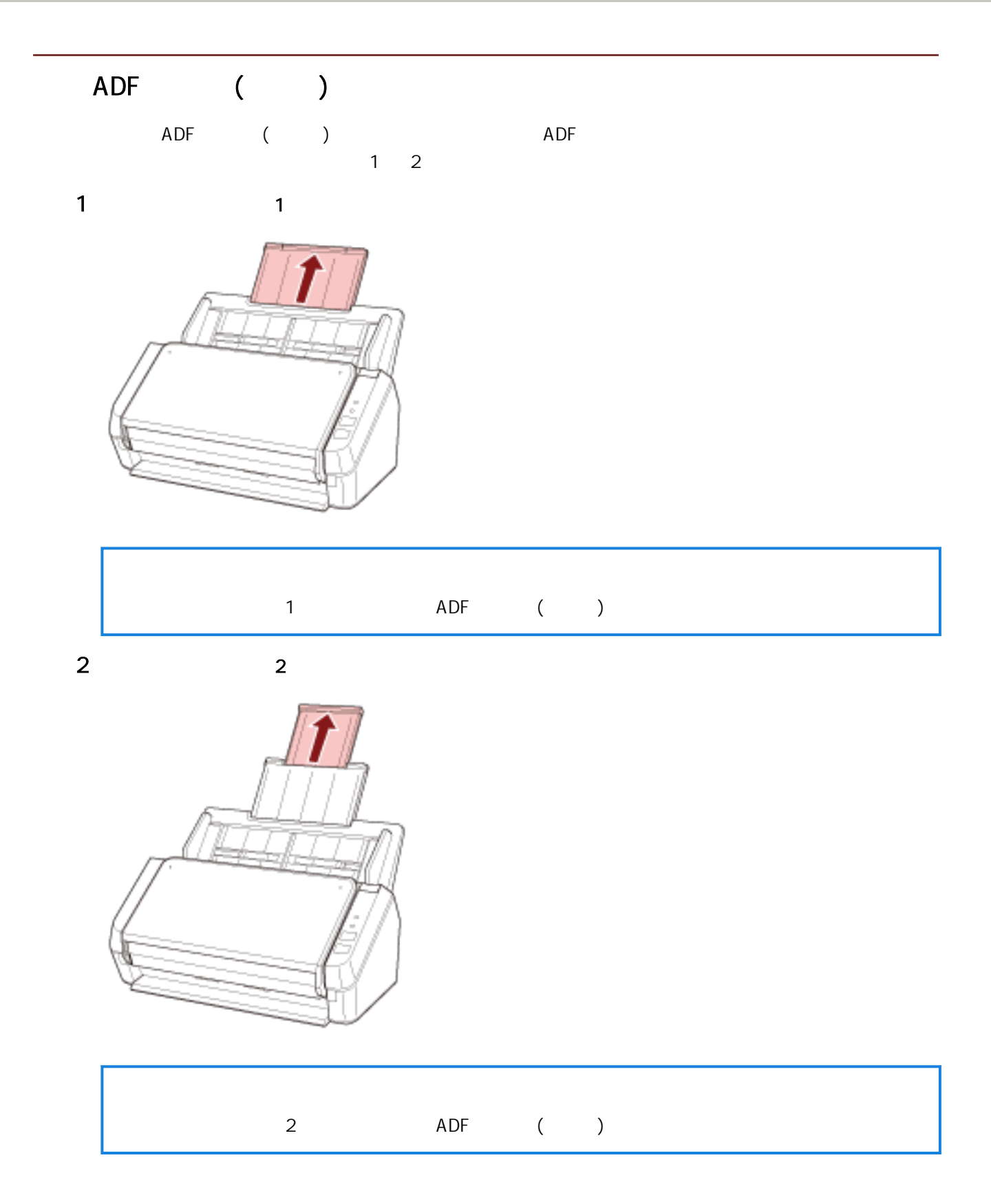

<span id="page-32-0"></span>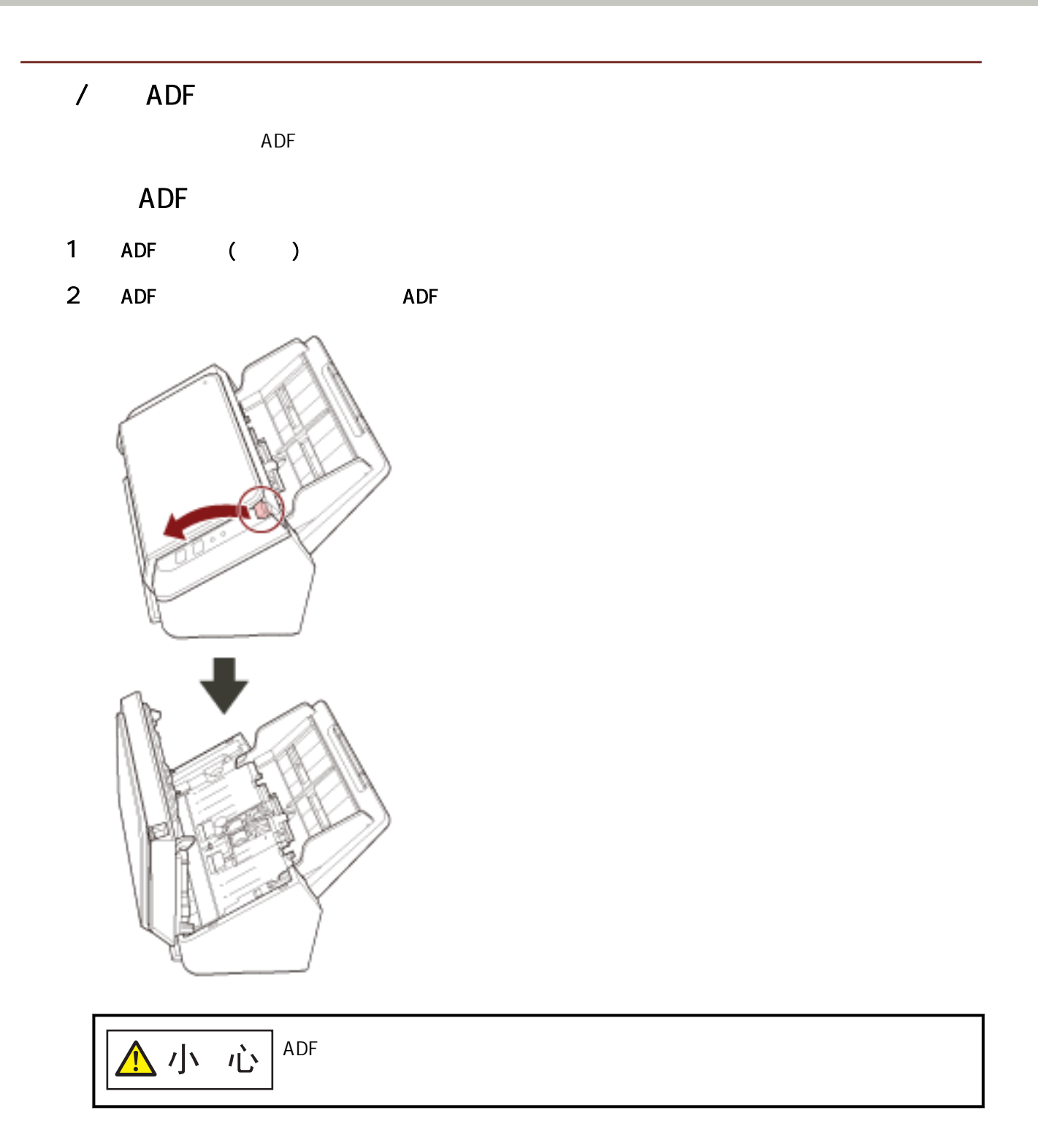

### 如何關閉 ADF

<span id="page-33-0"></span>1 ADF ADF

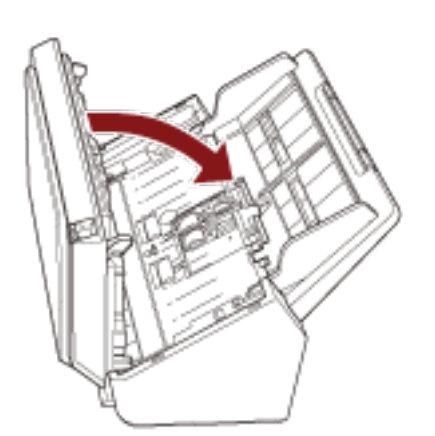

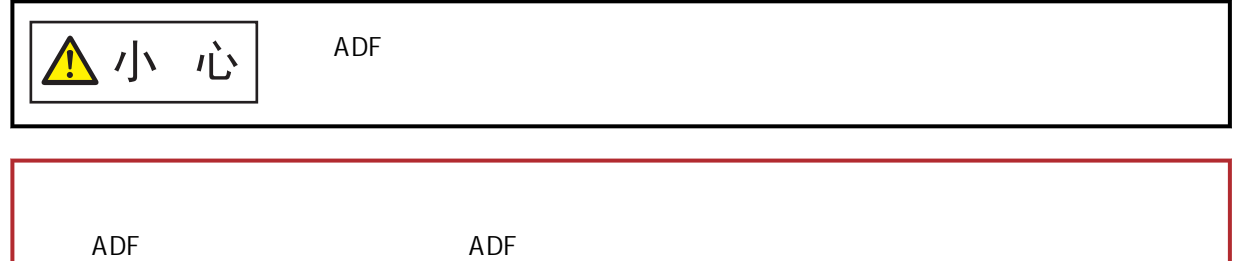

### <span id="page-34-0"></span>ADF ( )

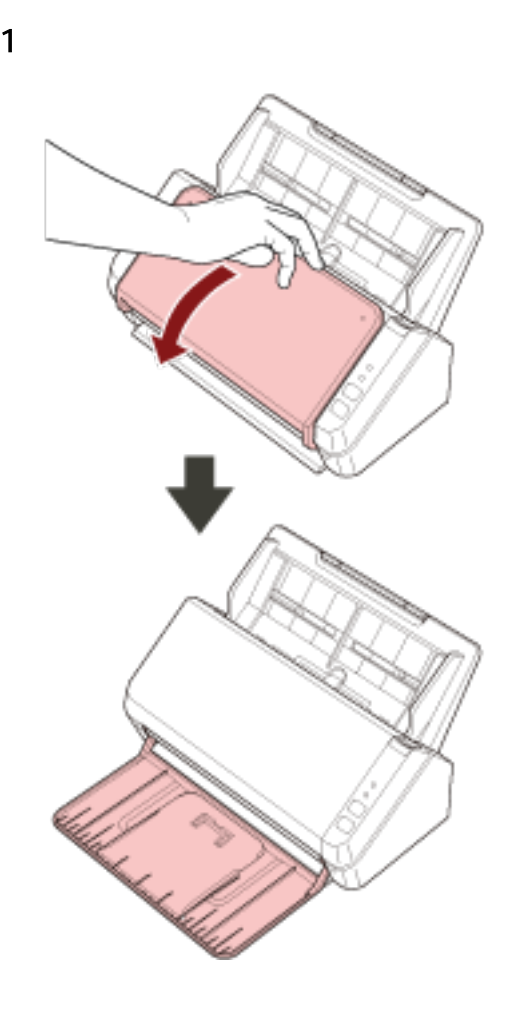

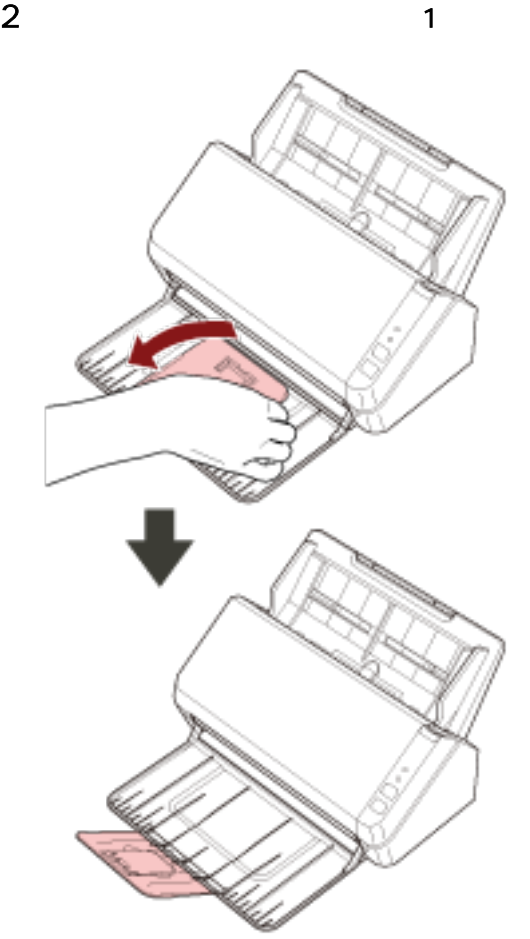
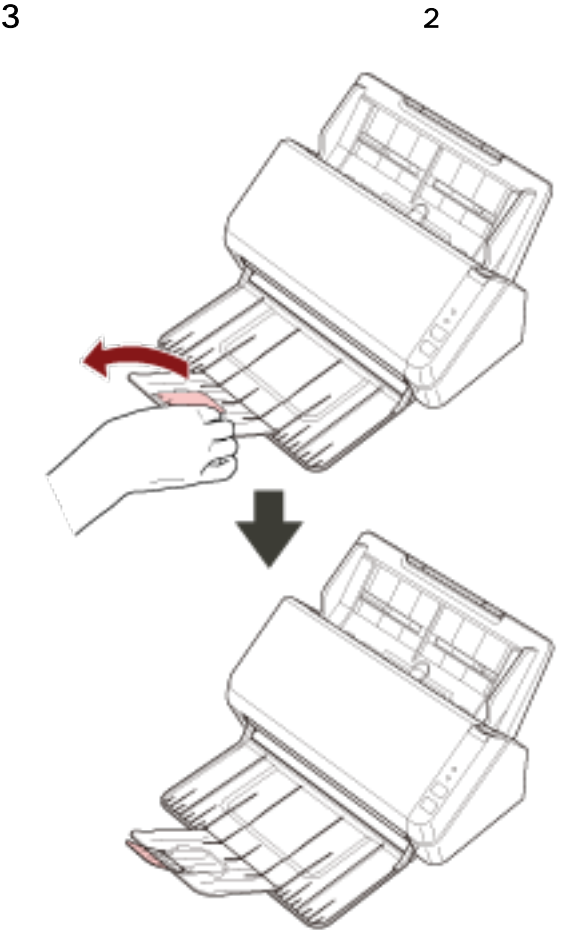

- <span id="page-37-0"></span> $\bullet$ 
	- PaperStream IP
- $\bullet$ 
	- PaperStream ClickScan
	- PaperStream Capture
	- ABBYY FineReader Sprint

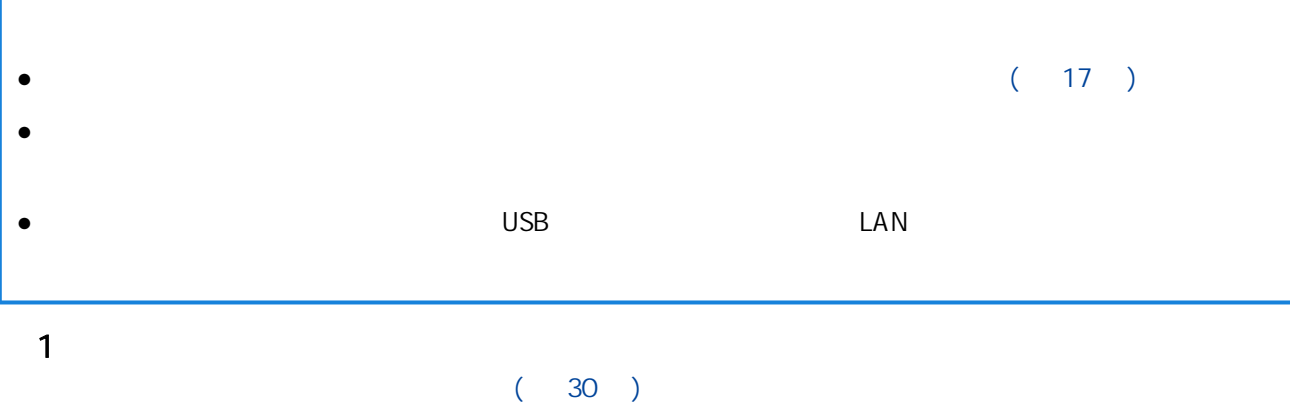

2 ADF ( )

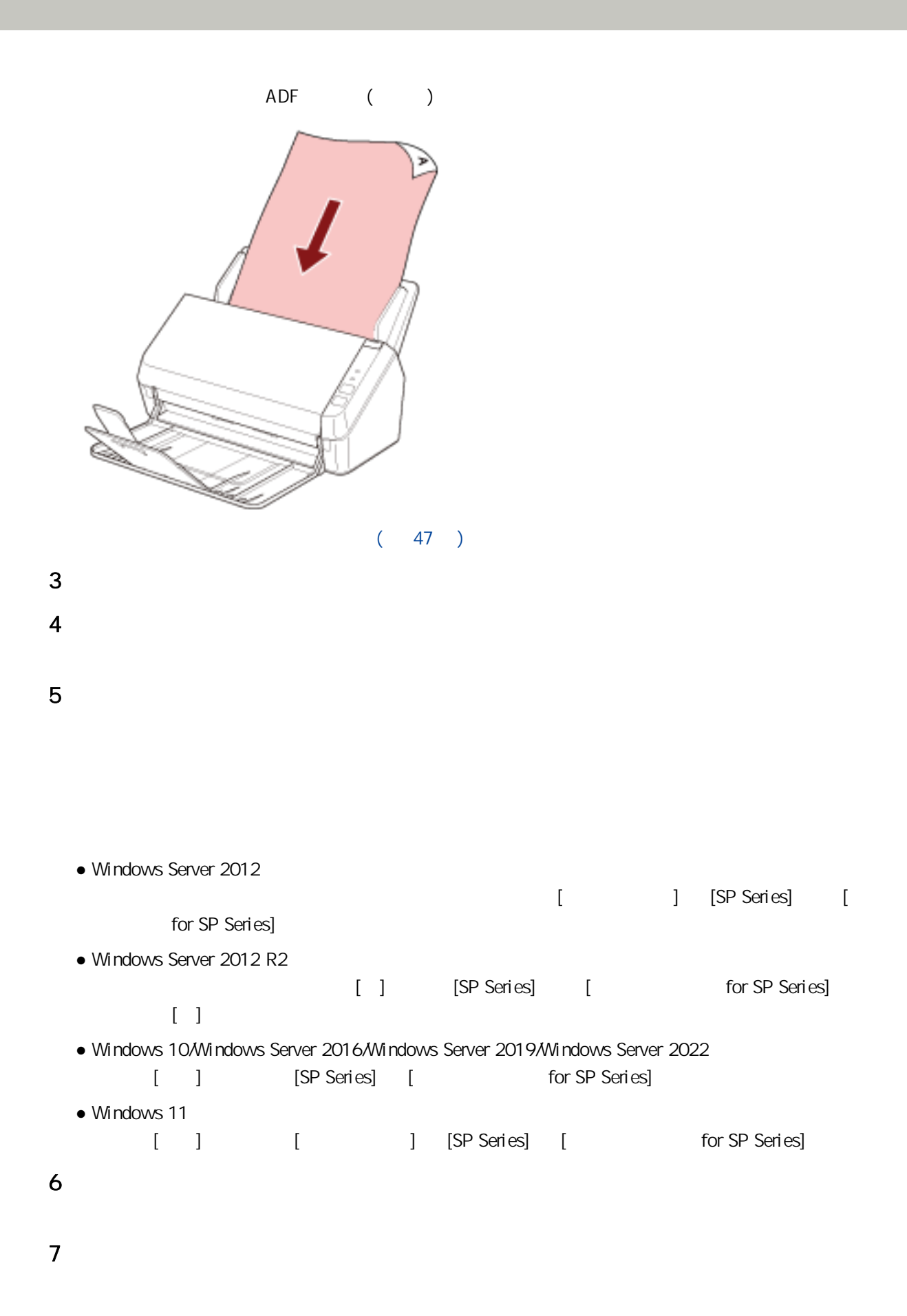

- $\bullet$  USB
- $\bullet$  LAN
- $\bullet$
- 登出

 $\lambda$ ● 依據掃描器的連線方式而定,請僅使用 USB 纜線連線至電腦或僅使用 LAN 纜線連線至網路裝置。請勿同 PaperStream ClickScan entry the term of the PaperStream ClickScan PaperStream ClickScan 1  $\blacksquare$  $(38)$  $2 \thinspace$  $\mathcal{A}$ USB  $W$ indows  $[$  expansion  $]$  expansion  $[$  expansion  $]$  expansion  $[$  expansion  $]$  expansion  $[$  expansion  $]$  expansion  $[$  expansion  $]$  expansion  $[$  expansion  $]$  expansion  $[$  expansion  $]$  expansion  $[$  expansion  $(USB) (13)$ Button Event Manager Button Event Manager Network Setup Tool for SP Series **Button Event Manager** a Button Event Manager Windows Server 2012  $\lceil$   $\rceil$   $\rceil$   $\lceil$  SP Series] [Button Event Manager for SP Series]。 Windows Server 2012 R2 [] [SP Series] [Button Event Manager for SP Series]  $[ \cdot ]$ • Windows 10/Windows Server 2016/Windows Server 2019/Windows Server 2022 [] [SP Series] [Button Event Manager for SP Series] Windows 11 [ ] [ [ [SP Series] [Button Event Manager for SP Series] Button Event Manager  $\overline{\phantom{a}}$  $\mathsf{b}$   $\mathsf{b}$  $\mathbb{R}$  (  $\mathbb{R}$  ) and  $\mathbb{R}$  (  $\mathbb{R}$  ) and  $\mathbb{R}$ 

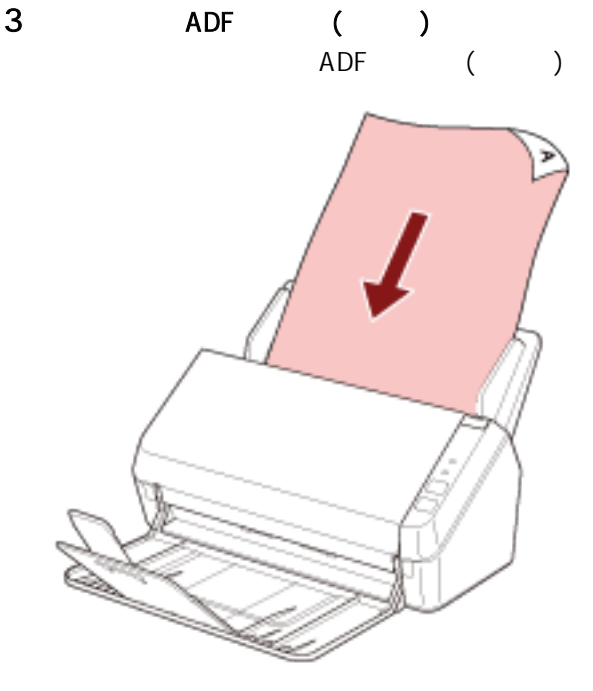

 $(47)$ 

 $4$  /

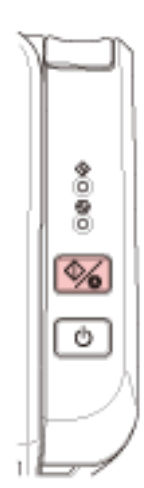

- $\bullet$  USB
- LAN
- $\bullet$
- $\bullet$

### $($ USB  $)$

<span id="page-42-0"></span> $\sqrt{ }$ USB  $1$  USB  $\overline{a}$  $(30)$  $2 \t [ \t ]$ ● Windows Server 2012 以滑鼠右鍵按一下開始畫面,並選擇應用程式列→上的 [所有應用程式] [Windows 系統] 下的 [控制  $\overline{\phantom{a}}$ ● Windows Server 2012 R2 [ ] [Windows ] [ ]  $\ddot{+}$ ● Windows 10/Windows Server 2016/Windows Server 2019/Windows Server 2022 按一下 [開始] 功能表 → [Windows 系統] → [控制台]。 ● Windows 11 按一下 [開始] 功能表 → [所有應用程式] → [Windows 工具] 並按兩下 [控制台]。 3 按一下 [檢視裝置和印表機]。  $[$   $]$ 4 在掃描器圖示上按一下右鍵,然後從顯示的功能表中選擇 [掃描內容]。

5 按一下 [事件] 索引標籤,查看是否已經為 [Scan Button] 指定 [選擇事件]。

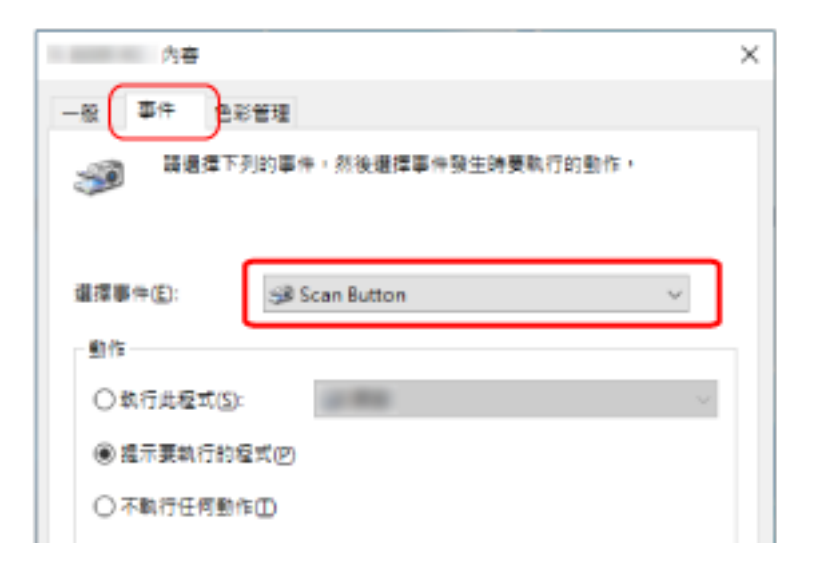

 $\begin{bmatrix} 1 & 1 & 1 & \cdots & 1 \end{bmatrix}$ 

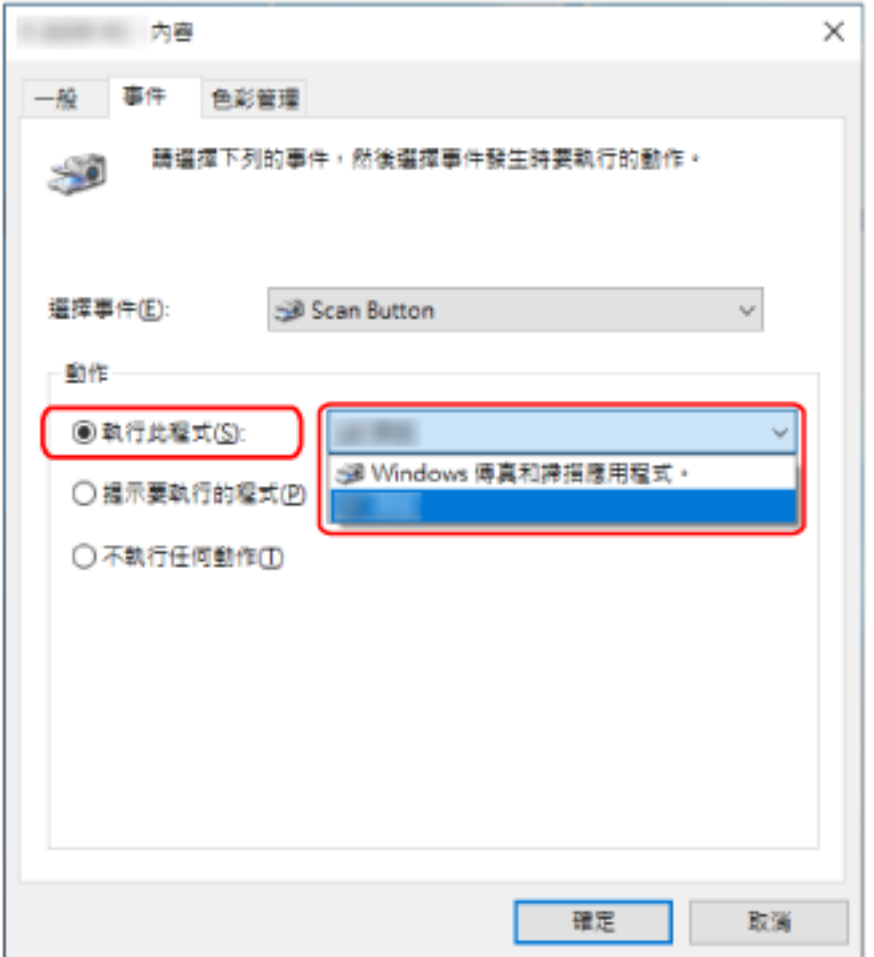

按一下 [確定] 按鈕。

## <span id="page-44-0"></span>ADF ( )

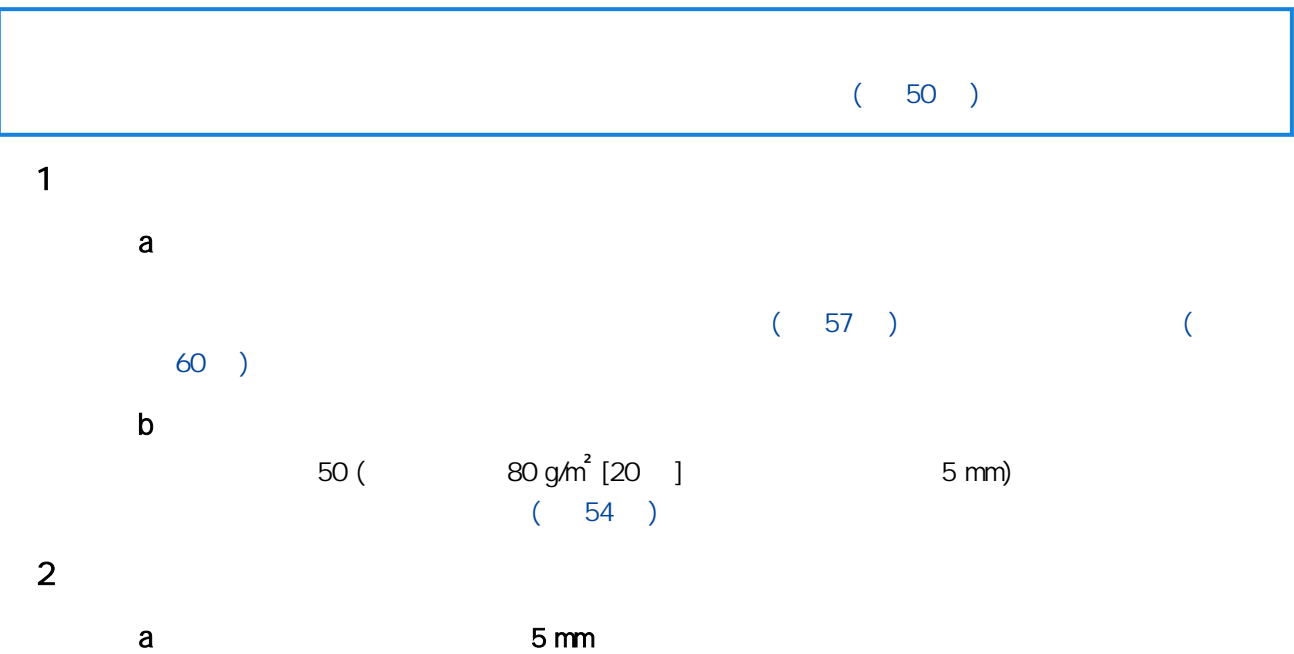

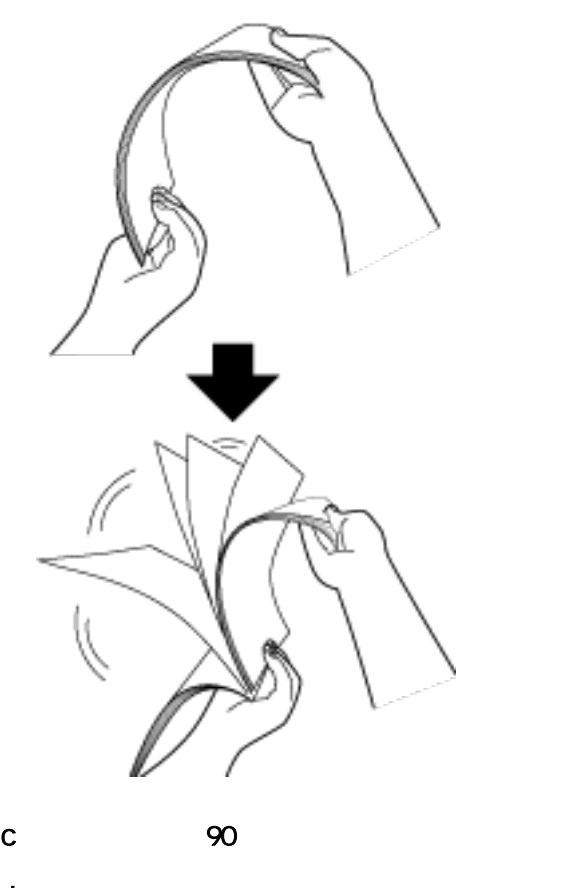

b  $\blacksquare$ 

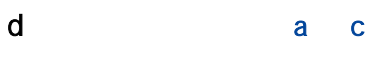

e the state of  $\mathbf{e}$ 

<span id="page-46-0"></span>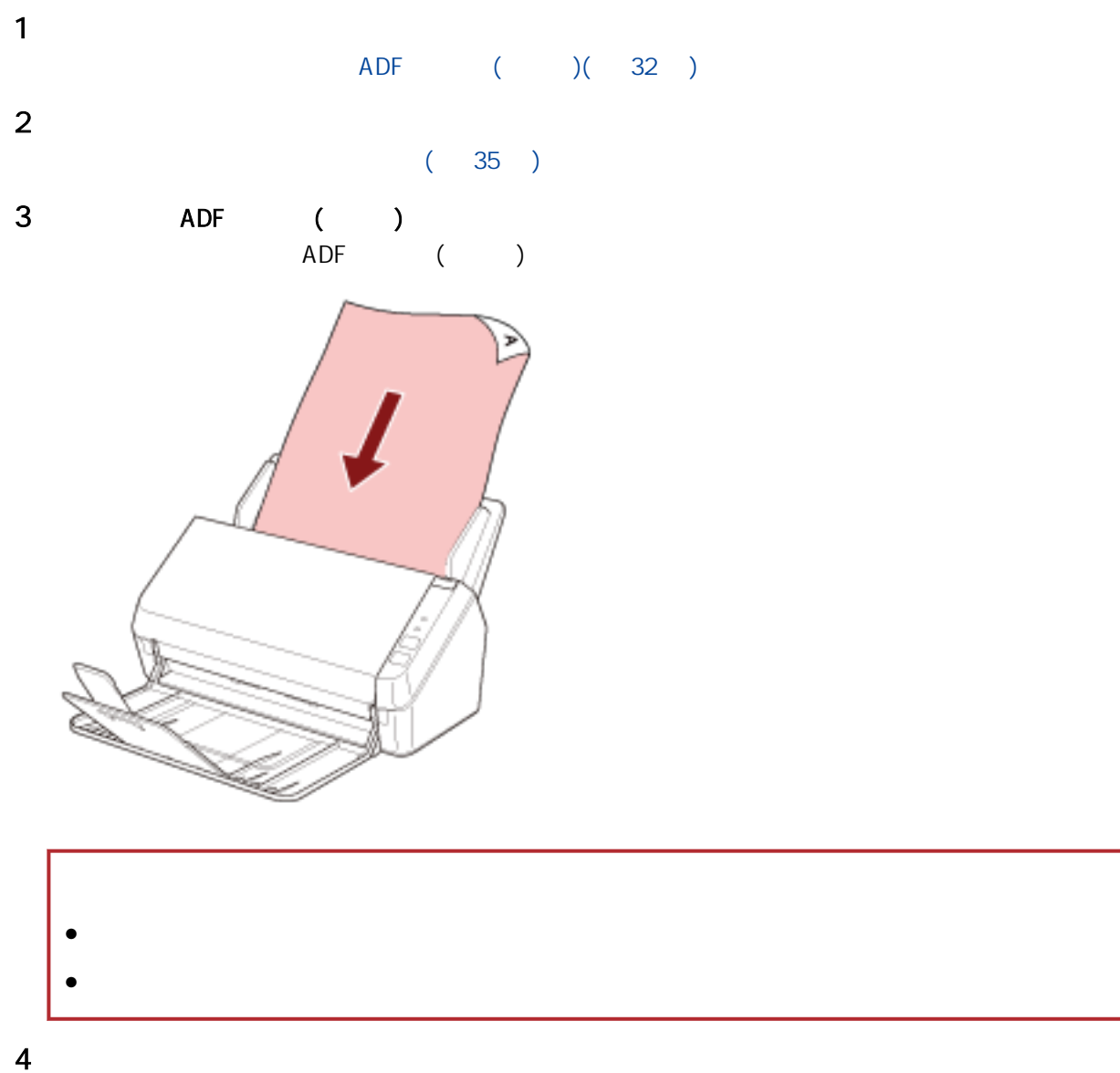

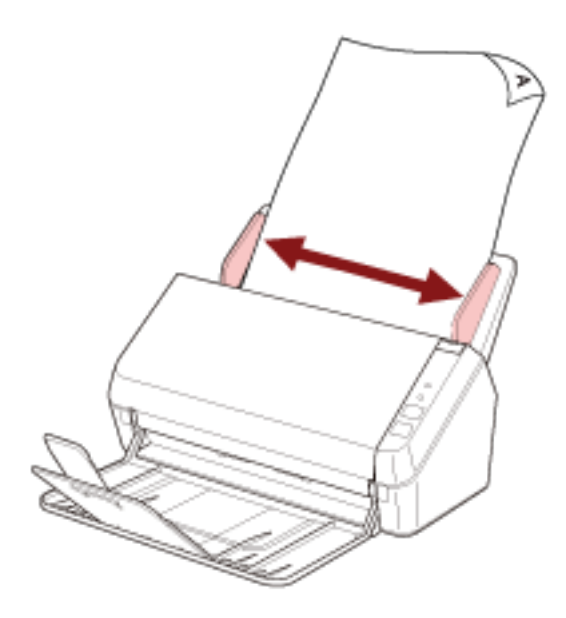

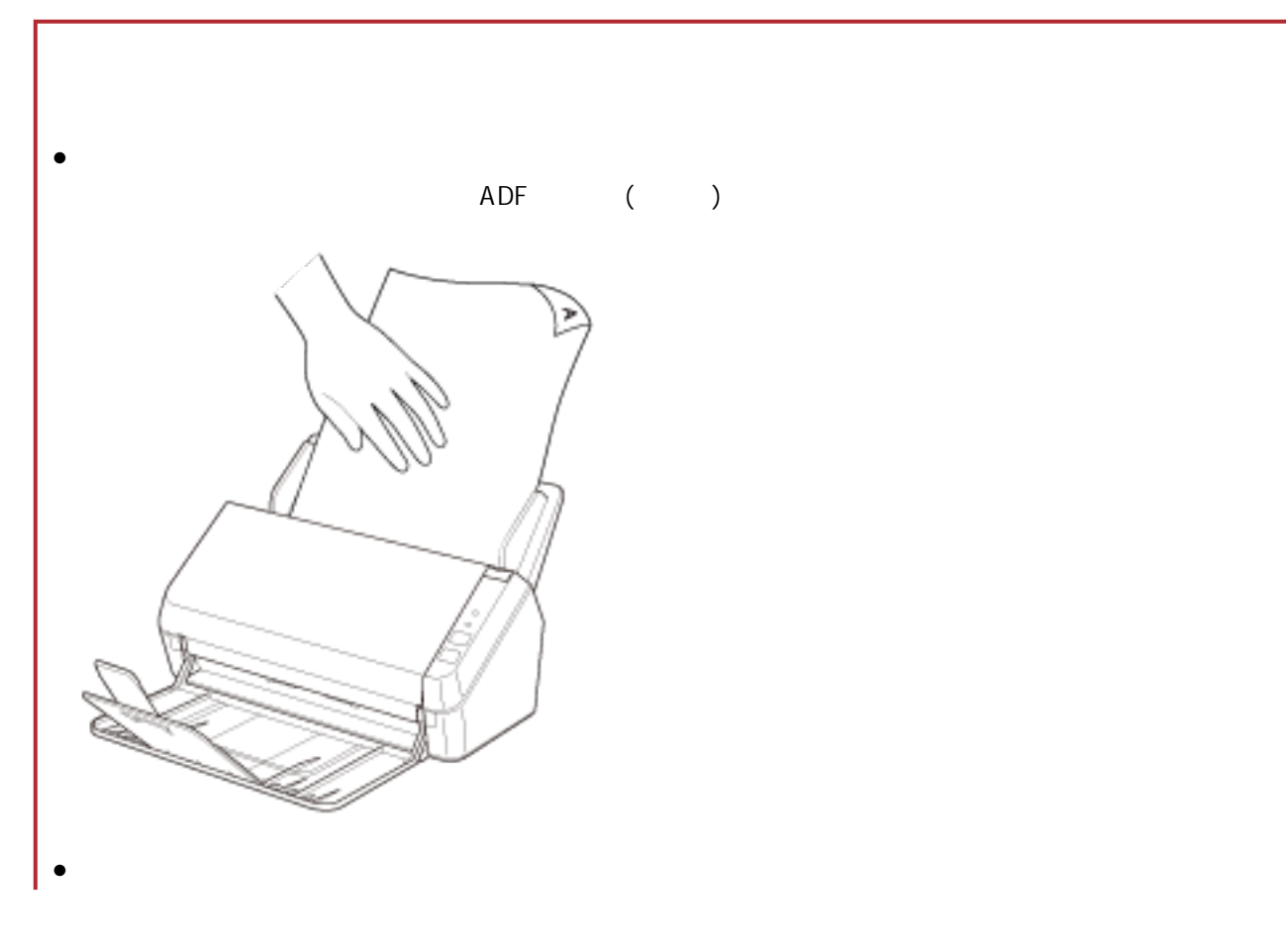

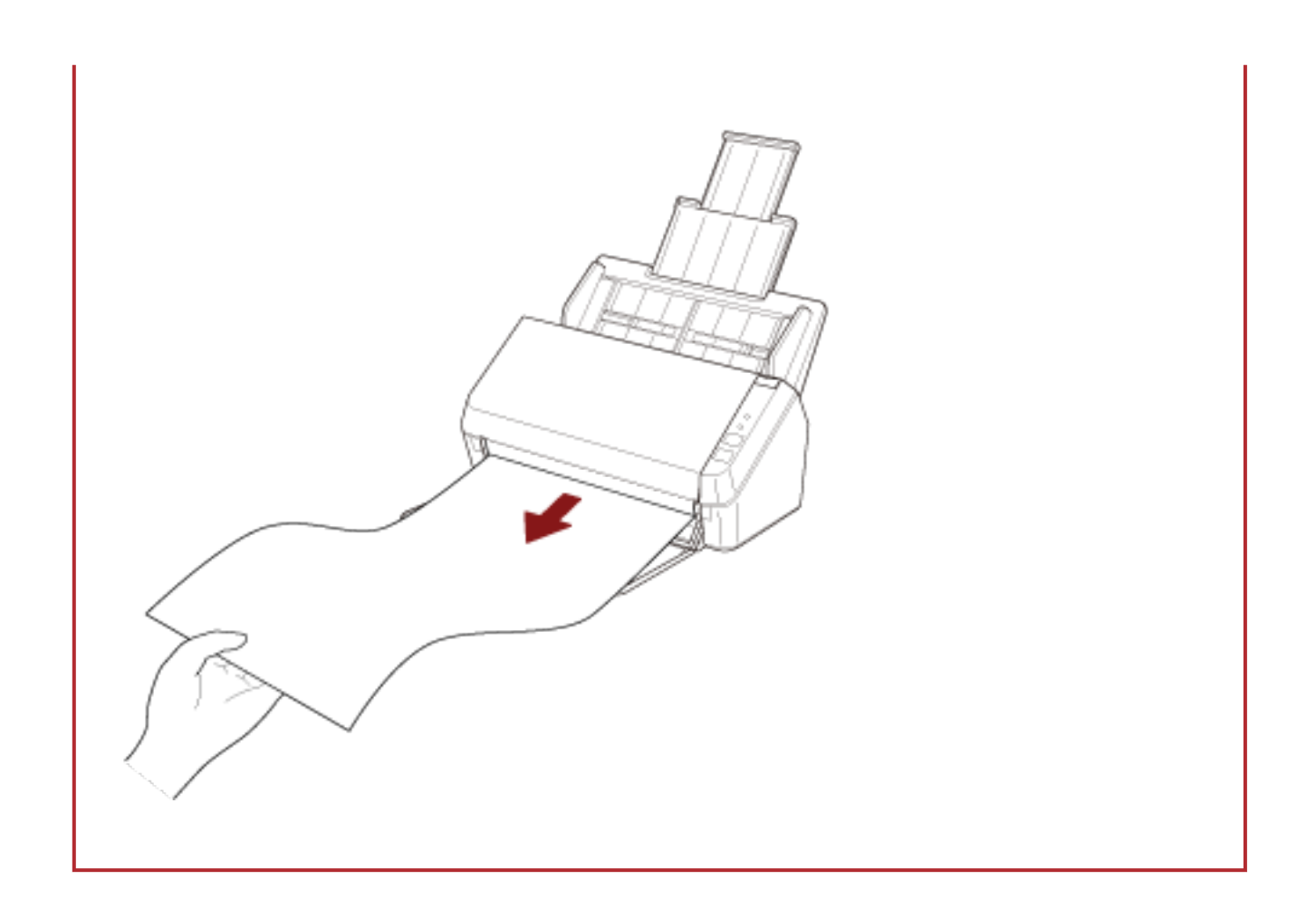

<span id="page-49-0"></span>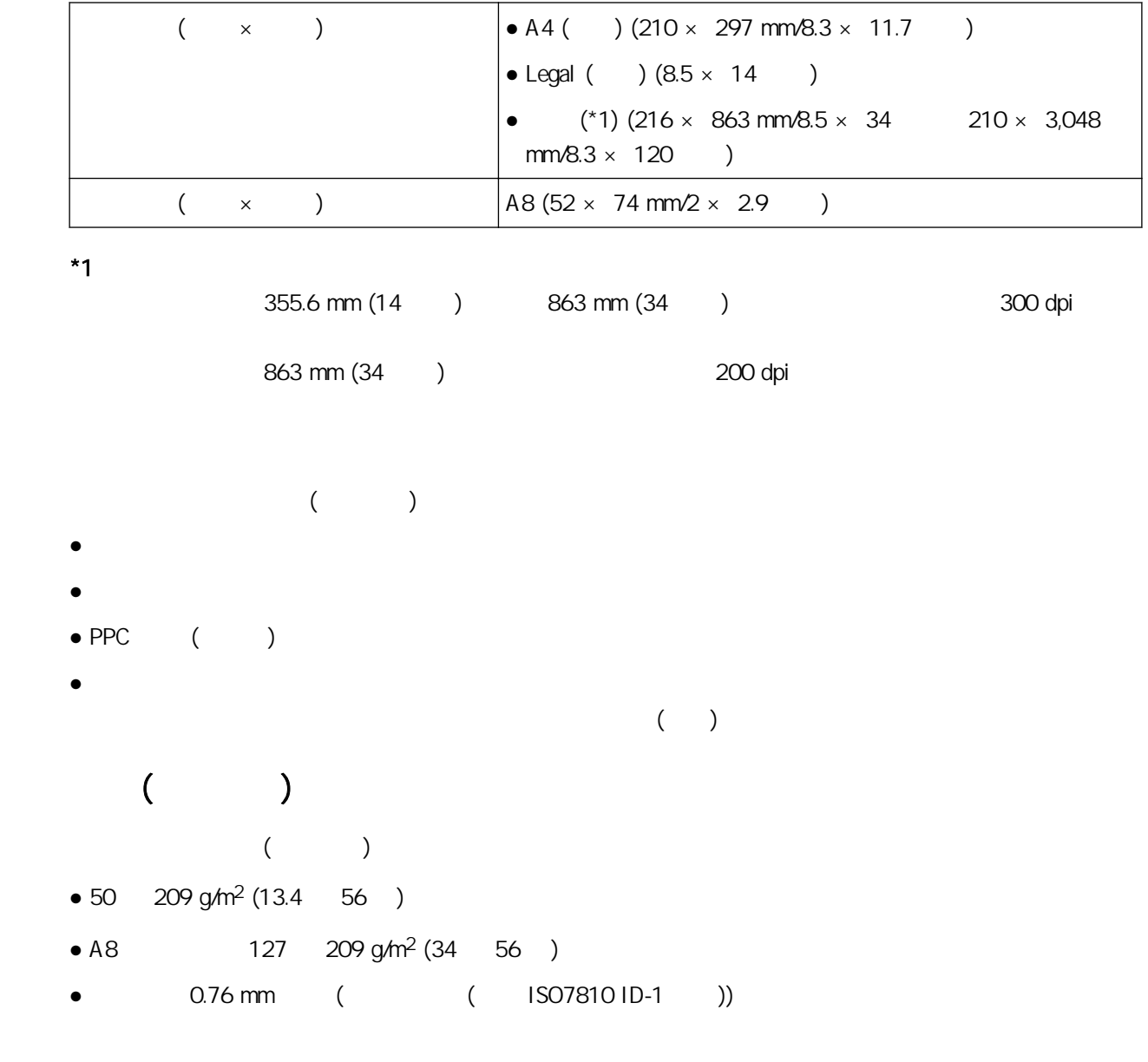

- $\bullet$
- $\bullet$
- $\bullet$
- $\bullet$
- $\bullet$
- $A8$
- $\sqrt{2}$  (  $\sqrt{2}$  OHP  $\sqrt{2}$
- $\bullet$
- $\bullet$  (  $\qquad \qquad$  )
- $\bullet$
- $\bullet$
- $\bullet$
- $\bullet$
- 
- $\bullet$
- 感光紙
- $\bullet$
- $($   $)$

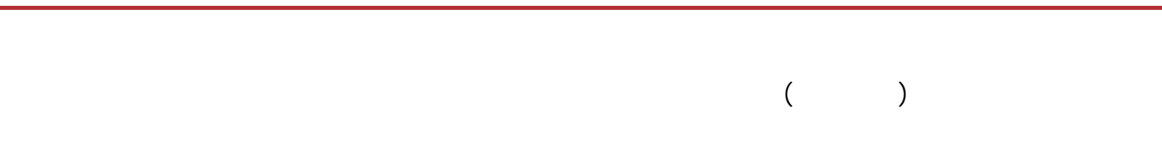

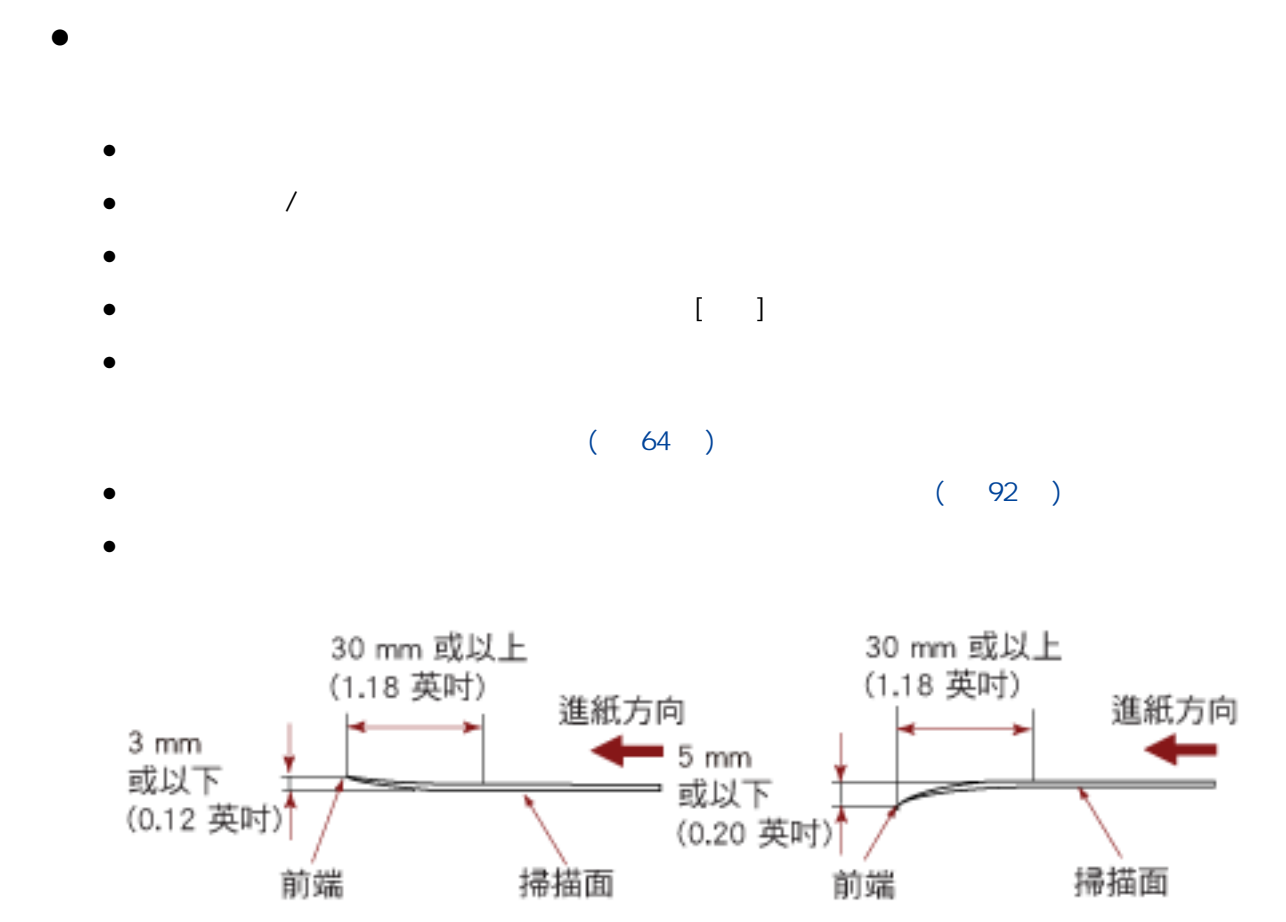

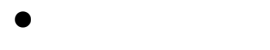

- $\bullet$ 
	- ISO7810 ID-1
	- $85.6 \times 53.98 \text{ mm}$  (3.37  $\times$  2.13 )
	- $-$  0.76 mm (0.03 ) ( ( )
	- PVC ( ) PVCA ( )

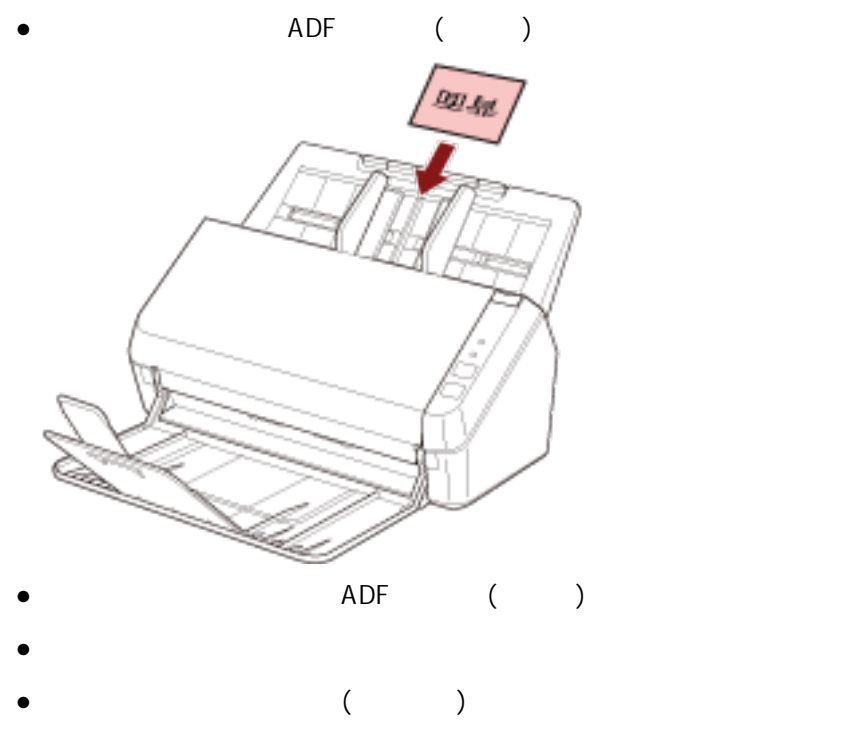

 $\bullet$  ( )

 $($ 

<span id="page-53-0"></span>ADF ( )

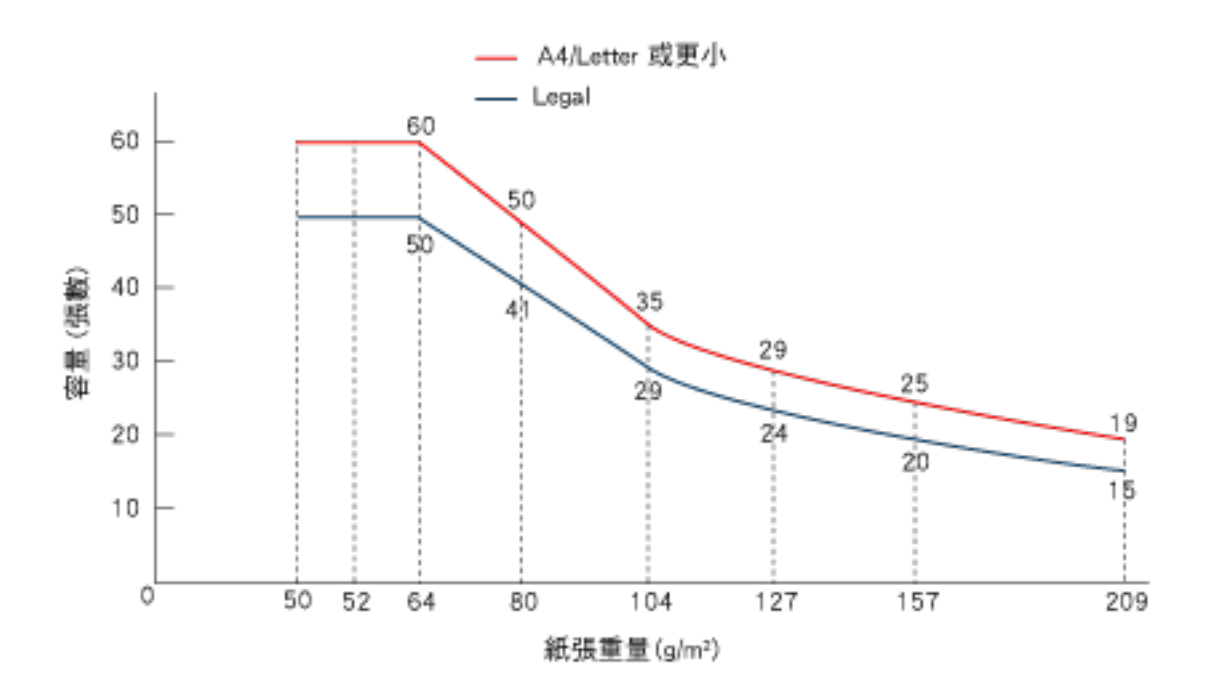

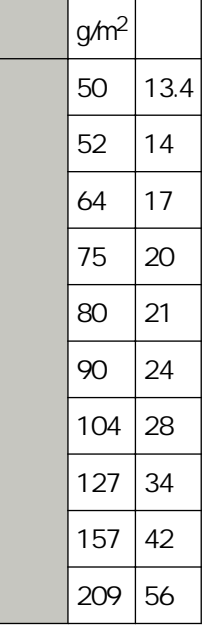

<span id="page-54-0"></span>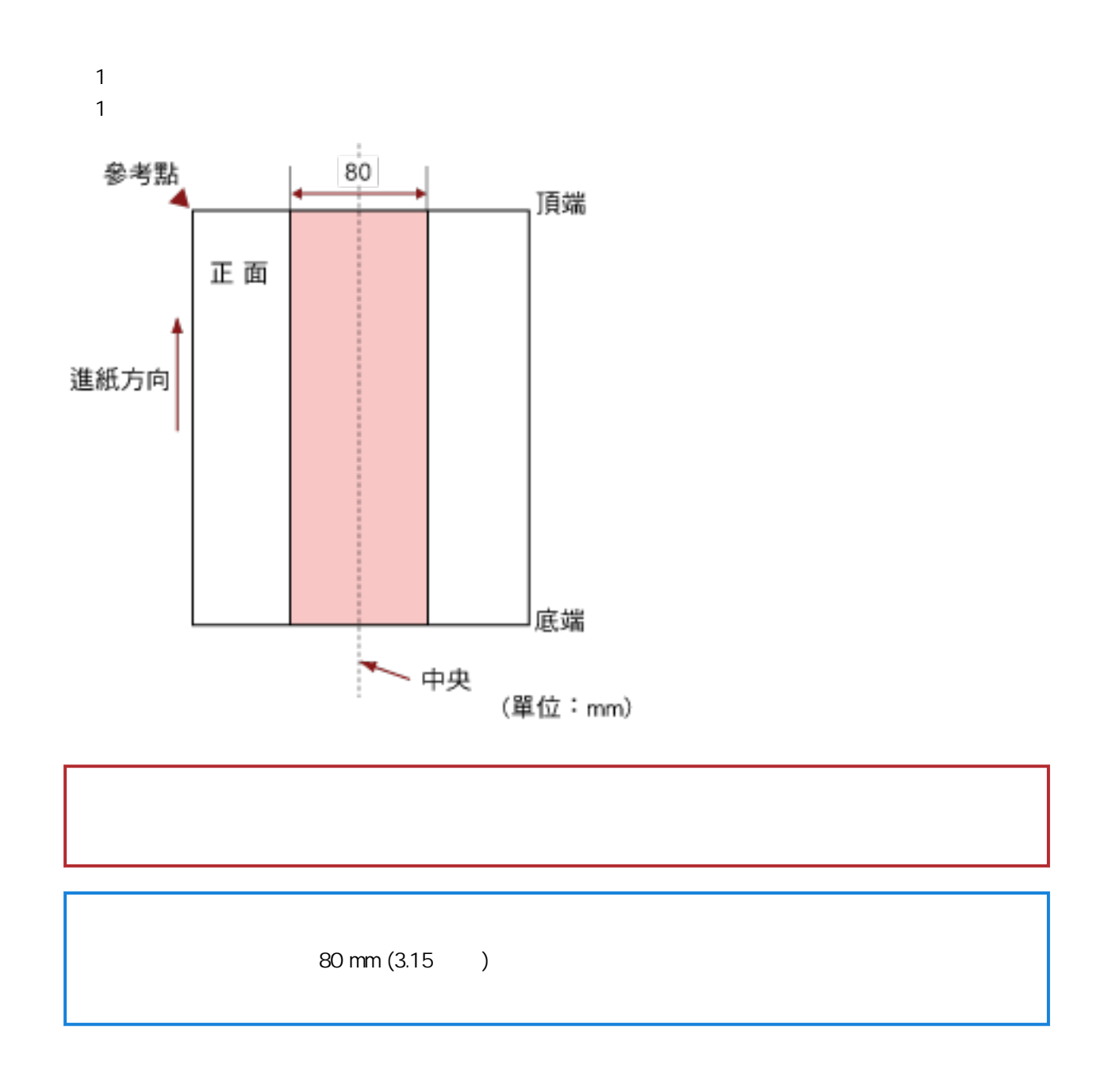

# $($

- $\bullet$  50  $209 \text{ g/m}^2$  (13.4 56 ) (0.06 0.26 mm)
- 請勿在文件中央的 80 mm (3.15 英吋) 範圍內打孔。
- $(55)$  1
- 80 mm (3.15 )
	- $(55)$  1
- $\bullet$  $($

 $30 \text{ mm} (1.18)$ 

<span id="page-56-0"></span>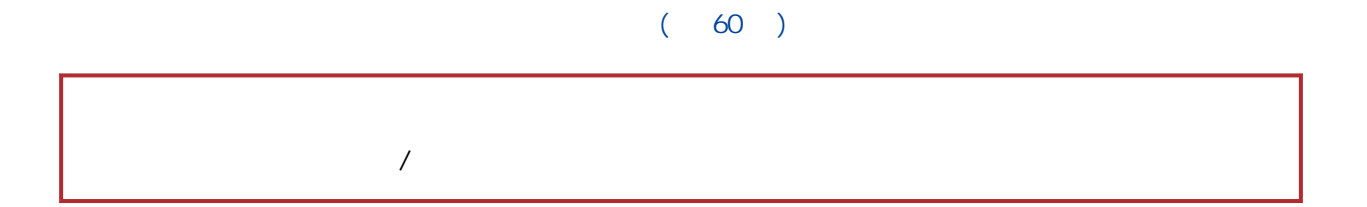

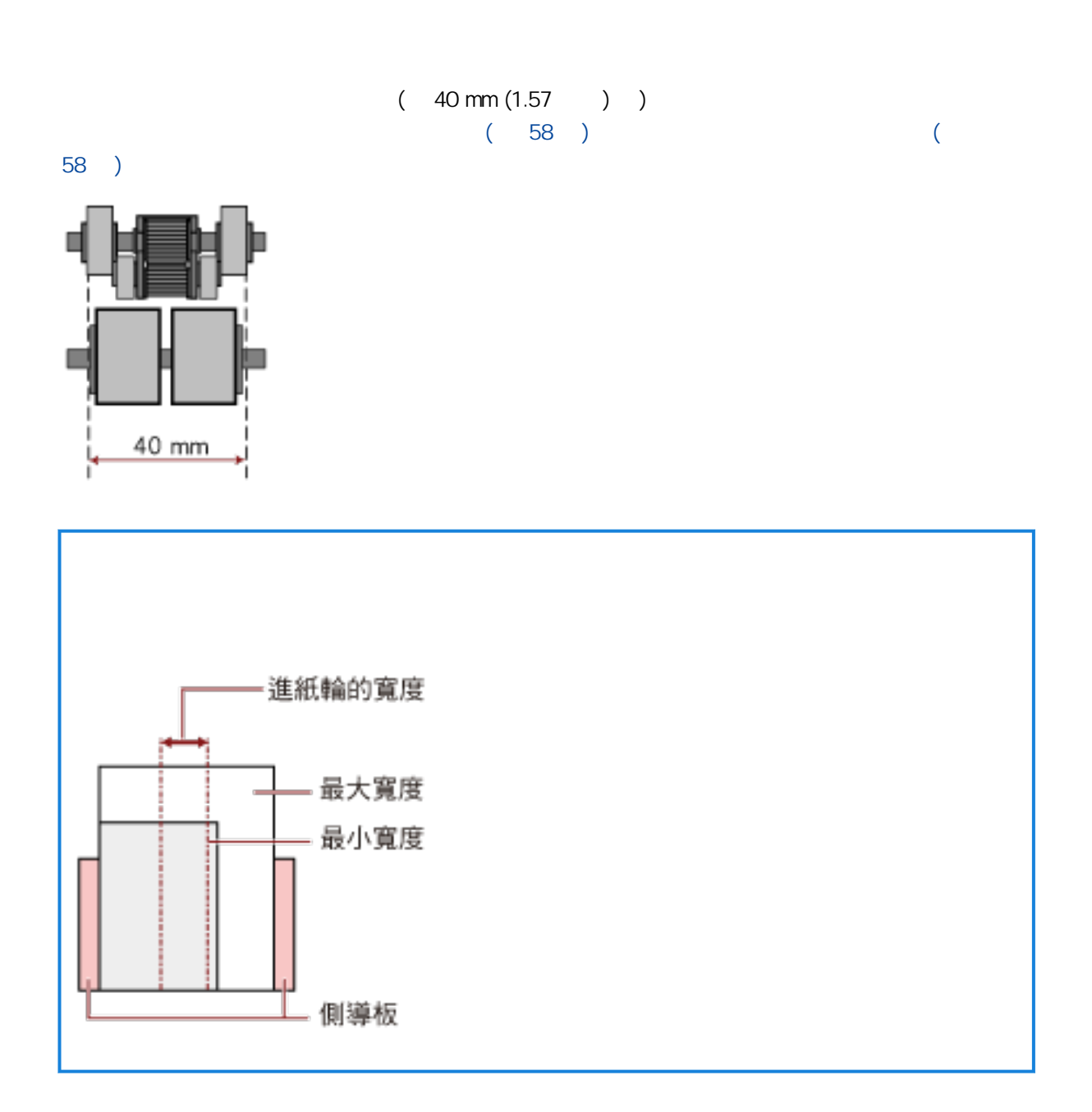

<span id="page-57-0"></span>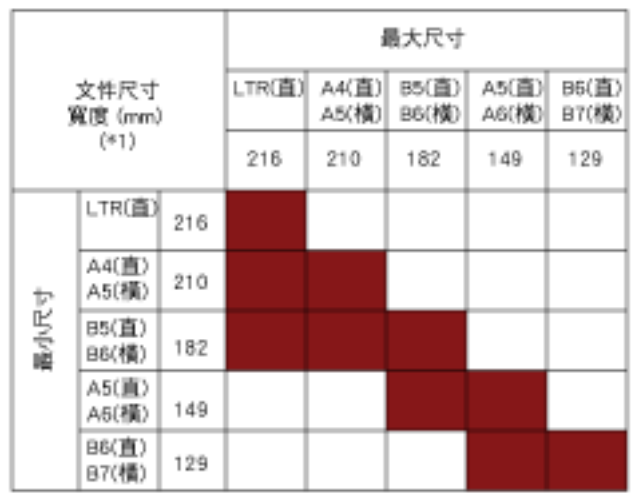

■ 允許範圍

LTR Letter

 $*$  1

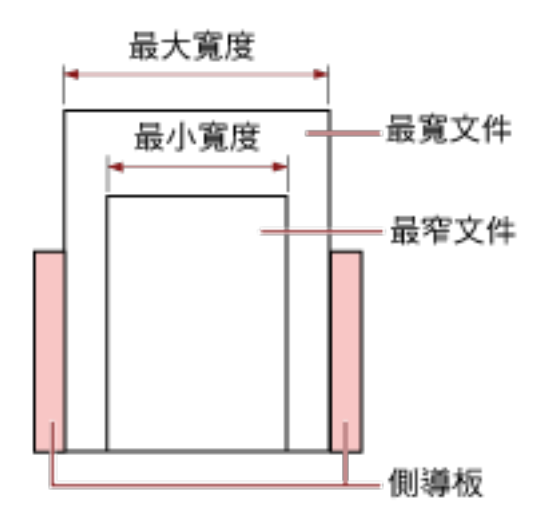

#### A6 ( ) A7 ( )

- $\bullet$ 
	- $\bullet$
- 
- $[ \hskip 4mm \begin{array}{ccc} \rule{0mm}{1.2mm} & \rule{0mm}{2.2mm} & \rule{0mm}{2.2mm} & \rule{0mm}{2.2mm} \\ \rule{0mm}{2.2mm} & \rule{0mm}{2.2mm} & \rule{0mm}{2.2mm} & \rule{0mm}{2.2mm} \\ \rule{0mm}{2.2mm} & \rule{0mm}{2.2mm} & \rule{0mm}{2.2mm} & \rule{0mm}{2.2mm} \\ \rule{0mm}{2.2mm} & \rule{0mm}{2.2mm} & \rule{0mm}{2.2mm} & \rule{0mm}{2.2mm} \\ \rule{0mm}{2.2mm} & \rule$
- $\bullet$
- $[$
- $\bullet$  (50 g/m<sup>2</sup> [13.4 ])
- $\bullet$
- $\bullet$  ( )

<span id="page-59-0"></span>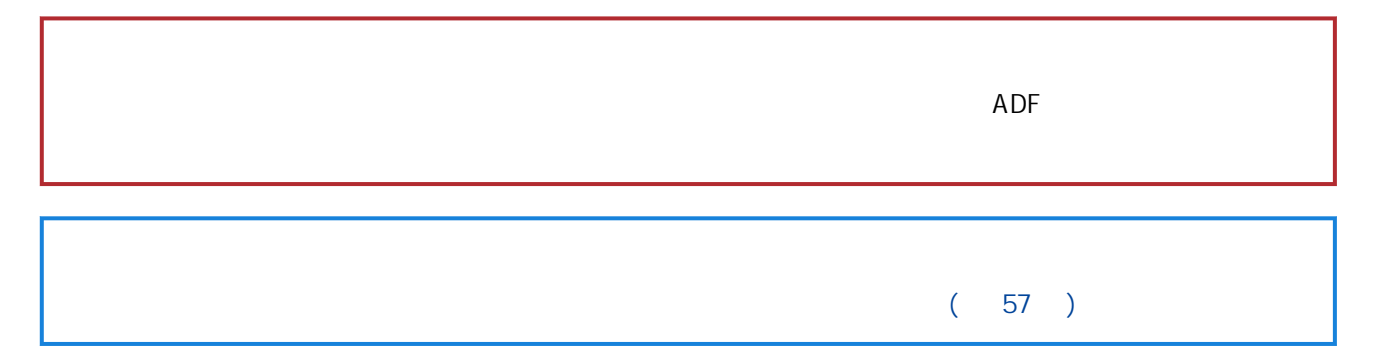

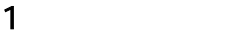

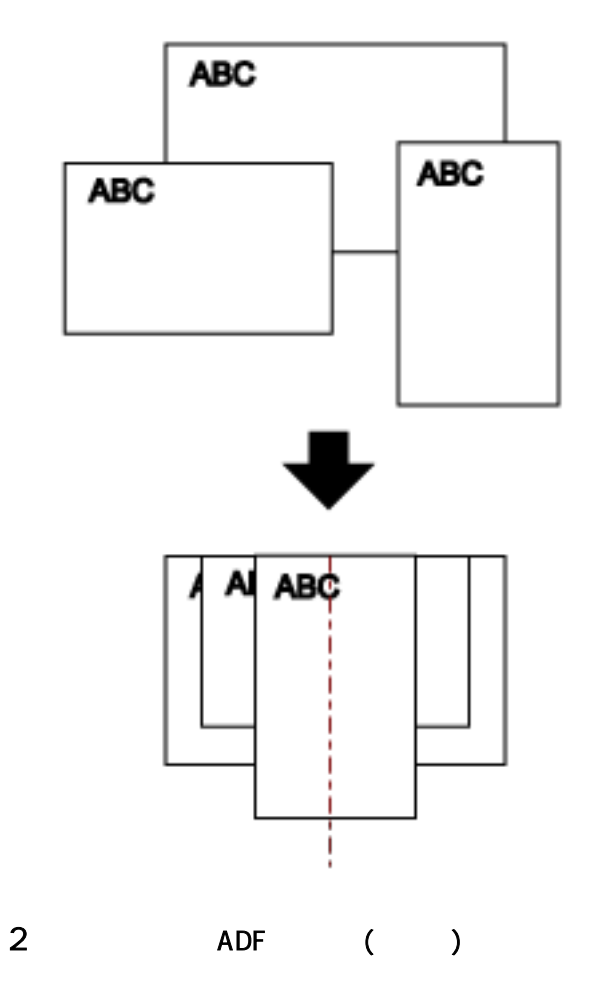

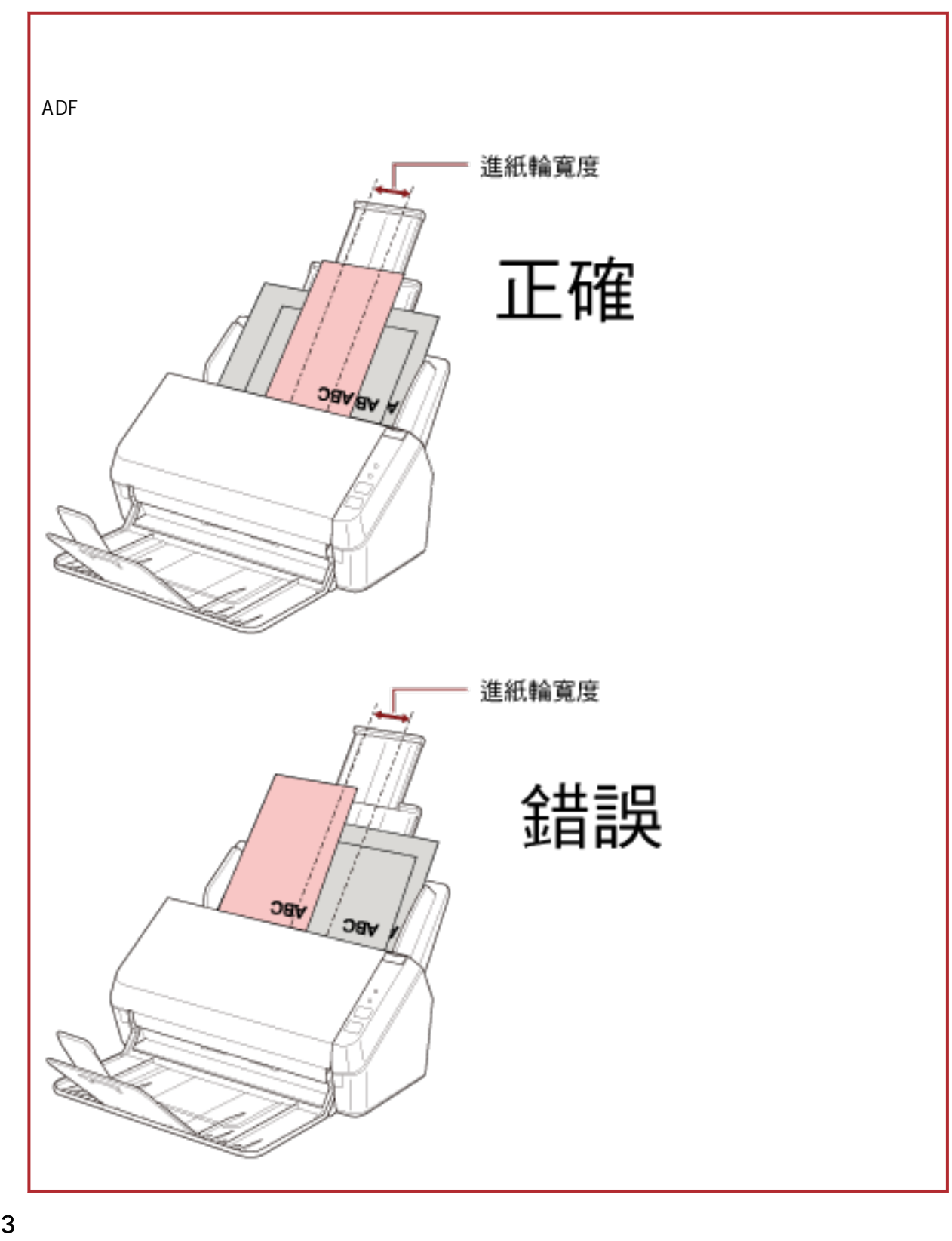

 $(35)$ 

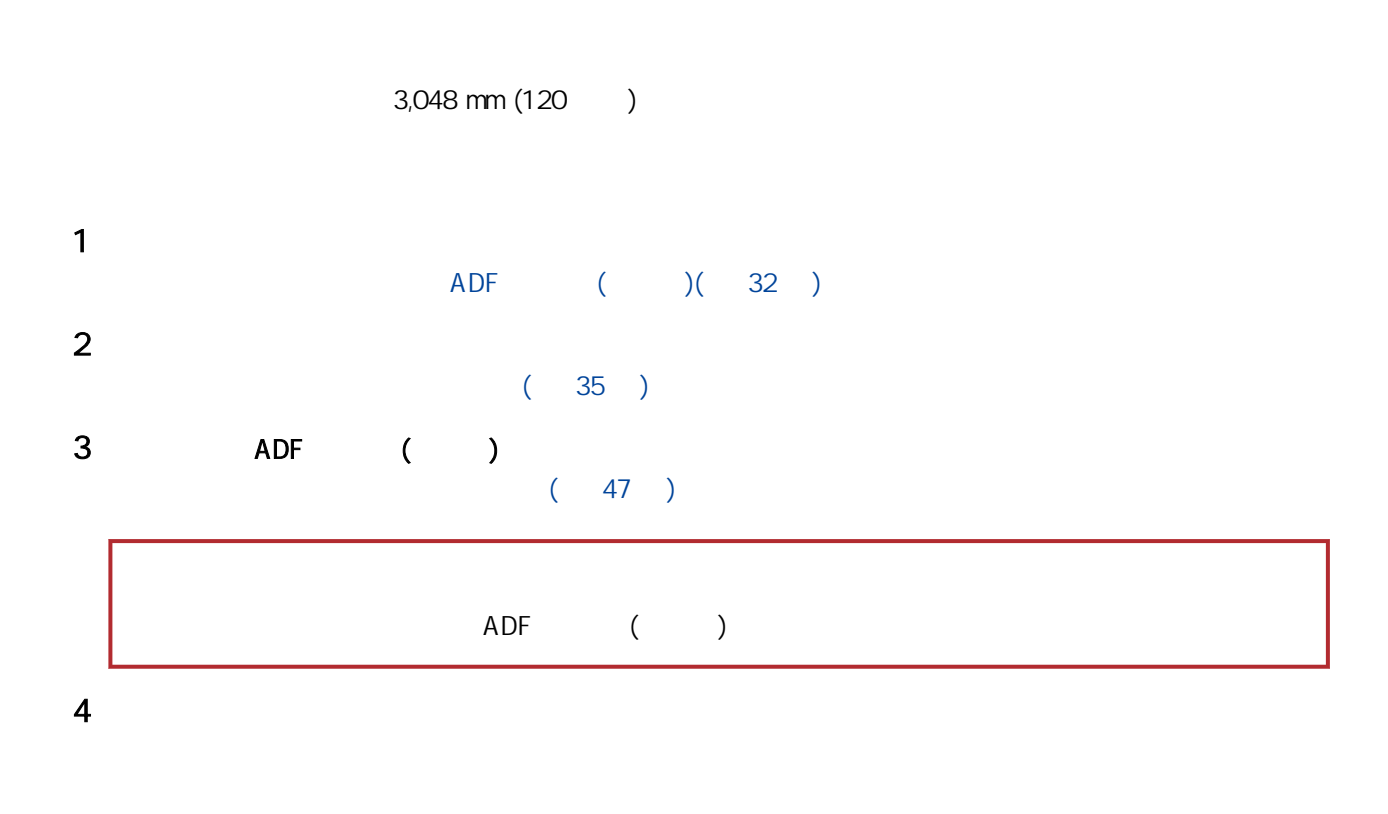

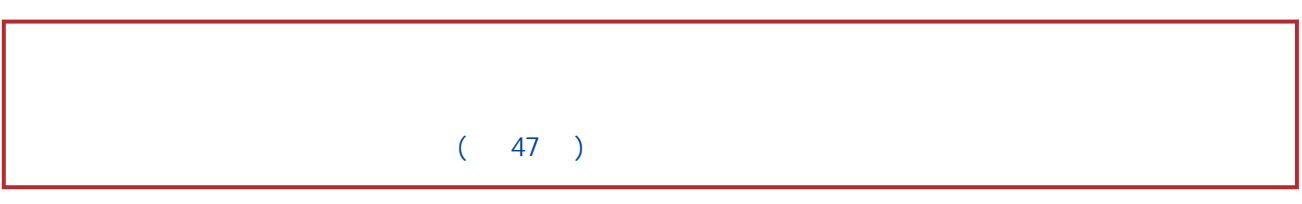

<span id="page-63-0"></span>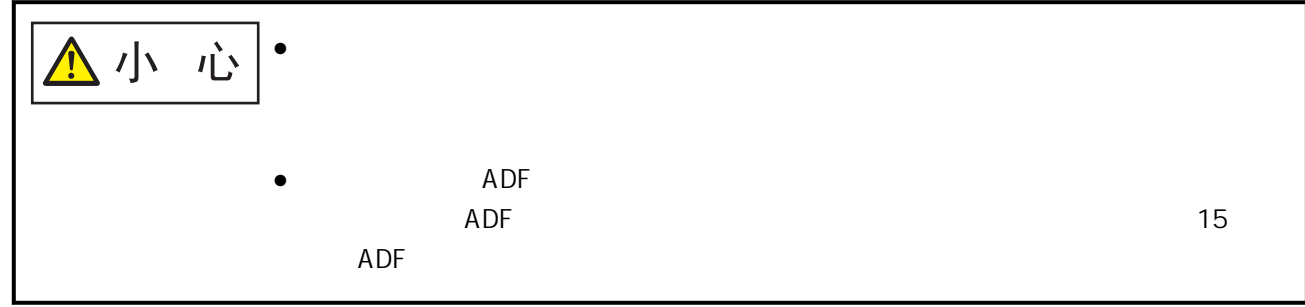

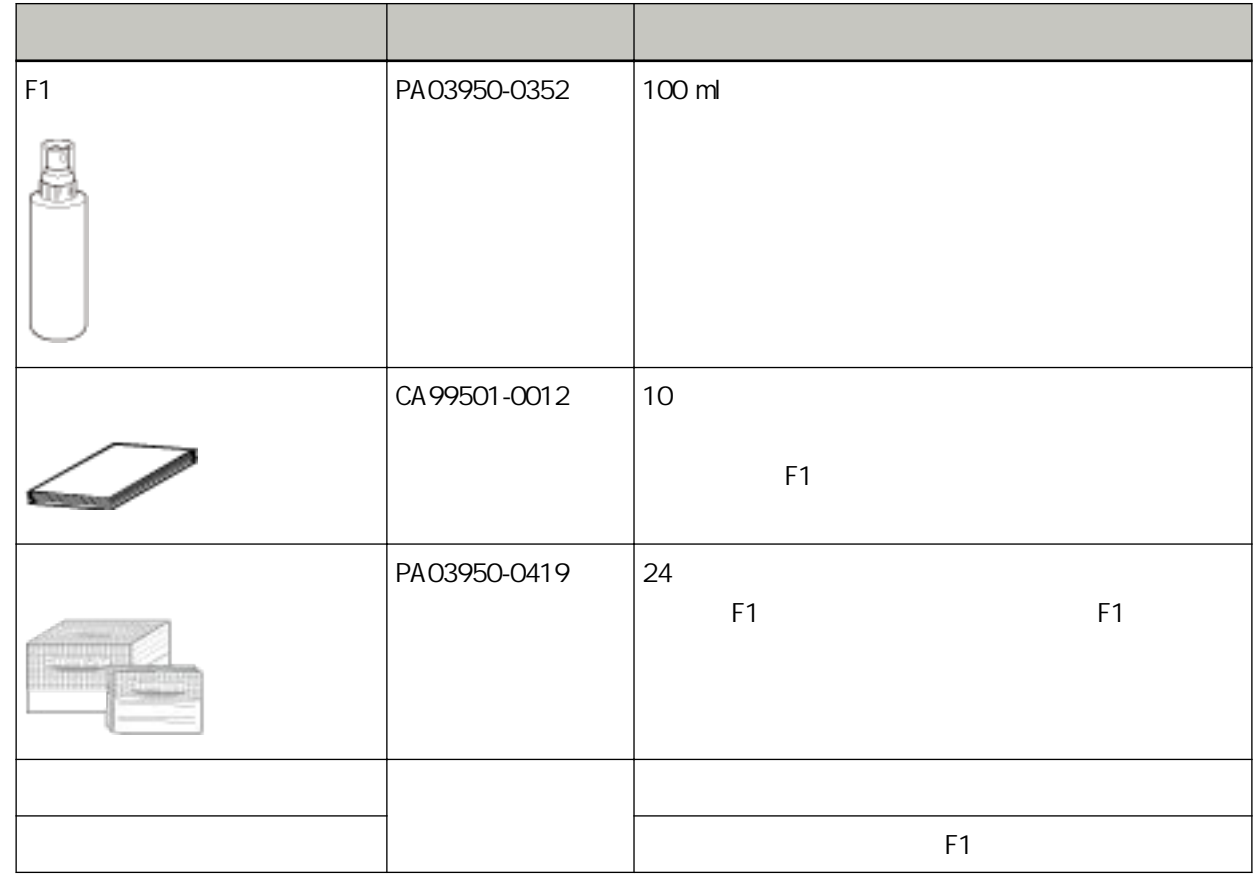

 $\lambda$ 

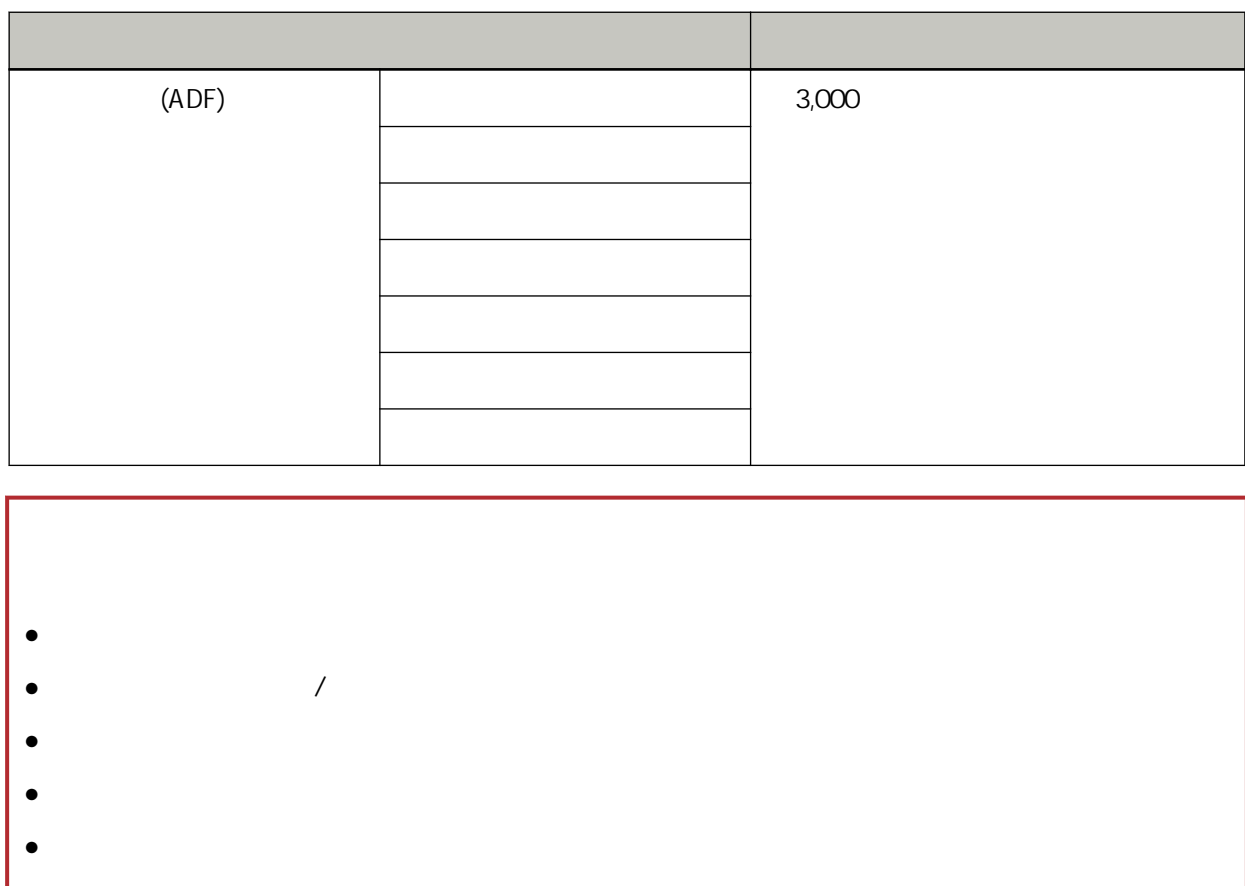

 $F1$  /  $(ABC)$  $)$  $\bullet$  $\bullet$  $\bullet$  F1 /

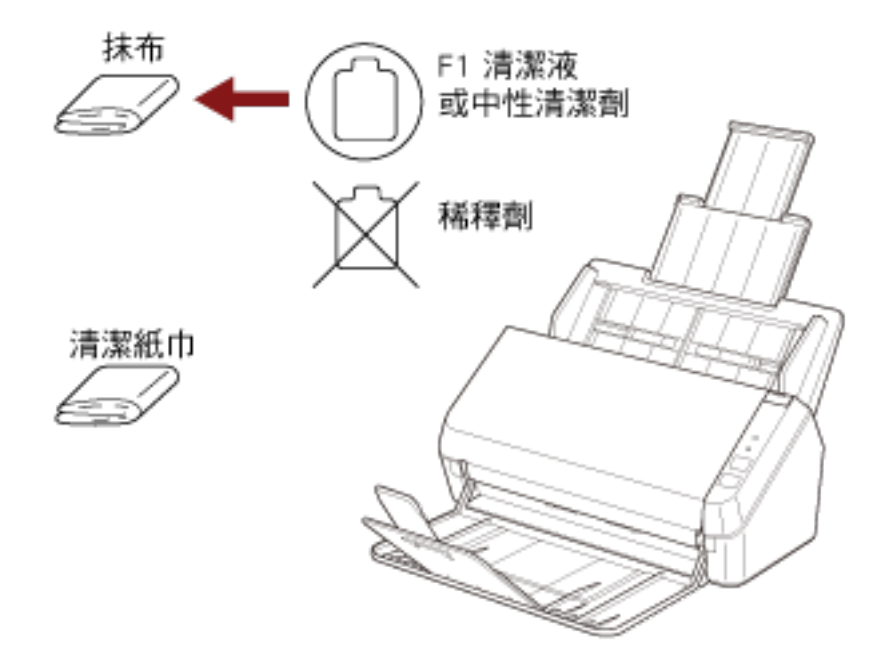

## 用清潔紙清潔掃描器 (ADF) 內部

F1 ADF  $APF$   $3,000$ 

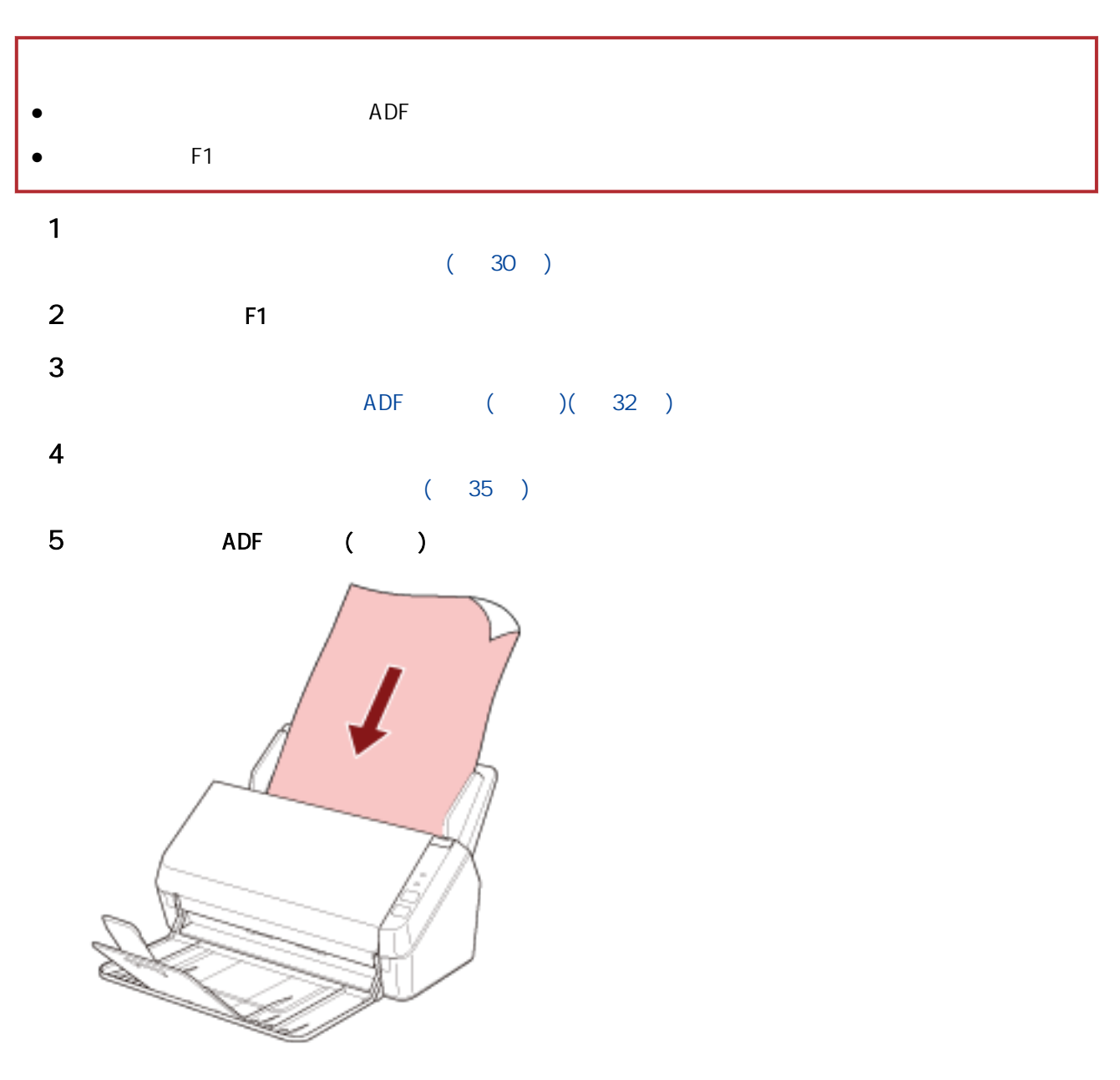

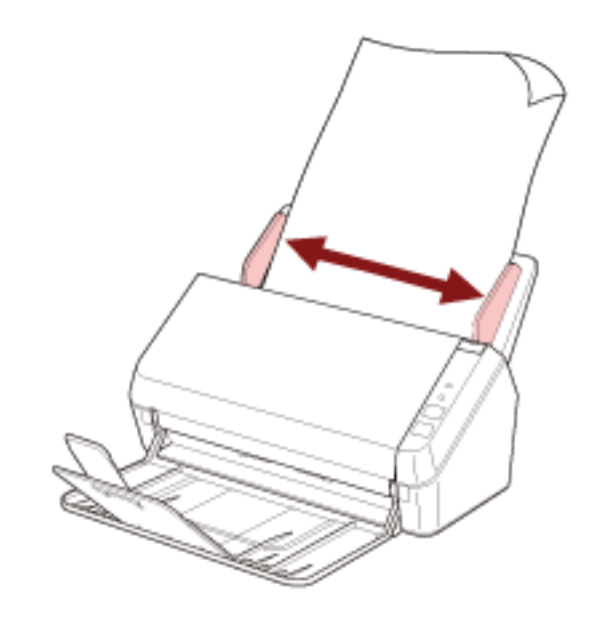

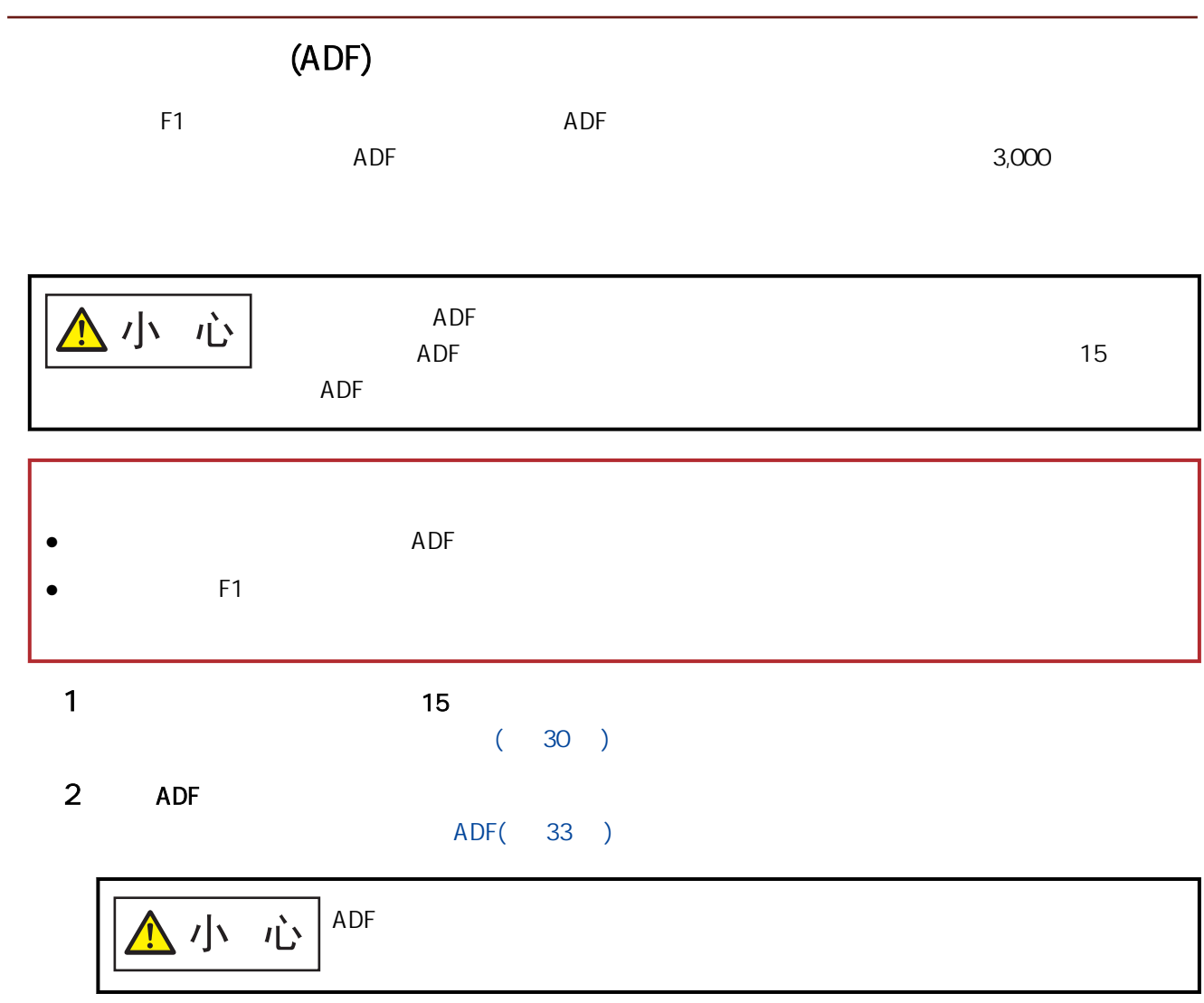

F1  $\blacksquare$ 

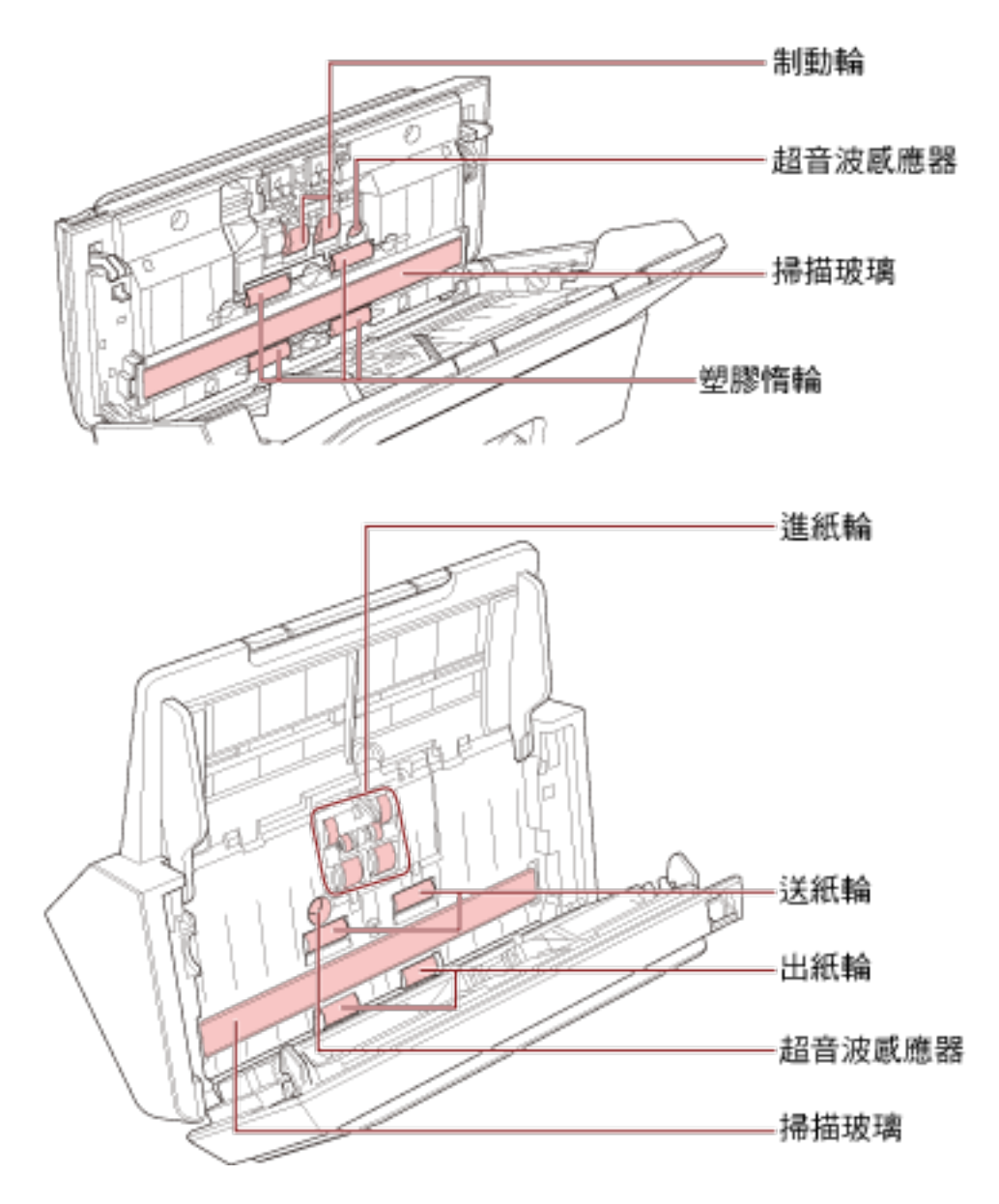

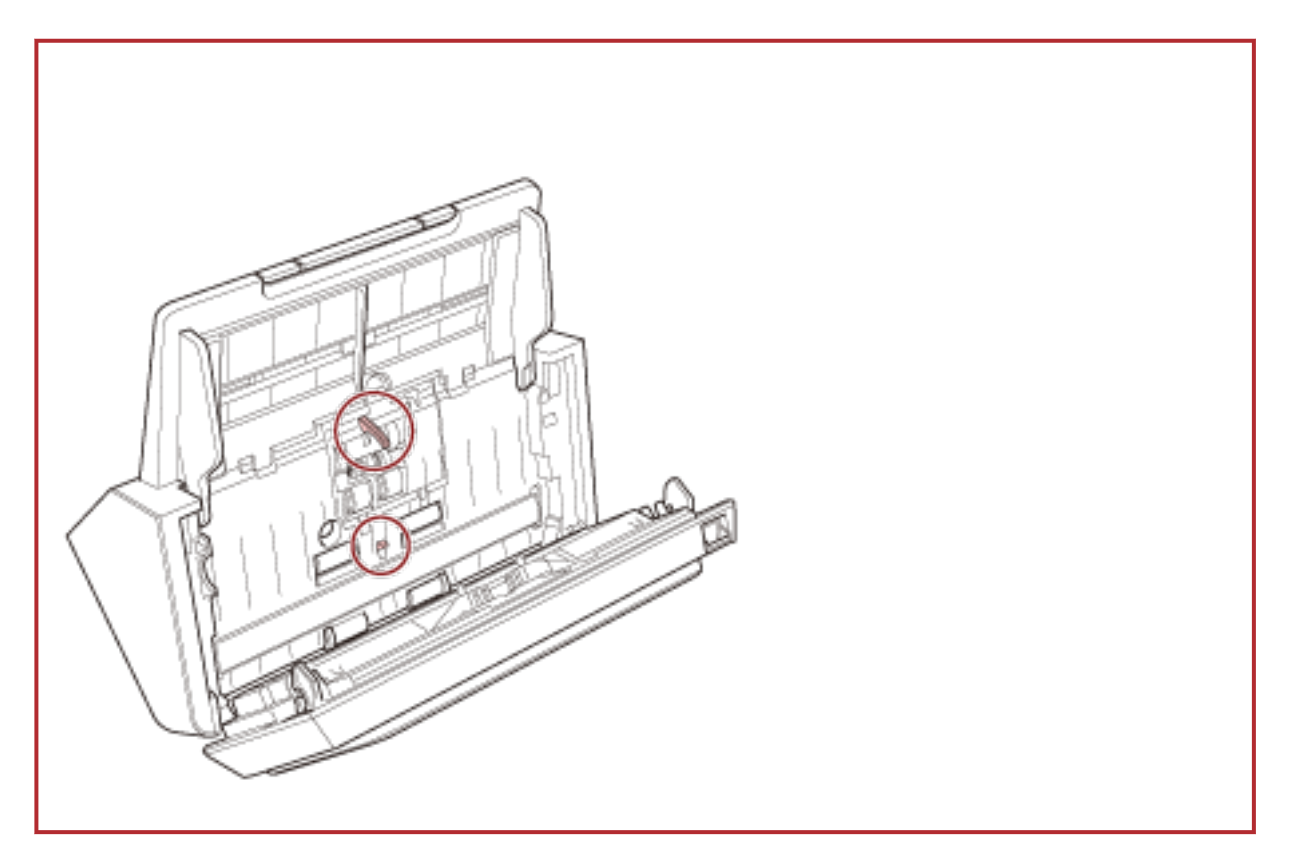

 $(x 2)$ 

 $(76)$ 

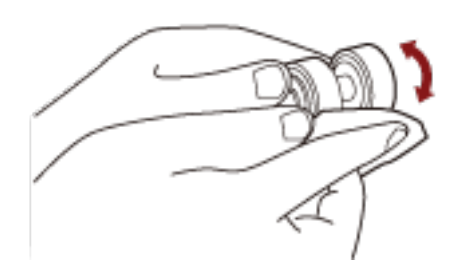

 $(x 6)$ 

 $(x 4)$ 

 $(x 2)$ 

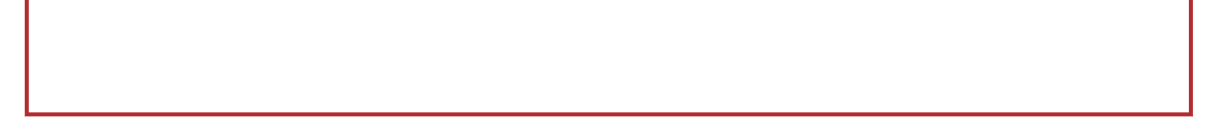

 $(x 2)$ 

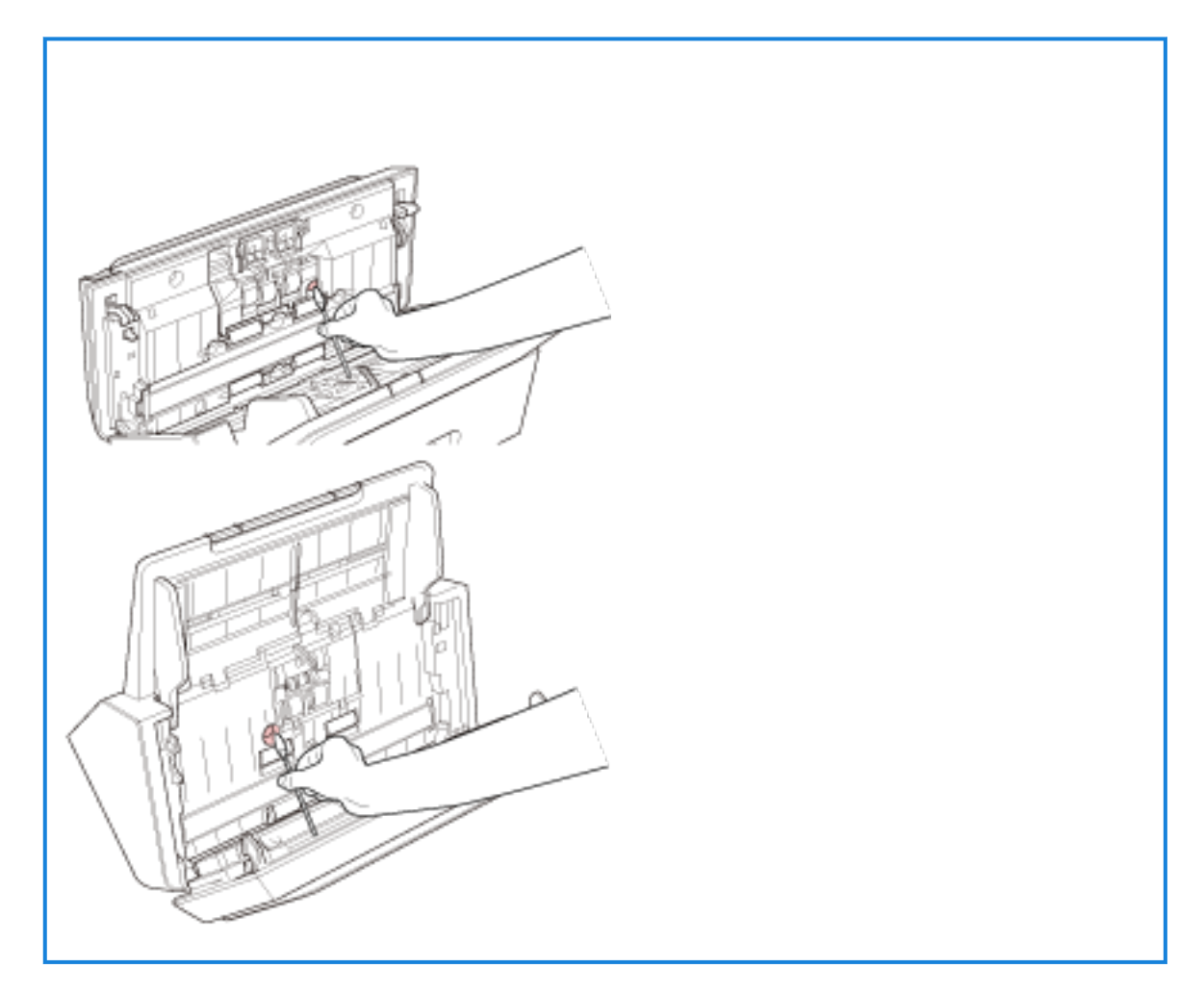

 $(x 2) / (x 2)$ 

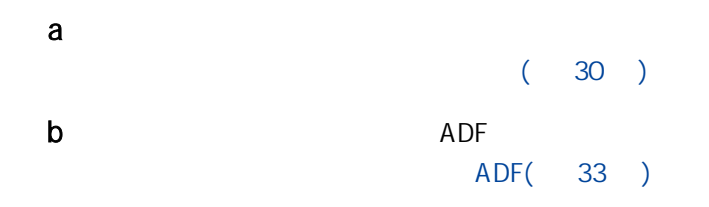

 $\lambda$
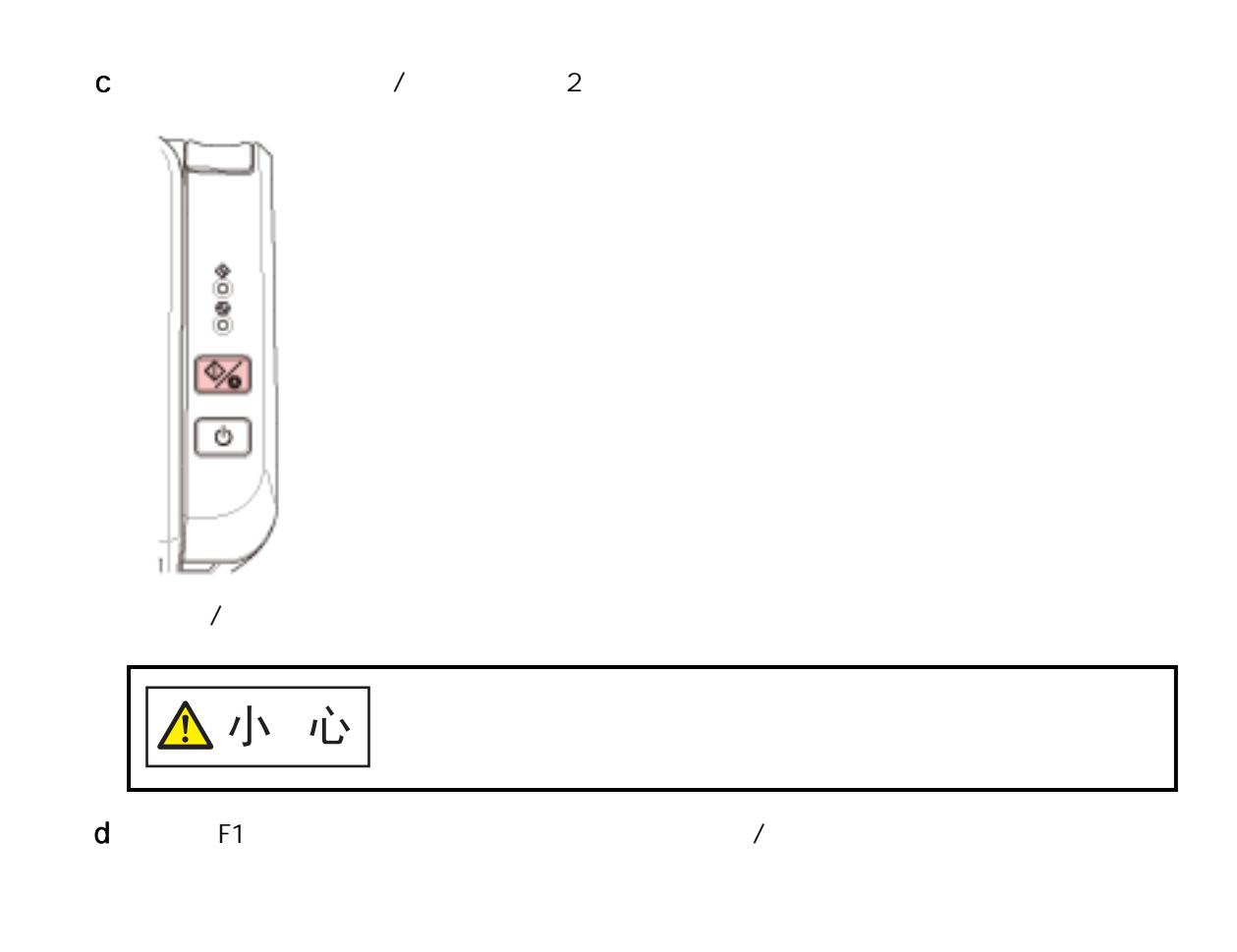

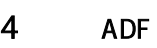

ADF( 34 )

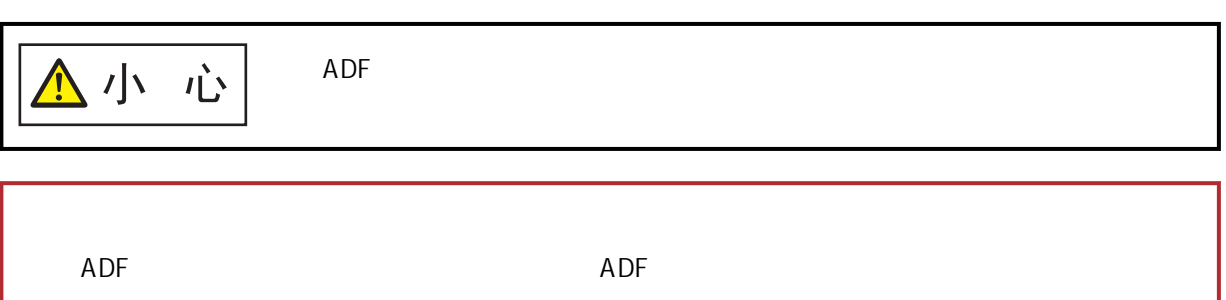

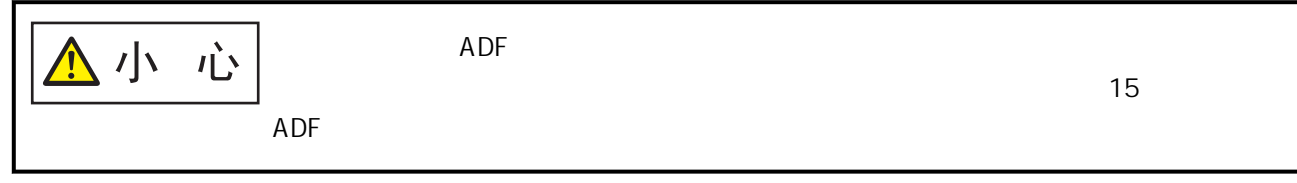

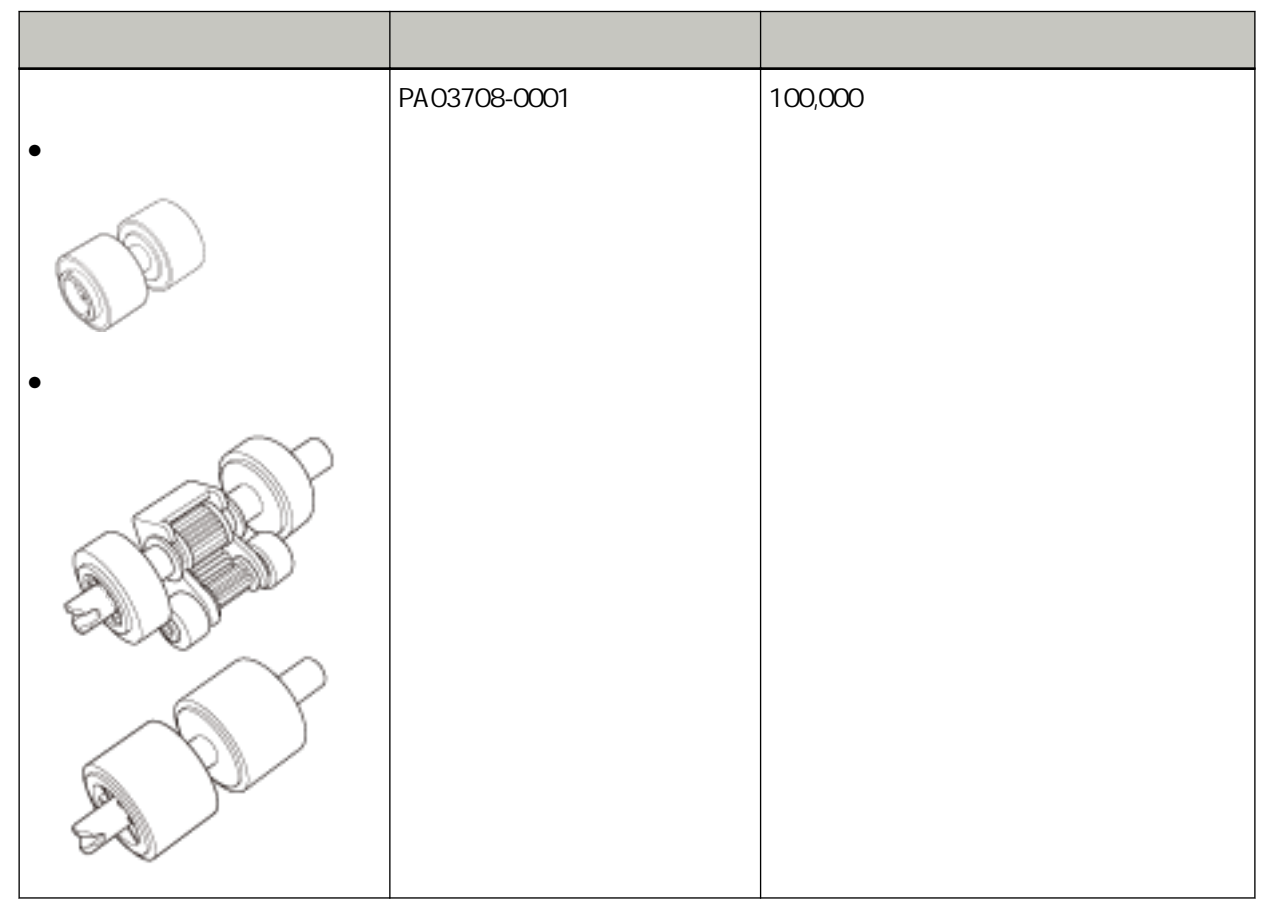

 $(130)$ 

 $A4$  (80 g/m<sup>2</sup> [20 ])

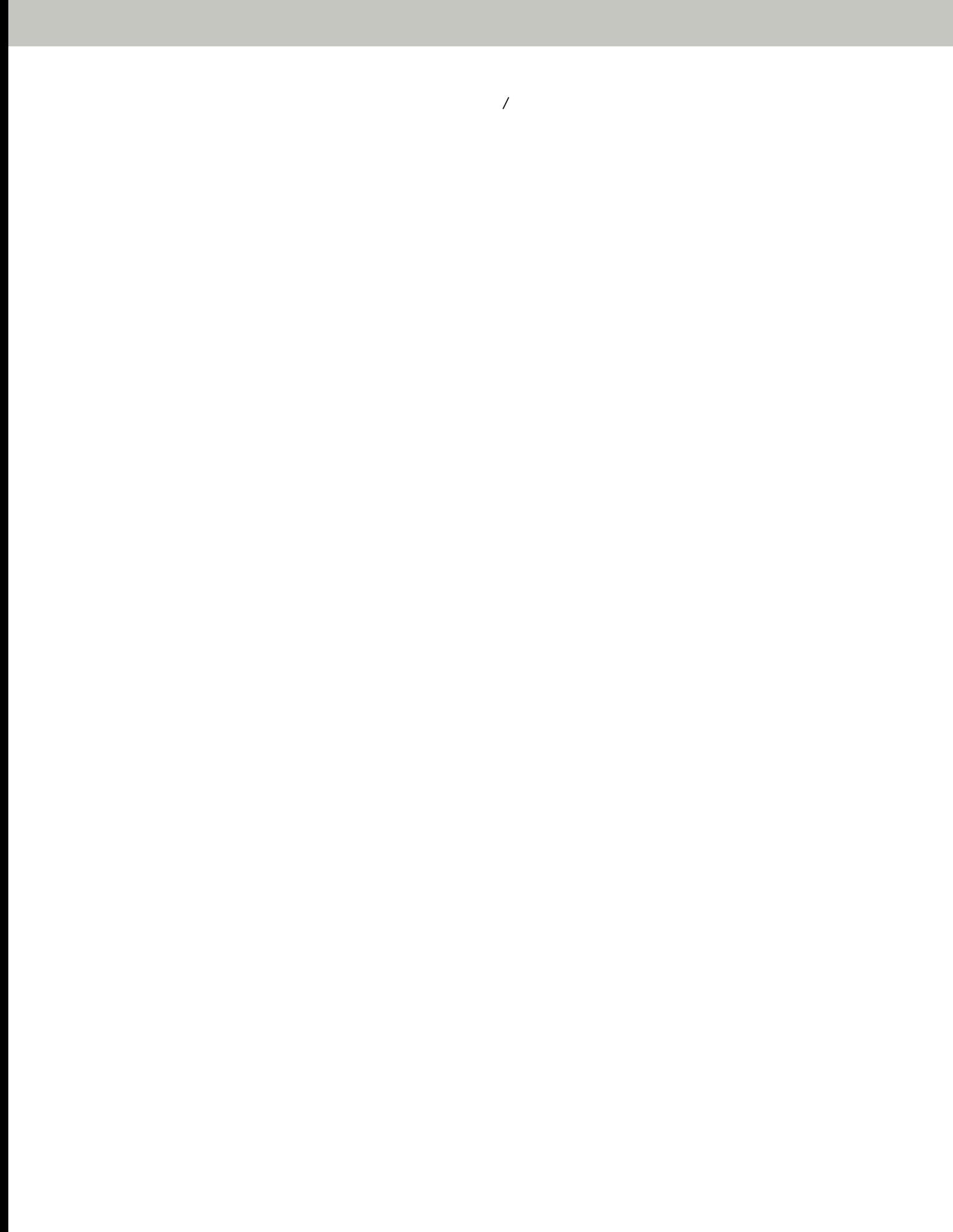

<span id="page-75-0"></span>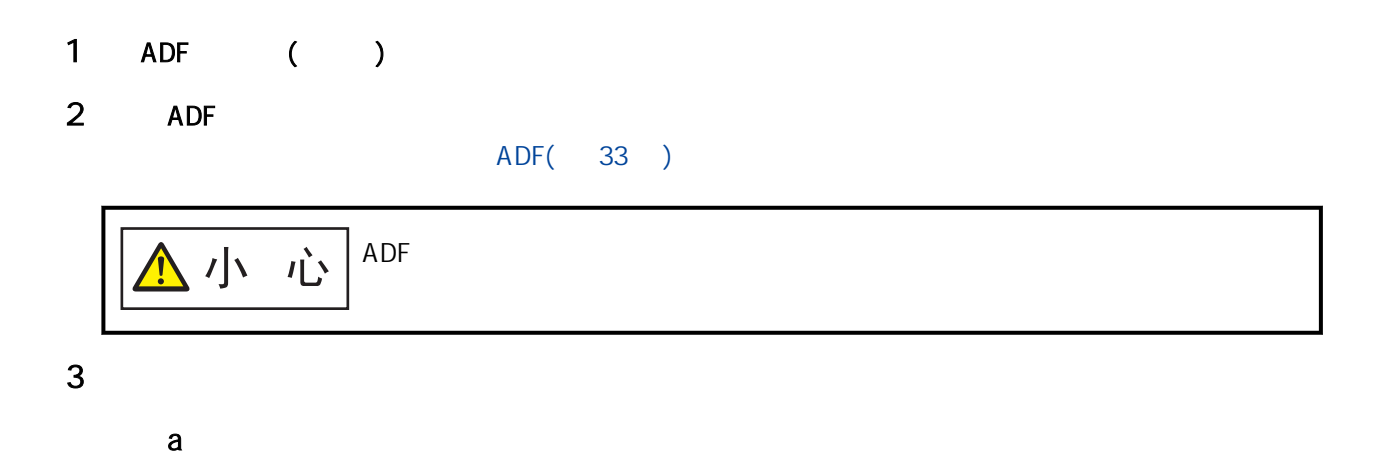

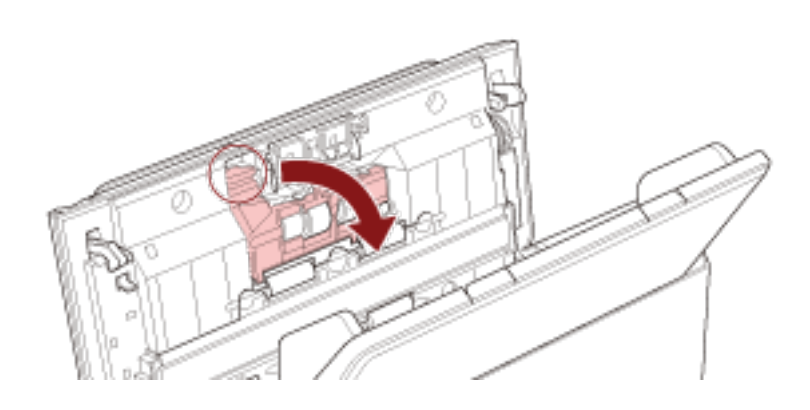

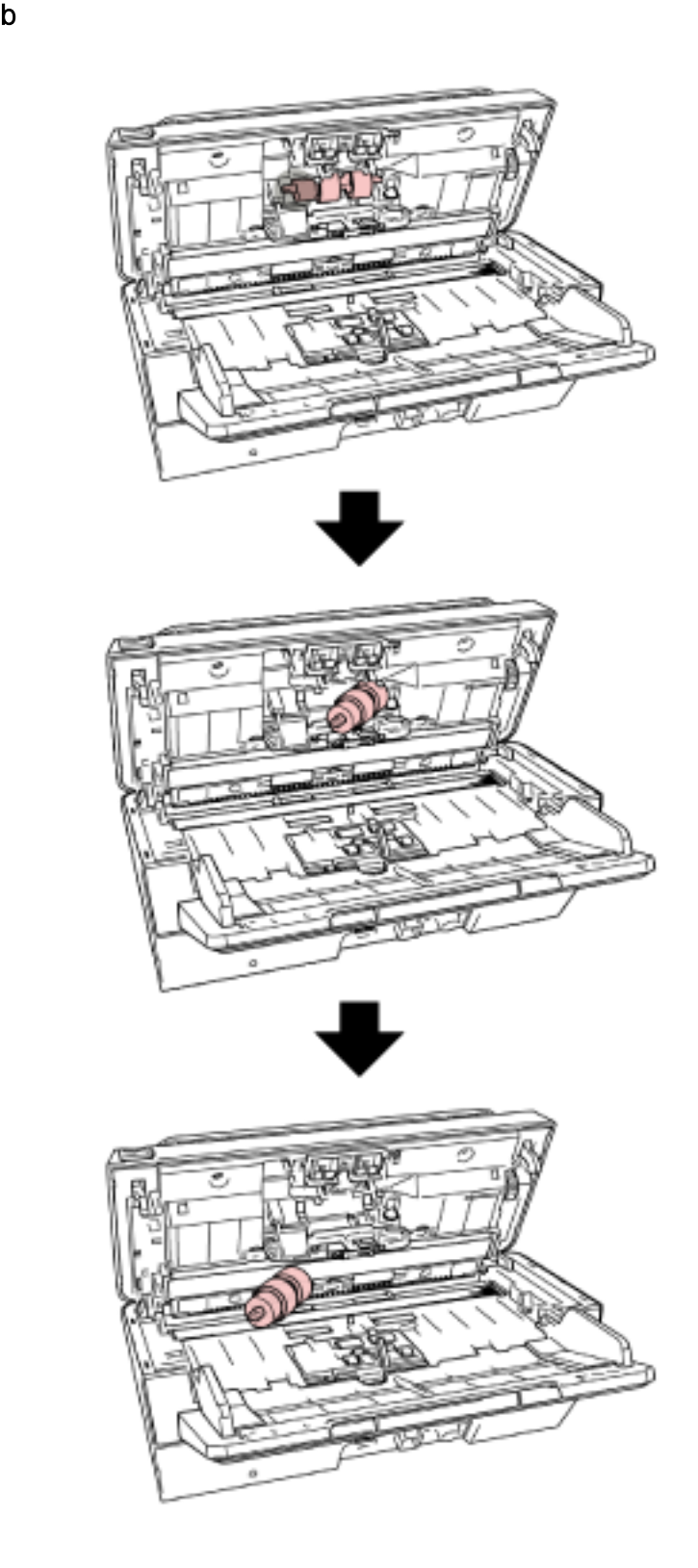

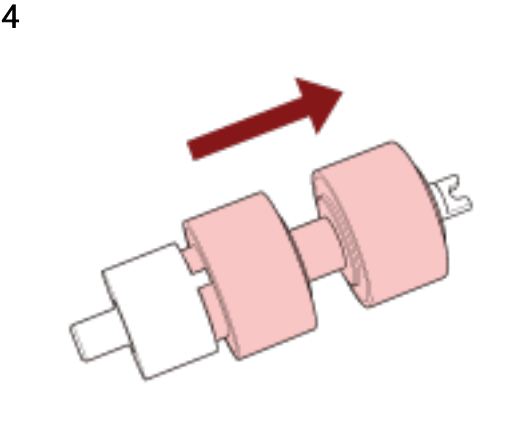

 $\overline{\phantom{a}}$   $\overline{\phantom{a}}$   $\overline{\phantom{a}}$ 

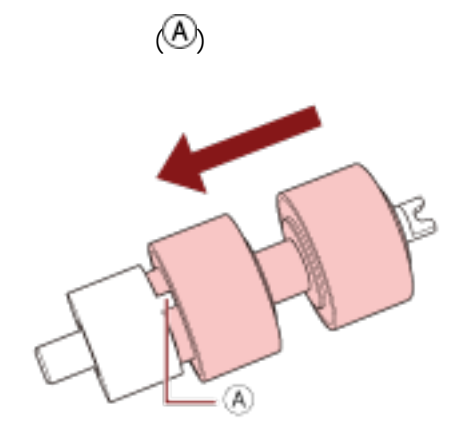

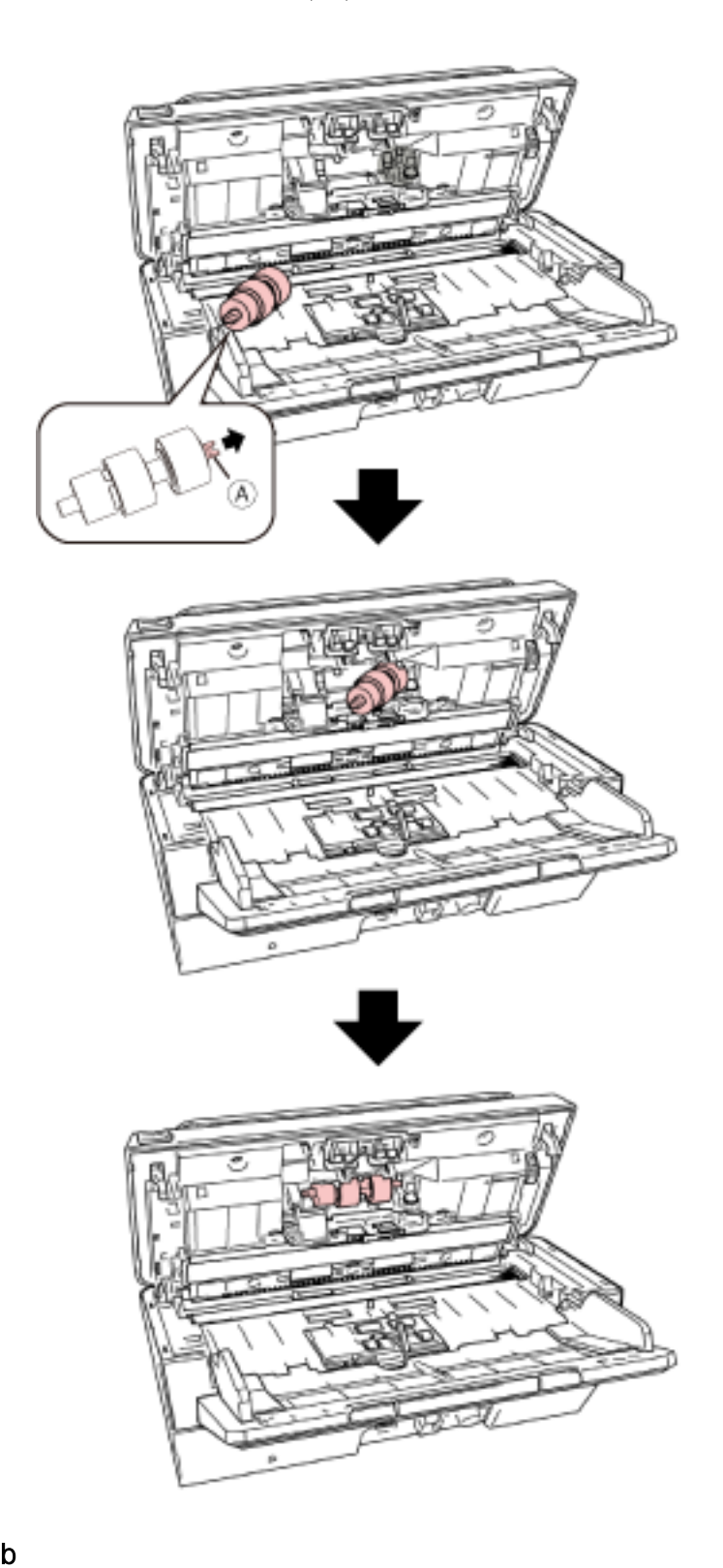

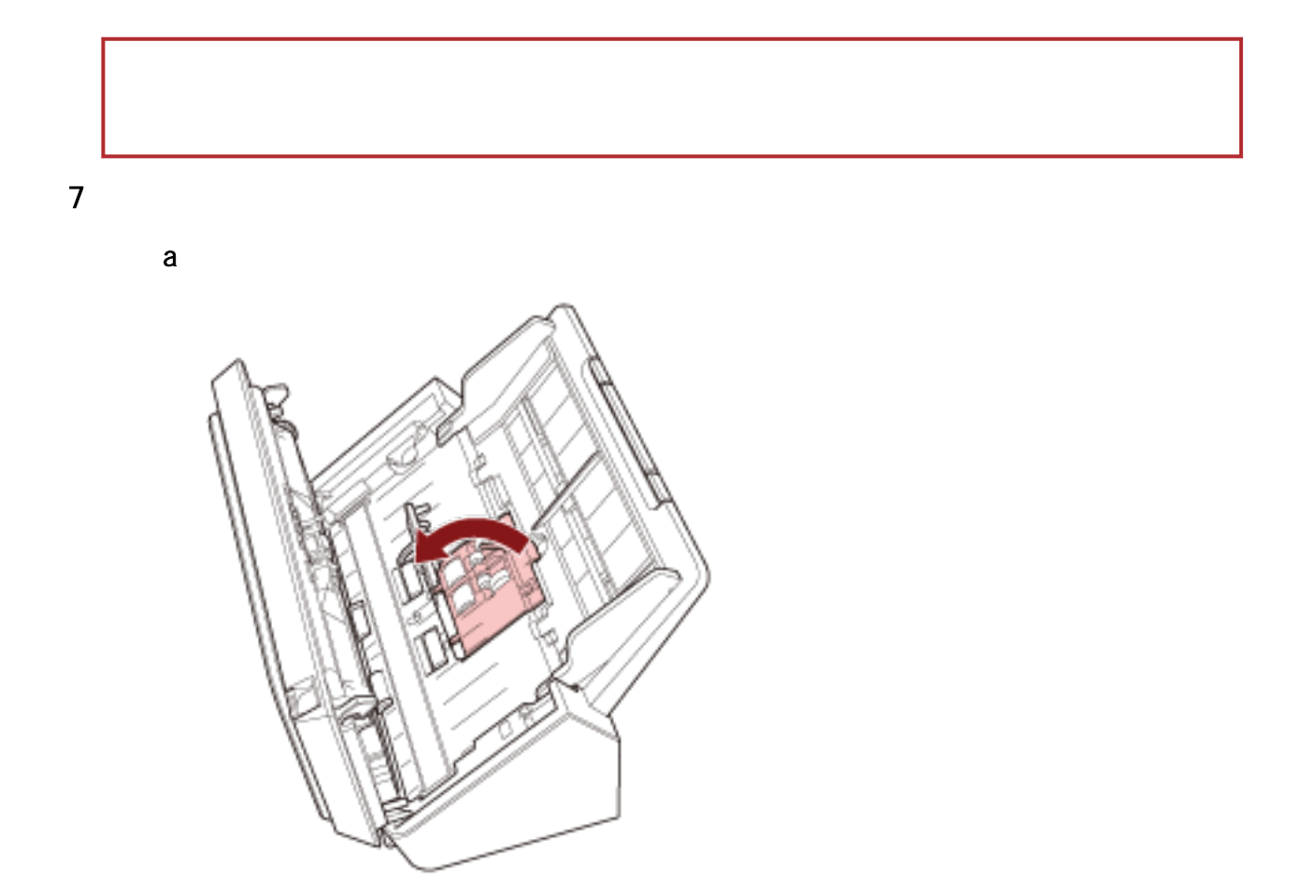

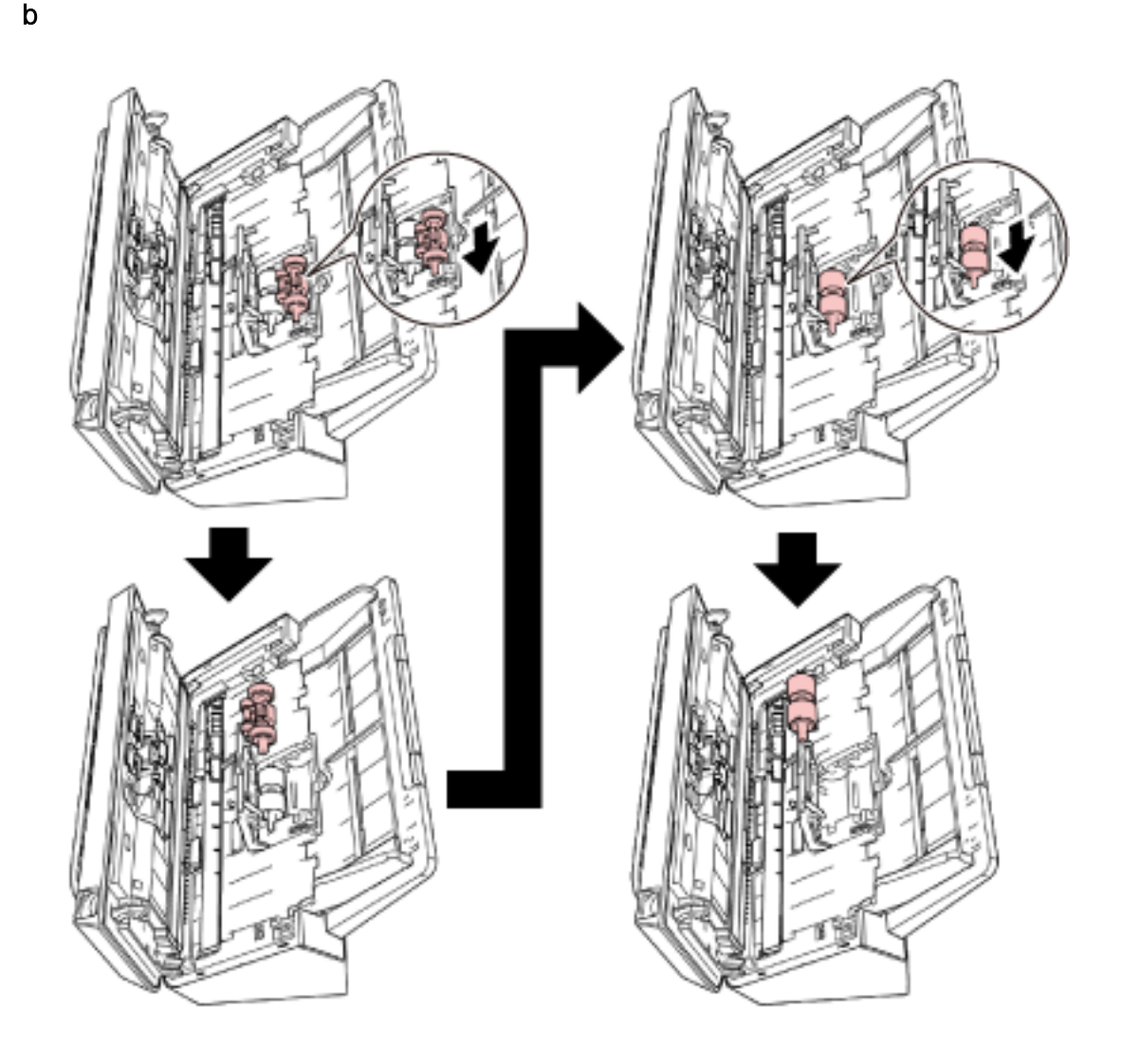

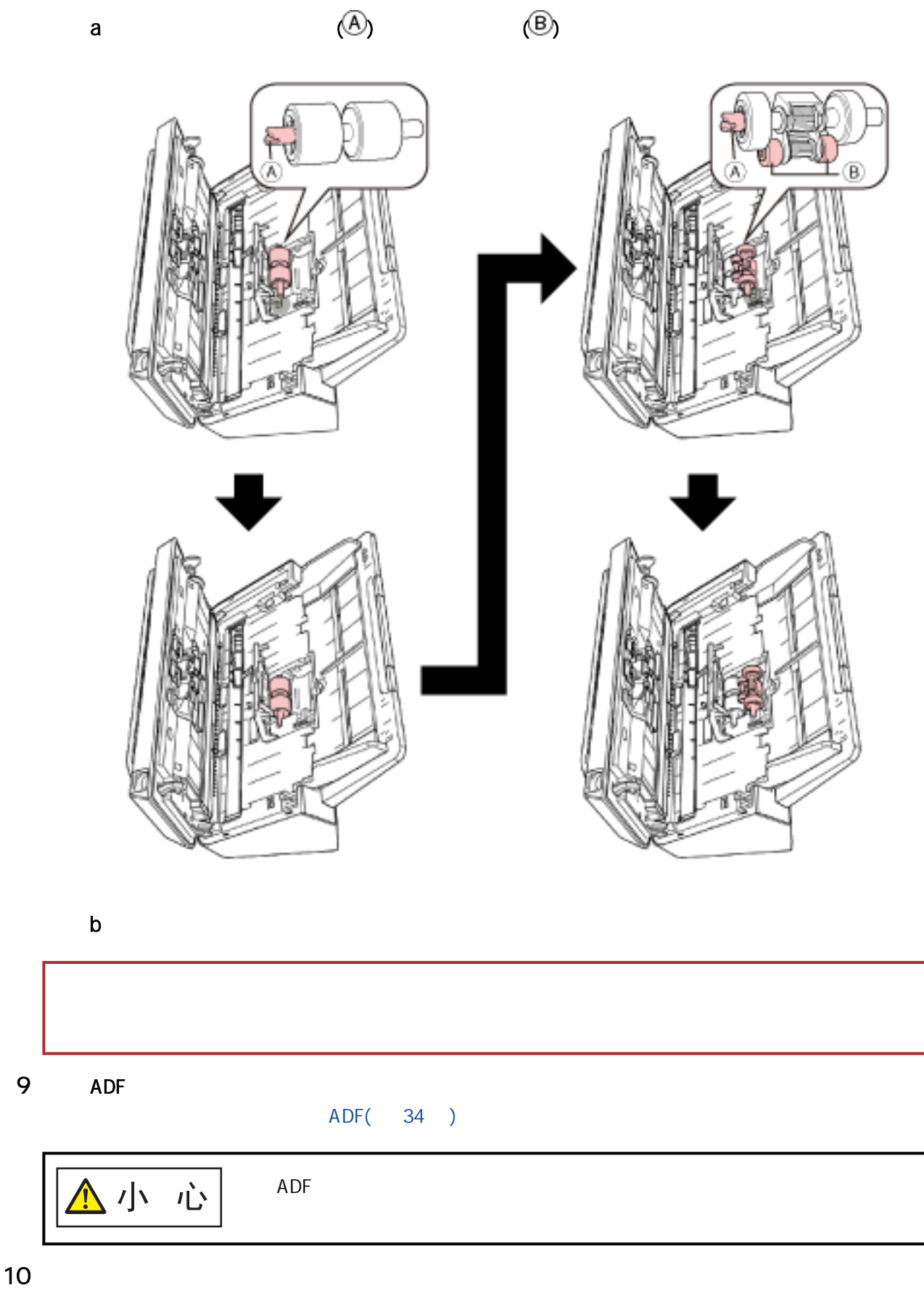

Software Operation Panel

 $(132)$ 

<span id="page-83-0"></span> $\overline{R}$ / and  $\overline{R}$ 

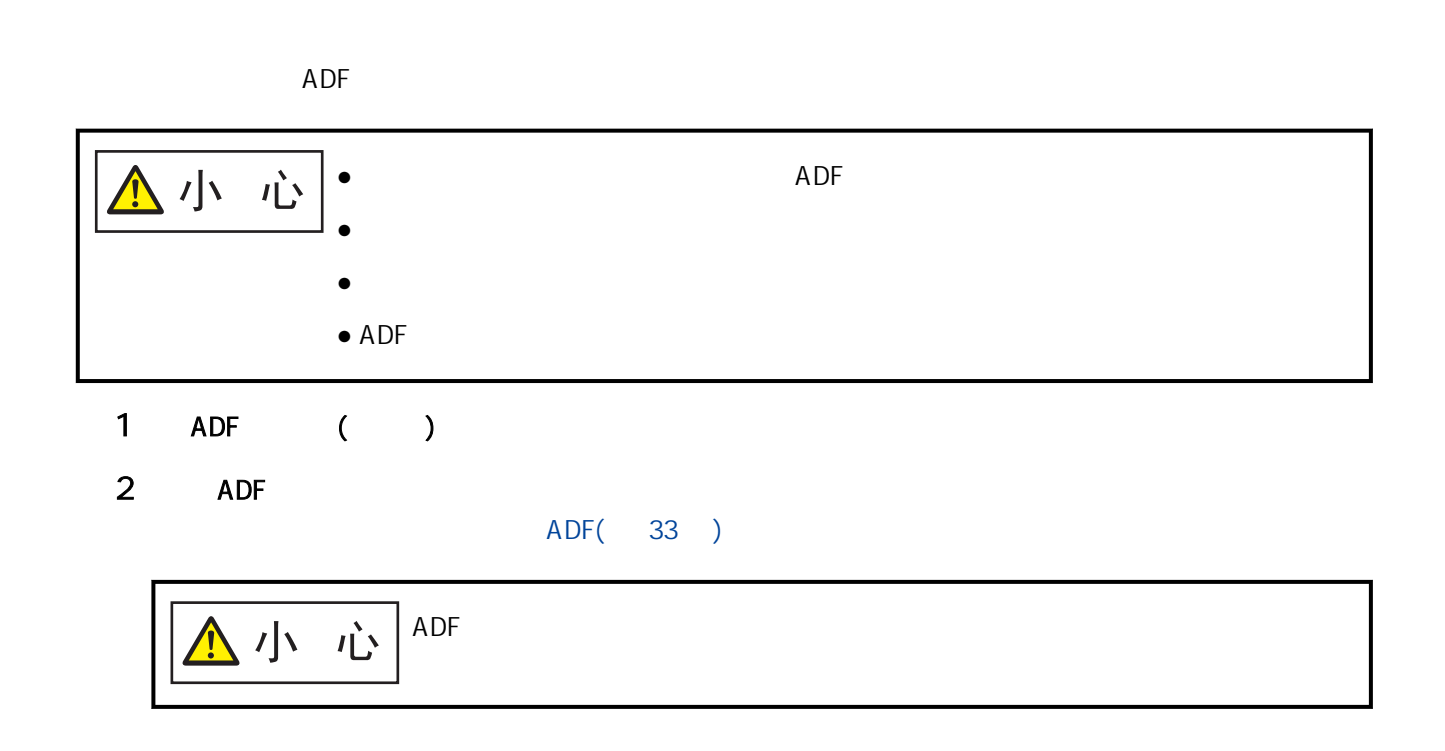

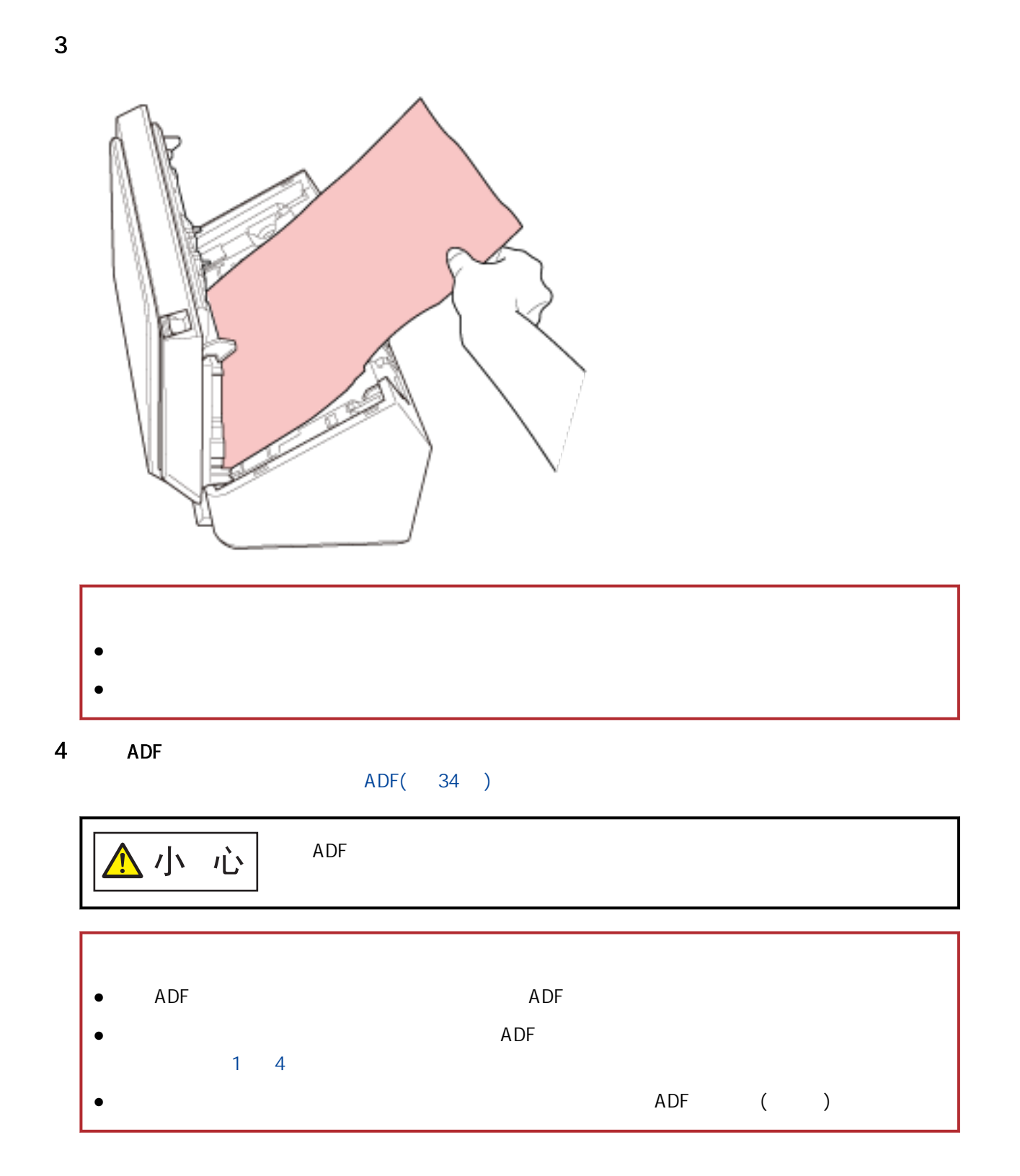

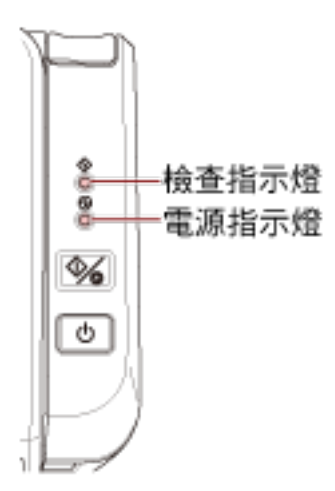

 $\bullet$ 

 $\bullet$ 

 $\bullet$ 

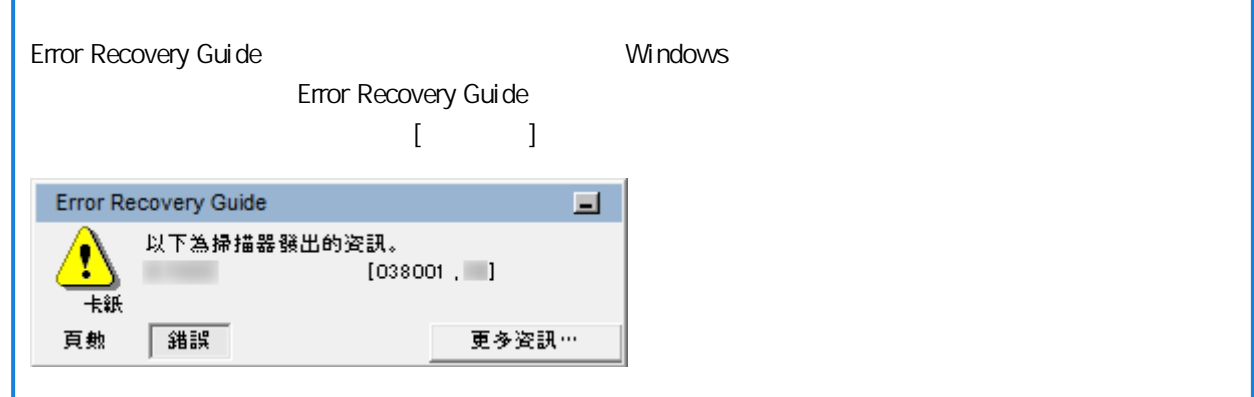

 $\bullet$ 

Г

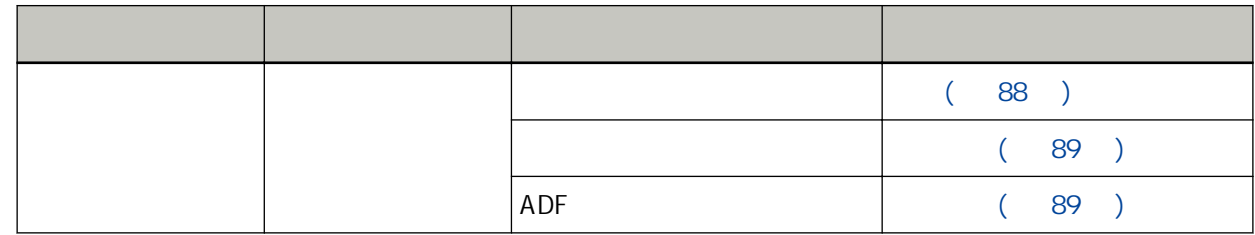

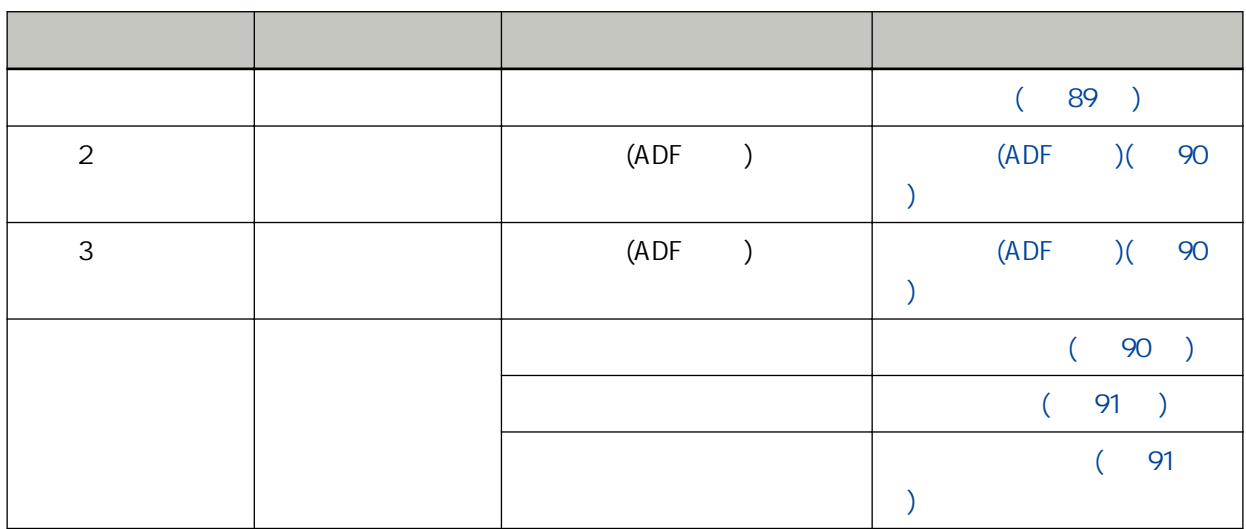

<span id="page-87-0"></span>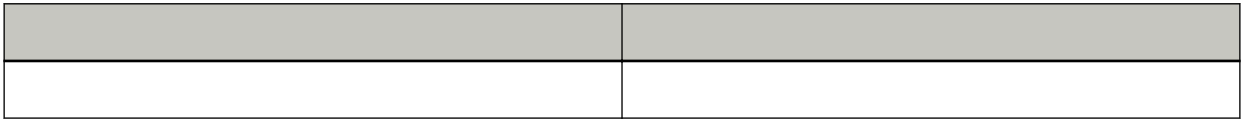

 $\bullet$  (  $84$  )  $\bullet$  (50  $\circ$ )

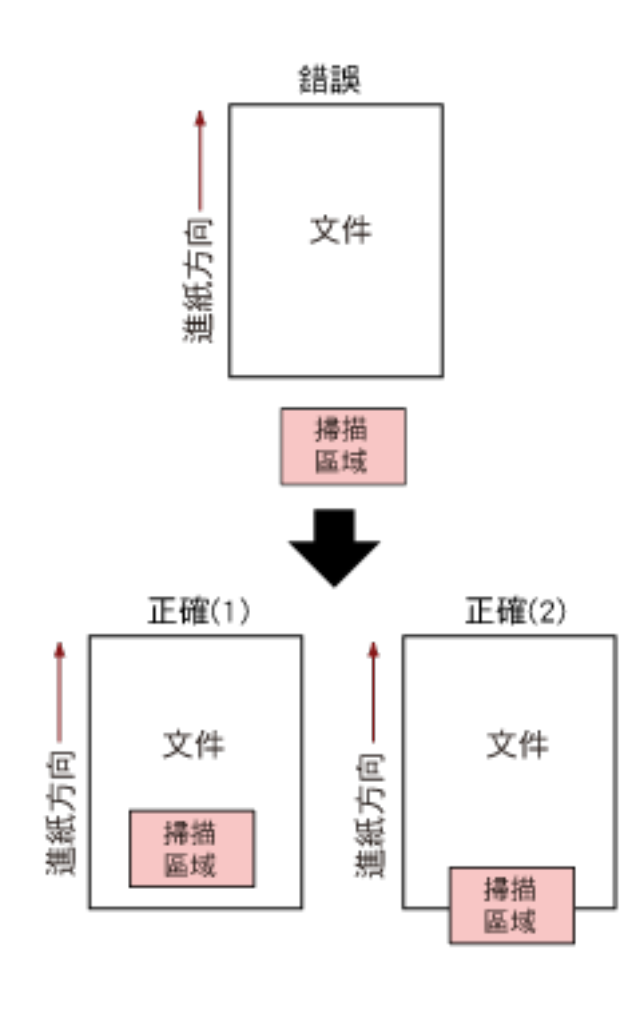

- 將指定紙張尺寸的文件載入 ADF 進紙槽 (送紙器)。
- $\bullet$

<span id="page-88-0"></span>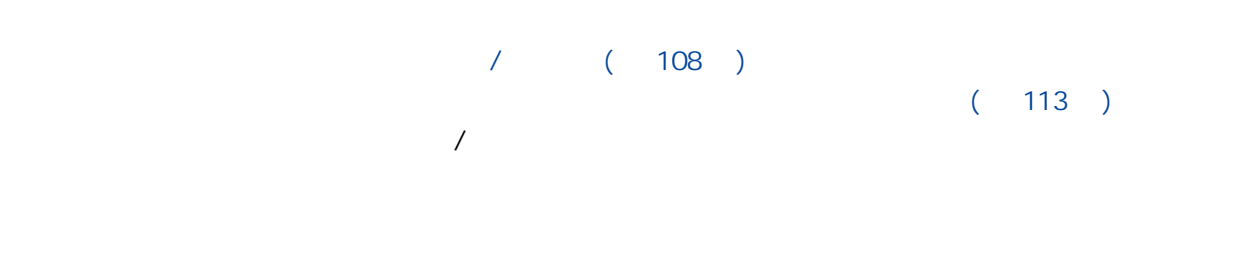

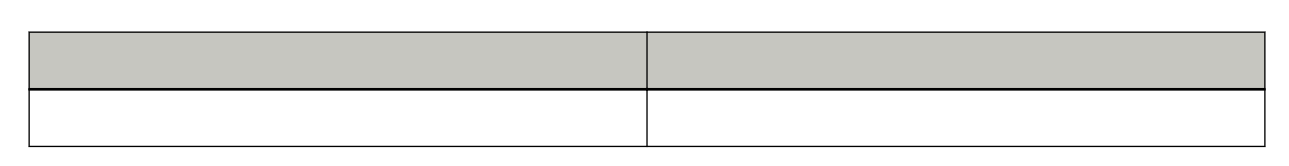

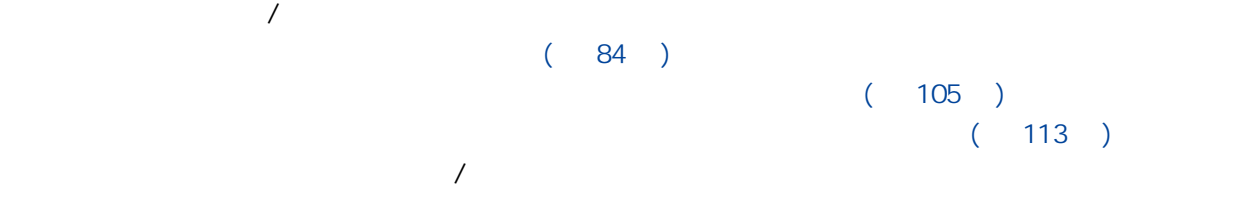

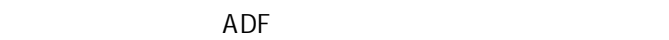

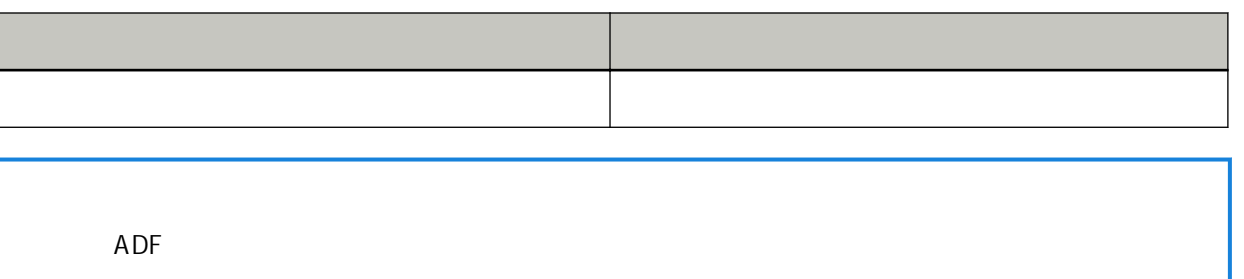

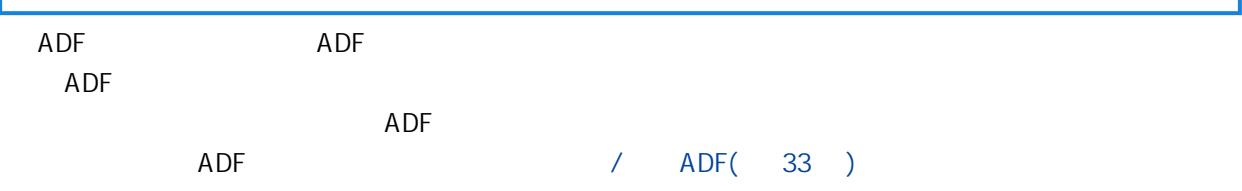

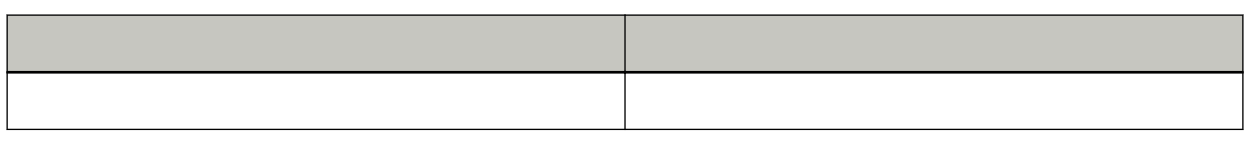

 $\bullet$  (ADF)  $(69)$ 

 $(113)$ 

# (ADF )

<span id="page-89-0"></span> $\bullet$ 

 $A$ DF  $\overline{A}$ 

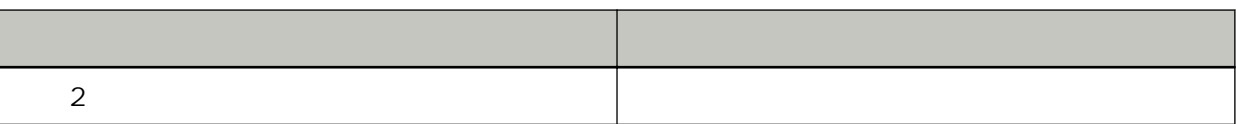

 $\sqrt{a}$ 

- $(ADF)$   $(69)$
- $\bullet$  $(113)$  $\sqrt{a}$

# (ADF )

 $A$ DF  $\overline{A}$ 

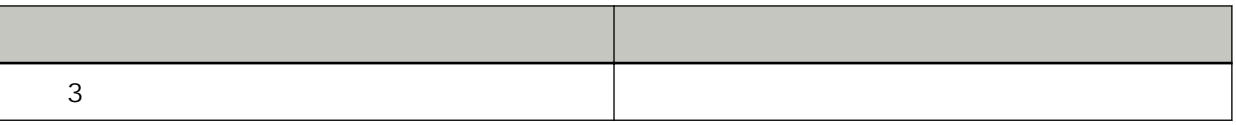

 $(ADF)$   $(69)$ 

 $\bullet$ 

 $\bullet$  $(113)$  $\sqrt{a}$ 

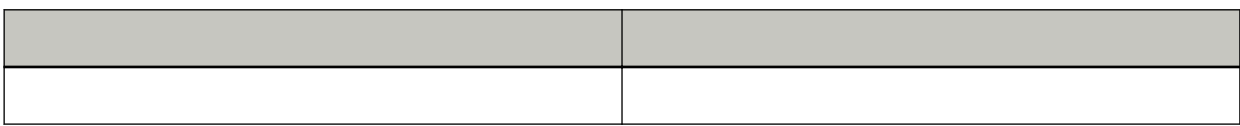

- <span id="page-90-0"></span> $\bullet$
- $\bullet$

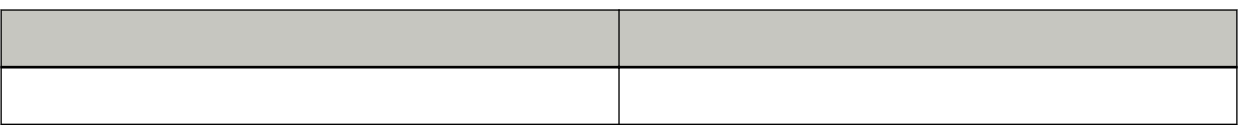

ADF ( )

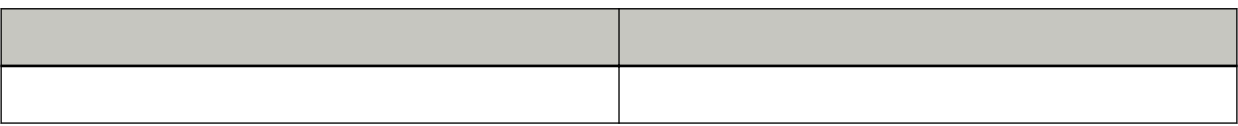

/<br>ADF ADF

```
(113)\mathcal{N}
```

```
\bullet
```

```
(93)
```

```
\bullet
```

```
(94)
```

```
● 無法透過 USB 纜線連接掃描器和電腦( 第 98 頁)
```

```
\bullet
```

```
(99)
```

```
(100)
```

```
(105)
```

```
ADF ( 107 )
```

```
\sqrt{2} ( 108 )
```
 $\bullet$ 

```
\begin{array}{ccc} \sqrt{2} & \phantom{2} & \phantom{2} & \phantom{2} & \phantom{2} \\ \sqrt{2} & \phantom{2} & \phantom{2} & \phantom{2} & \phantom{2} \\ \phantom{2} & \phantom{2} & \phantom{2} & \phantom{2} \\ \phantom{2} & \phantom{2} & \phantom{2} & \phantom{2} \\ \phantom{2} & \phantom{2} & \phantom{2} & \phantom{2} \\ \phantom{2} & \phantom{2} & \phantom{2} & \phantom{2} \\ \phantom{2} & \phantom{2} & \phantom{2} & \phantom{2} \\ \phantom{2
```

```
(102)
```

```
( 103 )
```

```
(104)
```

```
(110)
```

```
(111)
```

```
(112)
```
<span id="page-92-0"></span> $\bullet$  (  $\theta$ 3 )

- $\bullet$  (  $\theta$ 3 )  $(113)$
- $\ell$
- $\bullet$ 
	-
- $\bullet$ 
	- $(30)$

### <span id="page-93-0"></span>● 是否透過 LAN 纜線將掃描器連線至網路裝置 (如交換器、集線器或路由器)?( 第 94 頁)  $\bullet$  (  $\bullet$  ) (94 )  $(94)$  $(2.195)$  $($  (  $)$  )  $($   $95)$

- $(95)$
- $(95)$
- $(95)$
- $(96)$
- $(96)$
- [掃描器的 IP 位址是否正確?\( 第 96 頁\)](#page-95-0)
- $IP$  (97 )
- $(97)$  $(113)$
- $\ell$

#### ● 是否透過 LAN 纜線將掃描器連線至網路裝置 (如交換器、集線器或路由器)?

- 透過 LAN 纜線將掃描器連線至網路裝置 (如交換器、集線器或路由器)。並且,接妥 LAN 纜線。 LAN
	- LAN
	- LAN
	- $\bullet$
- $\bullet$  (  $\qquad \qquad$  )
	- $($
	-
- 網路裝置的韌體版本是否為最新版本?
	-
- <span id="page-94-0"></span> $($
- $($
- $\bullet$  (  $\bullet$  )
	- $($  $\bullet$
	- $MAC$  $\mathsf{MAC}$  ( )
- 確認印在掃描器背面標籤上的 MAC 位址。關於詳細資訊,請參閱 [檢查產品標籤\( 第 115 頁\)](#page-114-0)
- $\bullet$
- $\bullet$
- - $\bullet$  $\bullet$
- $\bullet$
- - Windows Server 2012 在「開始」畫面中按一下右鍵,然後選擇應用程式列上的 [所有應用程式] → [SP Series] 下的 [掃描 for SP Series]
	- Windows Server 2012 R2

<span id="page-95-0"></span>[ ] [SP Series] [ for SP Series]  $[ \cdot ]$ 

- Windows 10/Windows Server 2016/Windows Server 2019/Windows Server 2022
- $[$   $]$   $[$   $[$   $]$   $[$   $]$   $[$   $]$   $[$   $]$   $[$   $]$   $[$   $]$   $[$   $]$   $[$   $]$   $[$   $]$   $[$   $]$   $[$   $]$   $[$   $]$   $[$   $]$   $[$   $]$   $[$   $]$   $[$   $]$   $[$   $]$   $[$   $]$   $[$   $]$   $[$   $]$   $[$   $]$   $[$   $]$   $[$   $]$   $[$   $]$   $[$   $]$   $[$   $]$
- Windows 11 按一下 [開始] 功能表 → [所有應用程式] → [SP Series] → [掃描器選擇工具 for SP Series]。

#### $\bullet$

- $PING$  and  $IP$  $IP$  iP  $IP$  $IP$
- Windows Server 2012  $[$   $]$   $[$ SP Series]  $[$ IP for SP Series]
- Windows Server 2012 R2
- [] [SP Series] [IP for SP Series]  $\uparrow$  |
- Windows 10/Windows Server 2016/Windows Server 2019/Windows Server 2022 F 1 [SP Series] FIP for SP Series]
- Windows 11 [] [SP Series]  $[IP$  for SP Series]

#### $\bullet$

 $\bullet$  IP  $\bullet$ 

 $IP$  iP  $IP$ Network Setup Tool for SP Series  $IP$ ● Windows Server 2012  $[$   $]$   $[$   $]$   $[$   $]$   $[$   $]$   $[$   $]$   $[$   $]$   $[$   $]$   $[$   $]$   $[$   $]$   $[$   $]$   $[$   $]$   $[$   $]$   $[$   $]$   $[$   $]$   $[$   $]$   $[$   $]$   $[$   $]$   $[$   $]$   $[$   $]$   $[$   $]$   $[$   $]$   $[$   $]$   $[$   $]$   $[$   $]$   $[$   $]$   $[$   $]$   $[$   $]$   $[$   $]$ for SP Series] ● Windows Server 2012 R2 [] [SP Series] [IP for SP Series]  $\lceil \cdot \rceil$ 

● Windows 10/Windows Server 2016/Windows Server 2019/Windows Server 2022

- <span id="page-96-0"></span>[ ] [SP Series] [IP for SP Series] ● Windows 11 [] [SP Series]  $[IP$  for SP Series]  $IP$  IP  $IP$ 自動設定 IP 位址時,請檢查 DHCP 伺服器功能是否正常。 即使 DHCP 伺服器功能正常,依據 DHCP 伺服器的設定而定,可能未正確指派 IP 位址。檢查 DHCP
- $\bullet$  IP  $\bullet$

 $\mathsf{IP}$  ip  $\mathsf{IP}$ 

- PaperStream IP (TWAIN) for SP Series/PaperStream IP (TWAIN x64) for SP Series PaperStream IP xxx Net
- PaperStream IP (ISIS) for SP Series PaperStream\_IP xxx Net  $[xxxx]$

 $\bullet$ 

<span id="page-97-0"></span>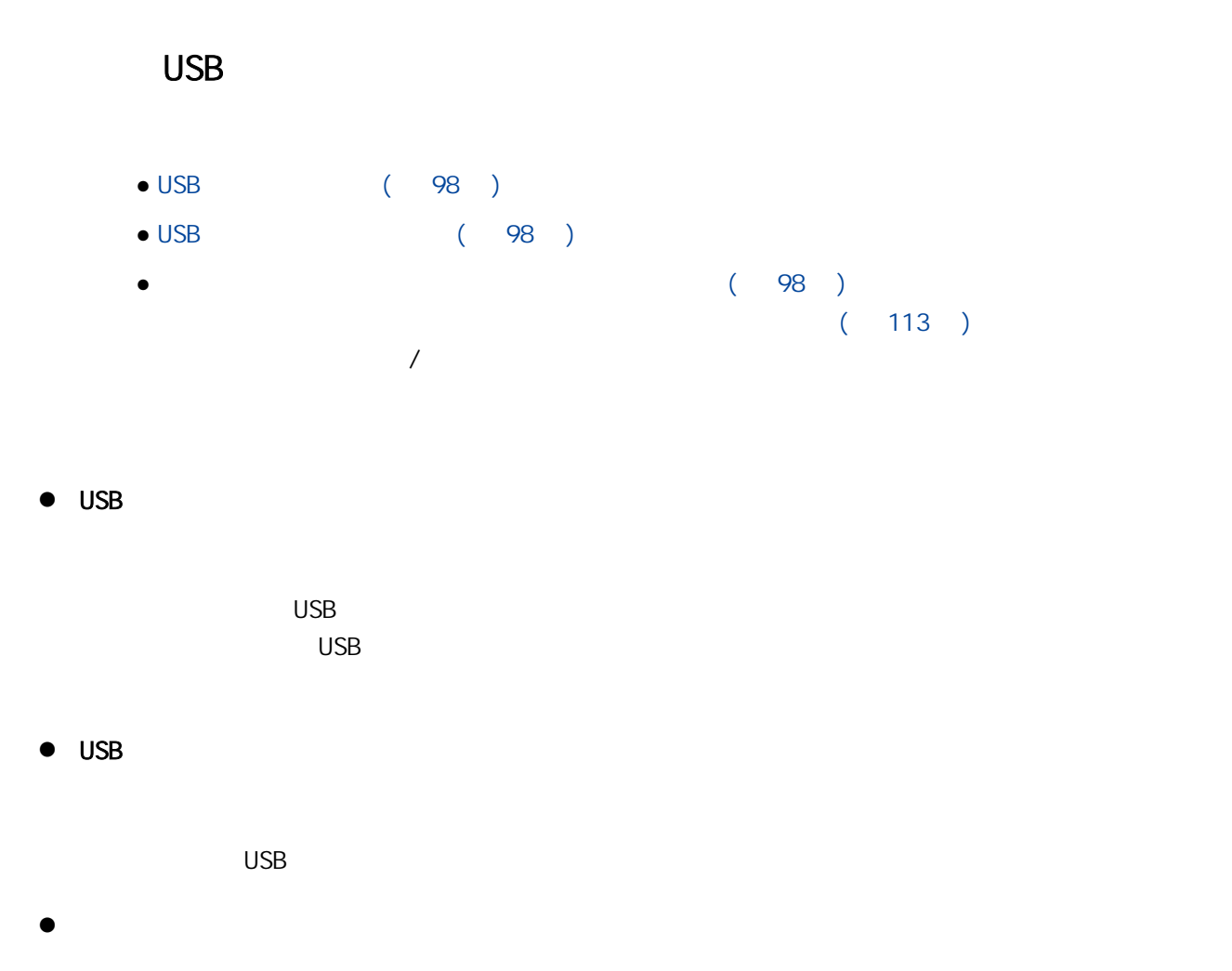

#### $\overline{MSB}$

- PaperStream IP (TWAIN) for SP Series/PaperStream IP (TWAIN x64) for SP Series PaperStream IP xxx
- PaperStream IP (ISIS) for SP Series PaperStream\_IP xxx  $[xxxx]$

#### <span id="page-98-0"></span>● ADF ( ) ( 99 ) ● ADF (99 ) ● 掃描器和電腦是否已正確連線?( 第 99 頁)

 $(113)$  $\ell$ 

#### ADF ( )

ADF ( )

#### ● ADF

請牢牢關閉 ADF。  $ADF$  ADF

# ● 掃描器和電腦是否已正確連線?

 $\bullet$ 

- 在掃描器選擇工具中,確認已選擇您要使用的掃描器。 -  $\blacksquare$ IP **IP EXAMPLE SETTER INETWORK Setup Tool for SP Series** 

- 若已在掃描器選擇工具中選擇您要使用的掃描器,但掃描器無法連線至電腦,請參閱 [無法透過網](#page-93-0)  $(94)$ 

 $\bullet$  USB USB Network Setup Tool for SP Series

若仍無法將掃描器連線至電腦,請參閱 [無法透過 USB 纜線連接掃描器和電腦\( 第 98 頁\)](#page-97-0)

99

- <span id="page-99-0"></span>• USB USB USB USB 1.1 ( 100 )  $($  ( $)$  (100  $)$  $( 100 )$  $(100)$
- $(113)$  $\ell$
- e a to the USB to the USB 1.1  $\text{USB}$  USB  $\text{USB}$  3.2 Gen 1x1 (USB 3.0)/USB 2.0
- $\bullet$  ( )
- $\bullet$
- $(64)$
- $\bullet$  $(135)$   $($  CPU
	- ), and the contract of  $\mathcal{O}$

# <span id="page-100-0"></span>and the contract of the contract of the contract of the contract of the contract of the contract of the contract of the contract of the contract of the contract of the contract of the contract of the contract of the contr

- $\bullet$  (  $101$  ) ● ADF (101 )  $(113)$  $\ell$
- $\bullet$
- $\mathbf{r} = \mathbf{r} \cdot \mathbf{r} \cdot \mathbf{r}$  $\ddot{a}$  , and  $\ddot{a}$  , and  $\ddot{a}$  ( ) and  $\ddot{a}$  , and  $\ddot{a}$  , and  $\ddot{a}$  , and  $\ddot{a}$  , and  $\ddot{a}$  , and  $\ddot{a}$  , and  $\ddot{a}$  , and  $\ddot{a}$  , and  $\ddot{a}$  , and  $\ddot{a}$  , and  $\ddot{a}$  , and  $\ddot{a}$
- ADF

 $(64)$ 

# <span id="page-101-0"></span>● ADF (102 )

- $\bullet$  (  $102$  )
- $\bullet$  (  $102$  )
- $($  (  $) ($  102  $)$  $(113)$
- $\ell$

#### $\bullet$  ADF

- 
- $(64)$
- $\bullet$
- 
- $\bullet$
- 
- $\bullet$  ( )

 $ADF$ 

# <span id="page-102-0"></span> $\bullet$  ADF (103 ) ● 掃描期間是否按下了 ADF?另外,ADF 頂部是否置有重物?( 第 103 頁)

- $($  103  $)$
- $(103)$
- $($  103  $)$
- $(113)$  $\ell$

# ● ADF

- 
- $(64)$

#### $ADF$  ADF

# 掃描期間請勿按下 ADF 頂部或在其上置放重物。

 $\bullet$ 

- $\bullet$ 
	-
- $\bullet$
- 

# <span id="page-103-0"></span> $\bullet$  ADF (  $104$  )

● 2000年(102)(104 ) ● 掃描器的掃描器驅動程式中是否啟用 [減少直線]?( 第 104 頁)  $\left( \begin{array}{cc} 113 \end{array} \right)$  $\ell$ 

#### $\bullet$  ADF

 $(64)$  $($ 

 $ADF$ 

● 掃描器的掃描器驅動程式中是否啟用 [減少直線]?

 $\Gamma$   $\Gamma$ 

<span id="page-104-0"></span>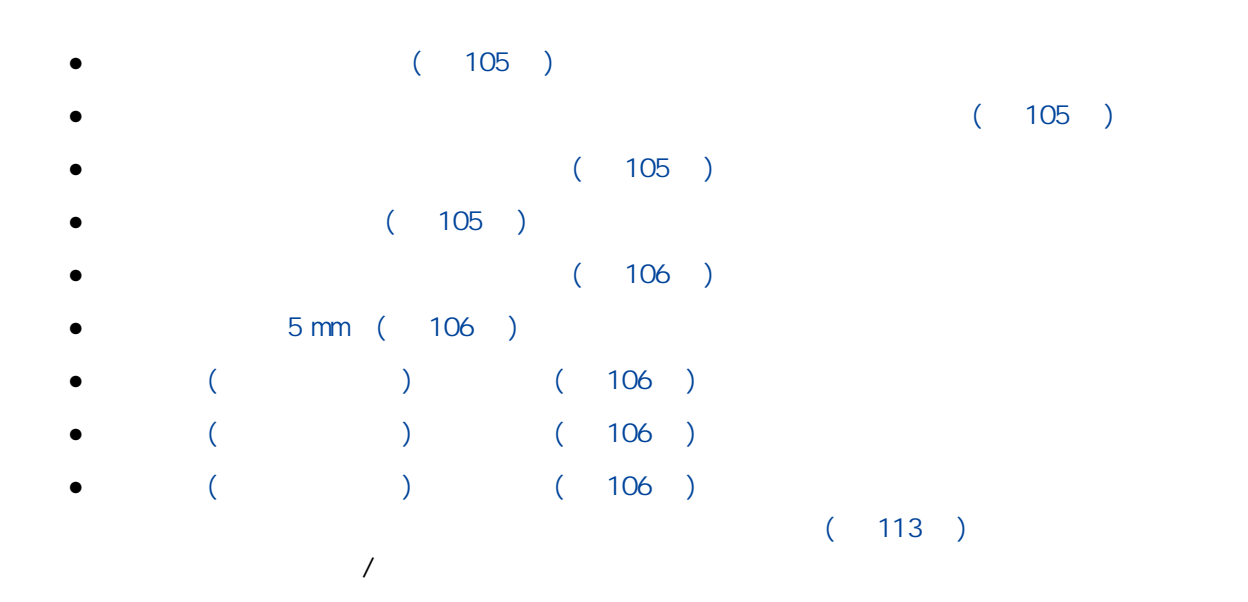

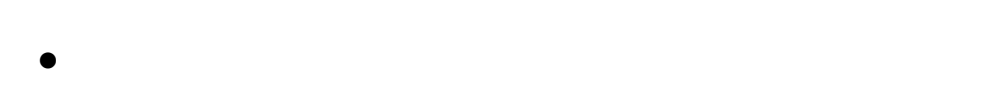

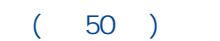

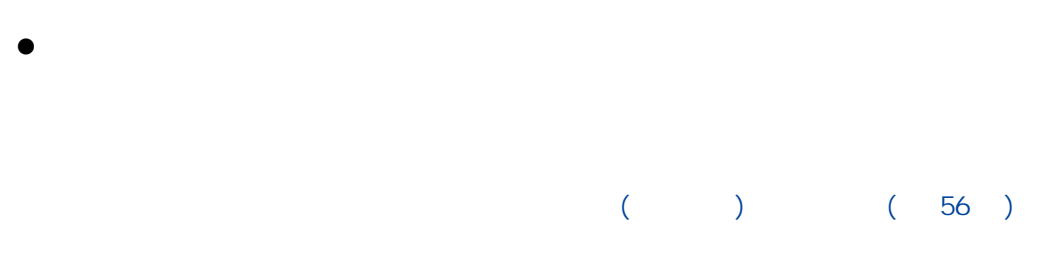

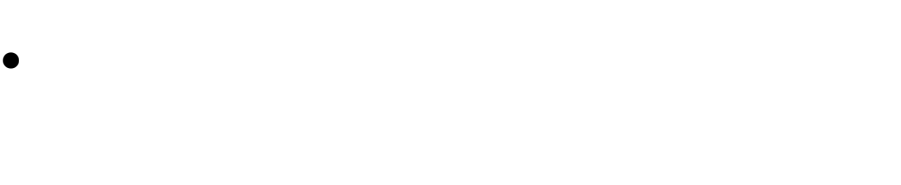

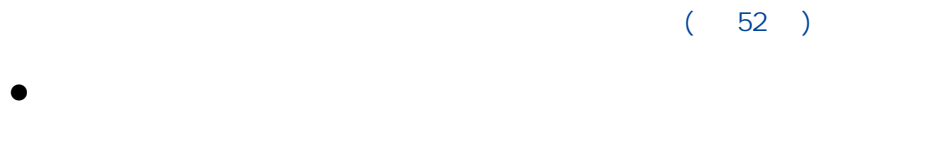

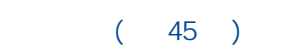

<span id="page-105-0"></span>● 文件是否剛由影印機或雷射印表機印出?

 $(45)$ 

 $5 \text{ mm}$  $5 \text{ mm}$  5 mm  $\bullet$  ( )  $($  $(76)$  $\bullet$  ( )  $($  $(64)$  $\bullet$  ( ) Software Operation Panel (Channel New Assembly)  $(130)$  $(76)$ 

ADF

- <span id="page-106-0"></span> $( 107 )$  $($  107  $)$  $($  (  $)$   $($  107  $)$  $($   $)$   $($   $107$   $)$  $($   $)$   $($  107  $)$  $(113)$  $\ell$
- $\bullet$
- $(50)$  $\bullet$
- $(45)$
- $($  $($   $)$
- $(76)$  $\bullet$  ( )
- $($  $(64)$  $\bullet$  ( )
	- Software Operation Panel (
	
	(
	)
		-

 $(130)$  $(76)$ 

# <span id="page-107-0"></span>經常發生卡紙/進紙異常

- $\bullet$  (  $108$  ) ● ADF (108 )  $\bullet$  ADF (108 ) ● 滾輪組件 (制動輪和進紙輪) 是否裝妥?( 第 108 頁) ● 滾輪組件 (制動輪和進紙輪) 是否乾淨?( 第 108 頁)  $\bullet$  (  $\bullet$  ) (  $109$  )  $(113)$  $\ell$
- $\bullet$
- $(50)$
- $\bullet$  ADF
	- 清潔 ADF。 ADF  $(64)$
- $\bullet$  ADF
	- ADF  $(84)$
- $\bullet$  ( )
- $($  $(76)$
- $\bullet$  ( )
	- $($  $(64)$
# ● 滾輪組件 (制動輪和進紙輪) 是否磨損?

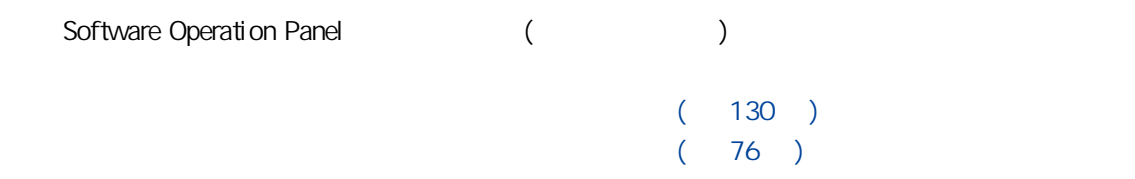

# $\bullet$  (110 )

- $(110)$
- $($  (  $)$   $($  110  $)$
- $(113)$  $\ell$
- $\bullet$ 
	-
	- $(64)$
- 文件是否符合紙張的要求?
	- $(50)$
- $\bullet$  ( )
	- Software Operation Panel (
	)  $(130)$  $(76)$

 $\bullet$  (  $\qquad 111$  )  $(113)$ 

# $\ell$  $\bullet$

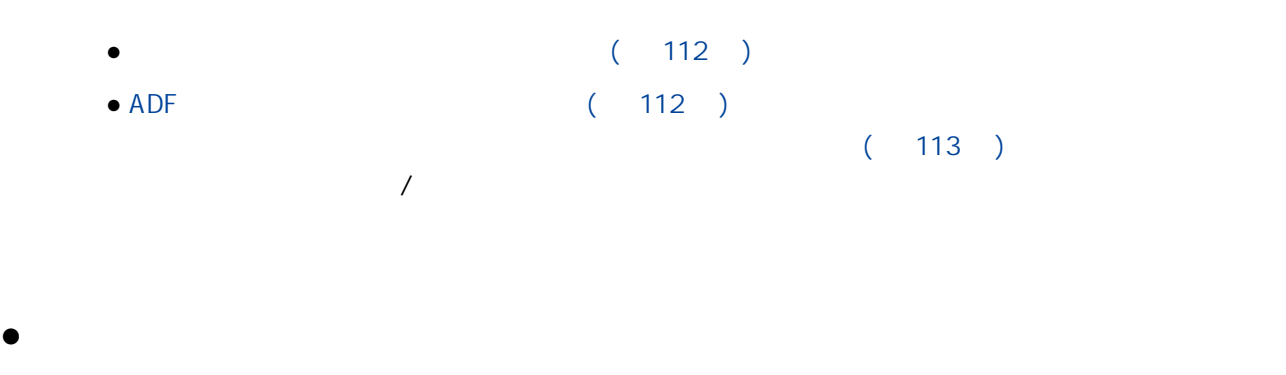

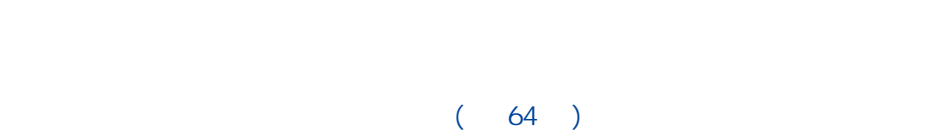

# $\bullet$  ADF

 $(64)$ 

# $\bullet$

<span id="page-112-0"></span> $\overline{R}$ 

- AC
- $(64)$
- $\bullet$  $(113)$  $\overline{A}$

 $\bullet$ 

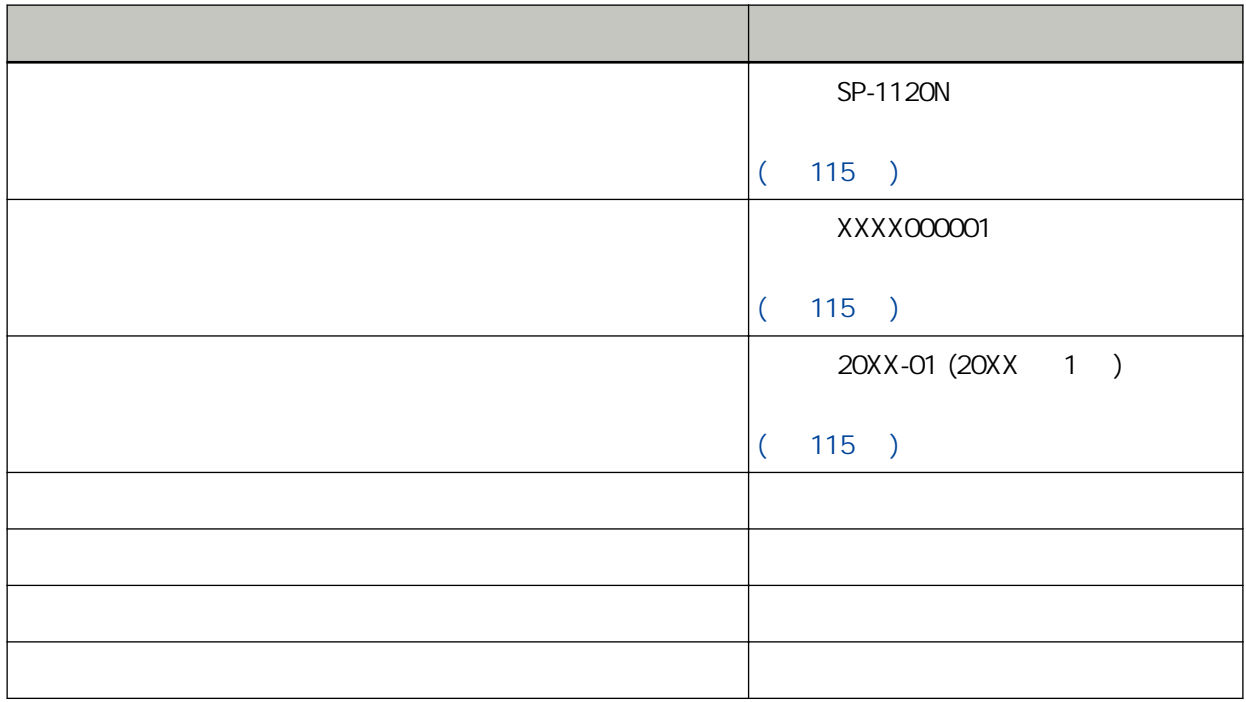

 $\bullet$ 

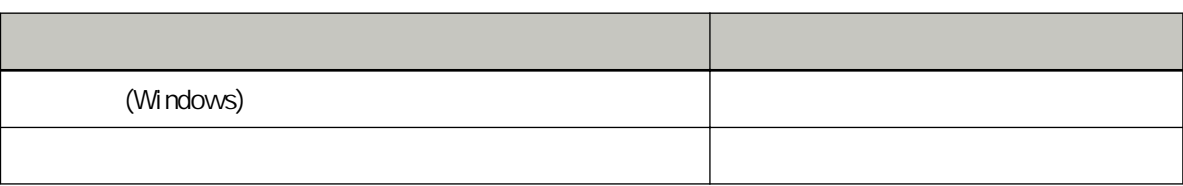

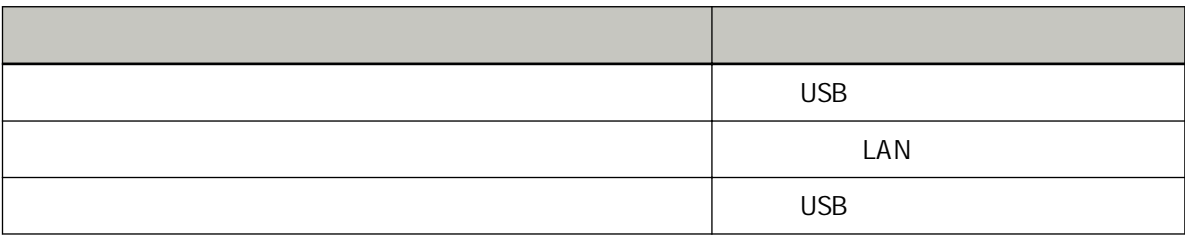

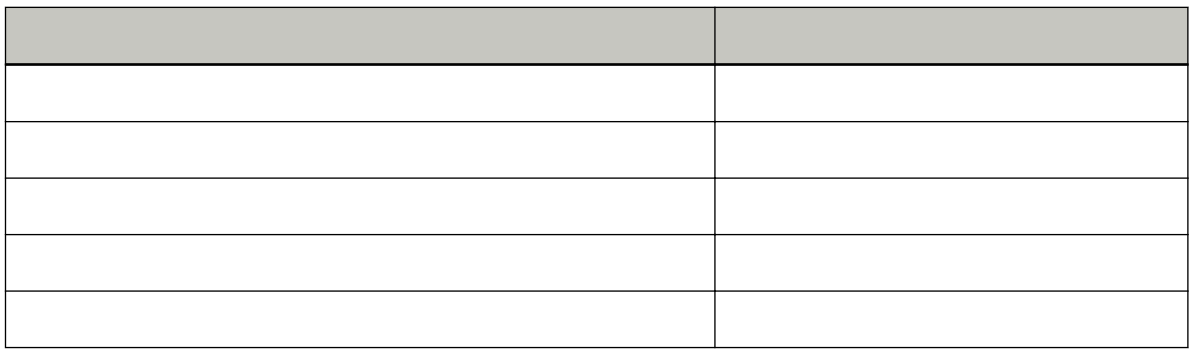

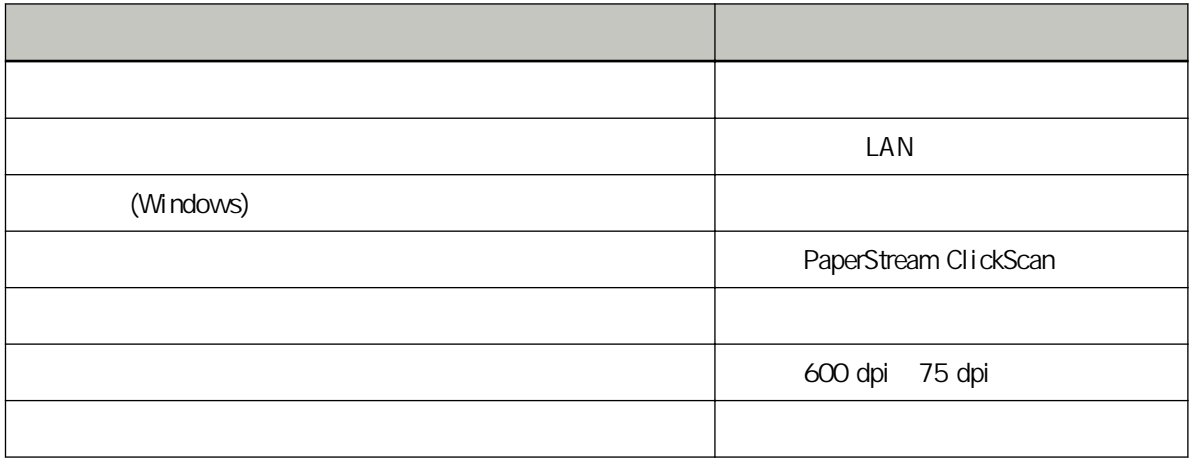

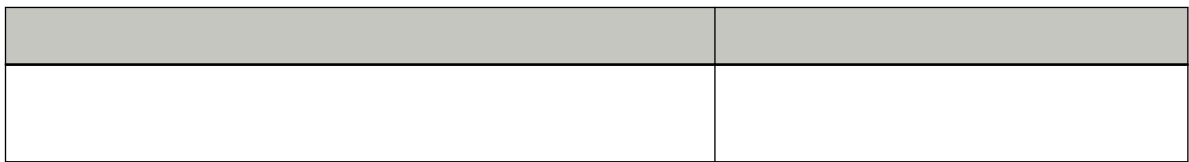

<span id="page-114-0"></span>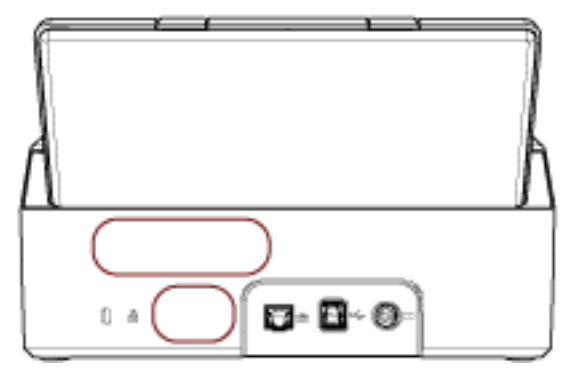

 $($   $)$ 

MAC 位址 -

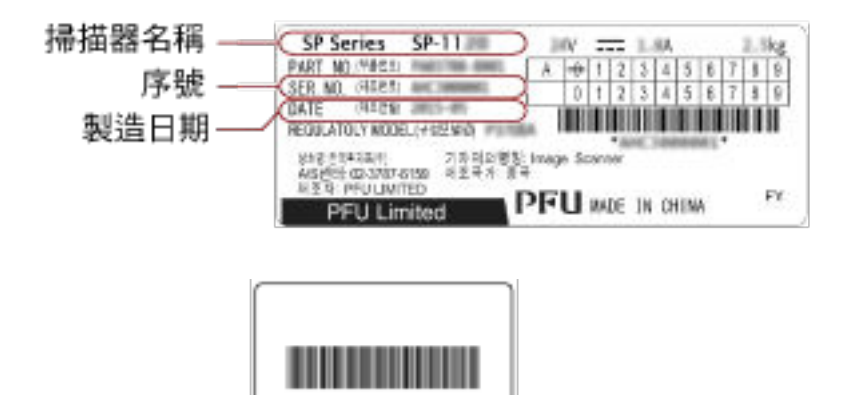

AND Address (LAN)

# (Software Operation Panel)

Software Operation Panel

# <span id="page-115-0"></span>Software Operation Panel

Software Operation Panel

- Software Operation Panel
- Software Operation Panel
	- $1$  USB  $\overline{a}$

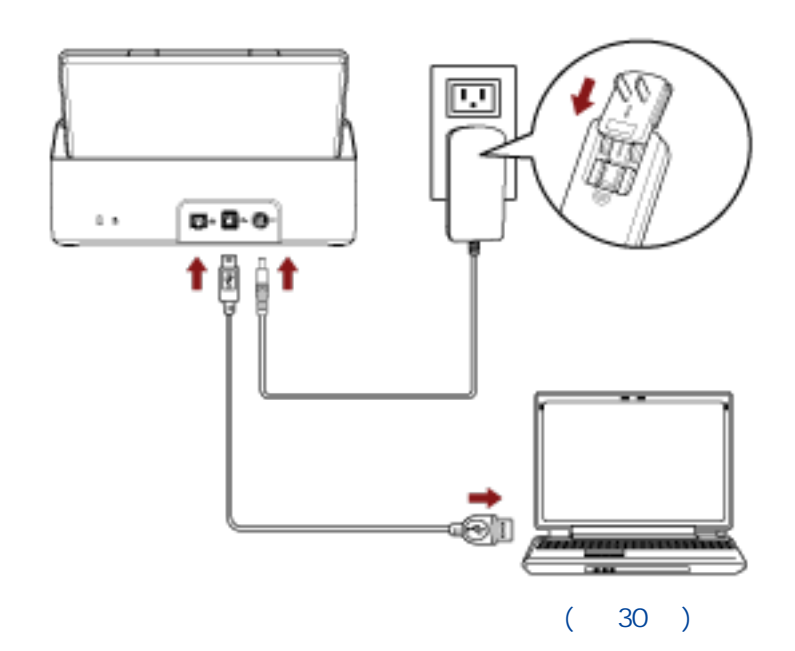

#### 2 [Software Operation Panel]

● Windows Server 2012

在「開始」畫面中按一下滑鼠右鍵,然後選擇應用程式列上的 [所有應用程式] → [SP Series] 下的 [Software Operation Panel]。 ● Windows Server 2012 R2 [ ] [SP Series] [Software Operation Panel]  $[ \cdot ]$ ● Windows 10/Windows Server 2016/Windows Server 2019/Windows Server 2022

[ ] [SP Series] [Software Operation Panel]

● Windows 11

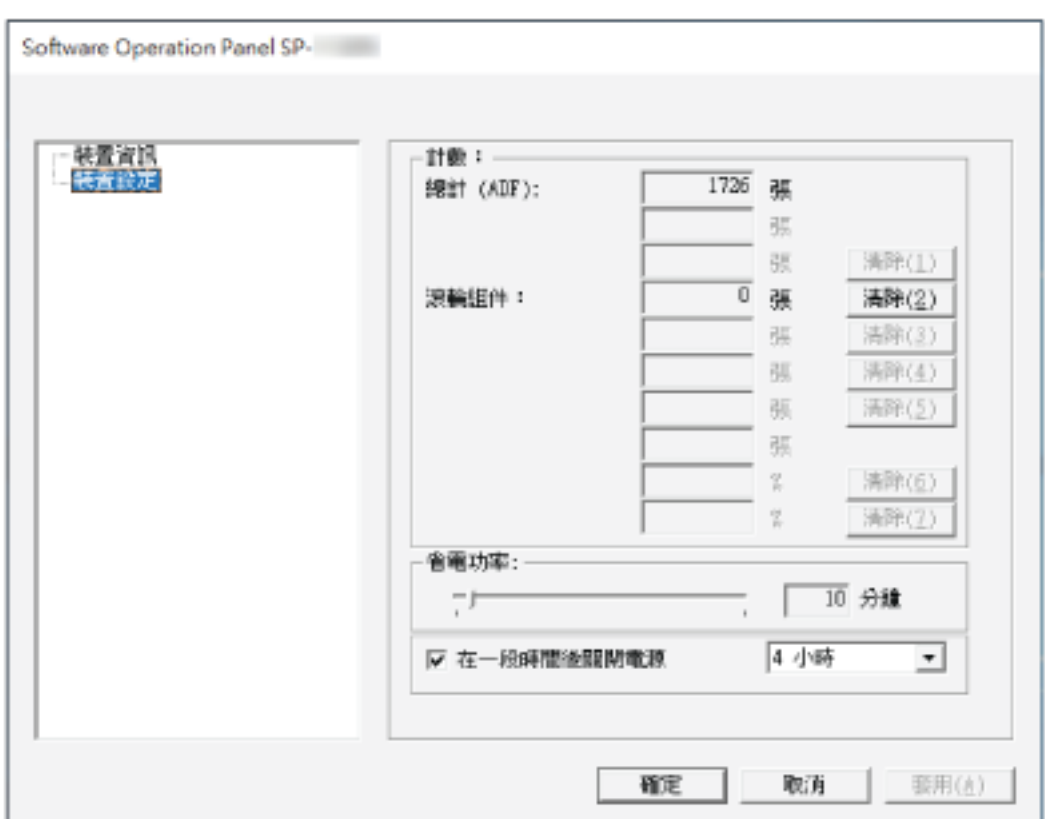

## [] [Megall of Text of Text of Text of Text of Text of Text of Text of Text of Text of Text of Text of Text of Text of Text of Text of Text of Text of Text of Text of Text of Text of Text of Text of Text of Text of Text of

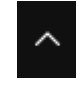

Software Operation Panel

Software Operation Panel

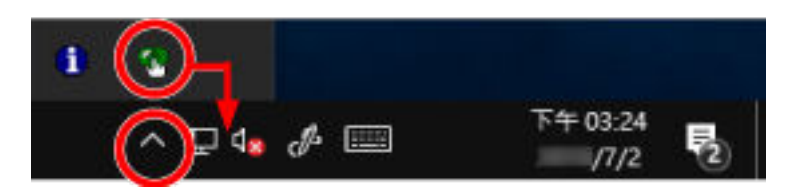

# 將 Software Operation Panel 設定為 [檢視模式]

[  $\qquad$  ] Software Operation Panel

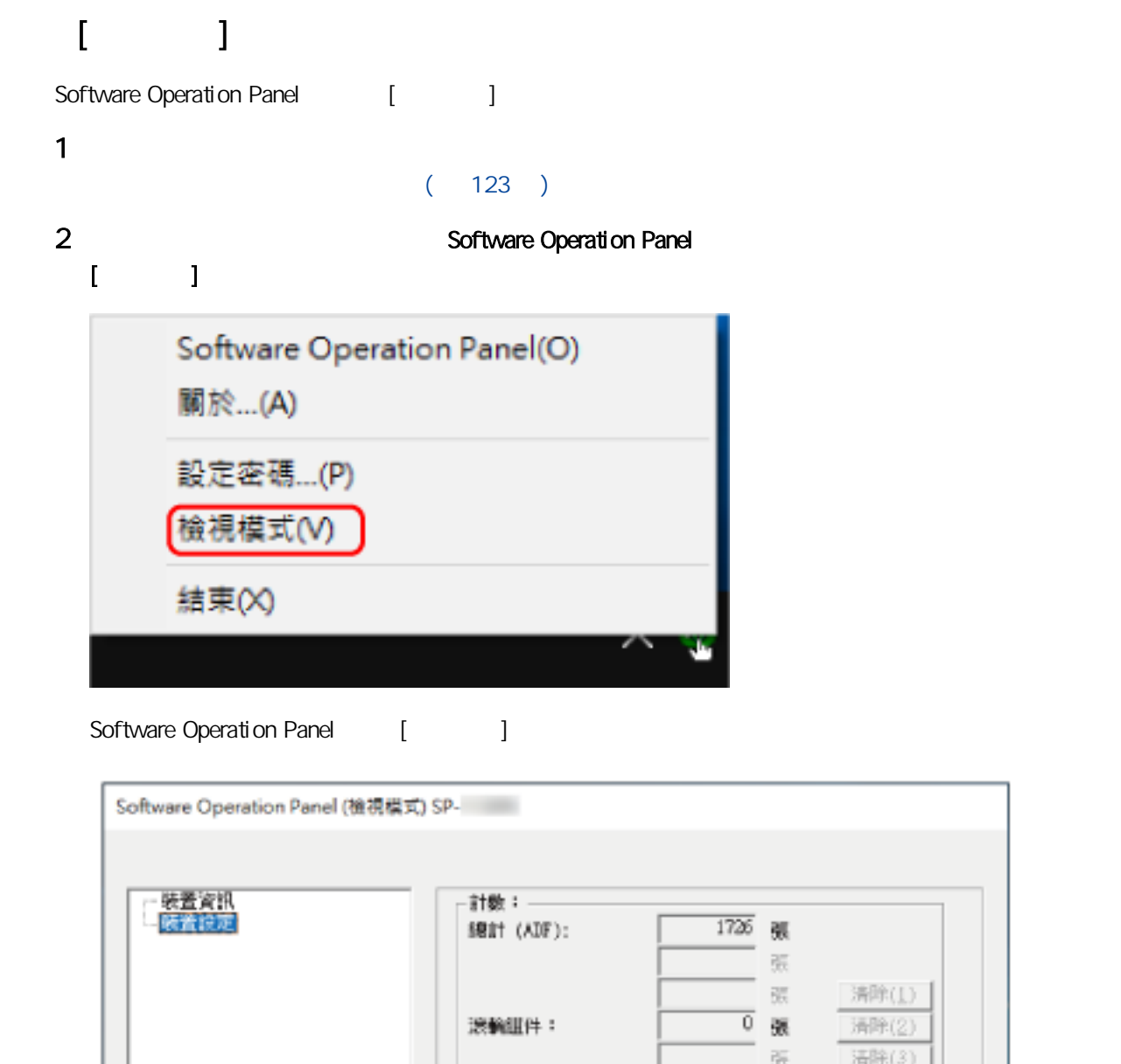

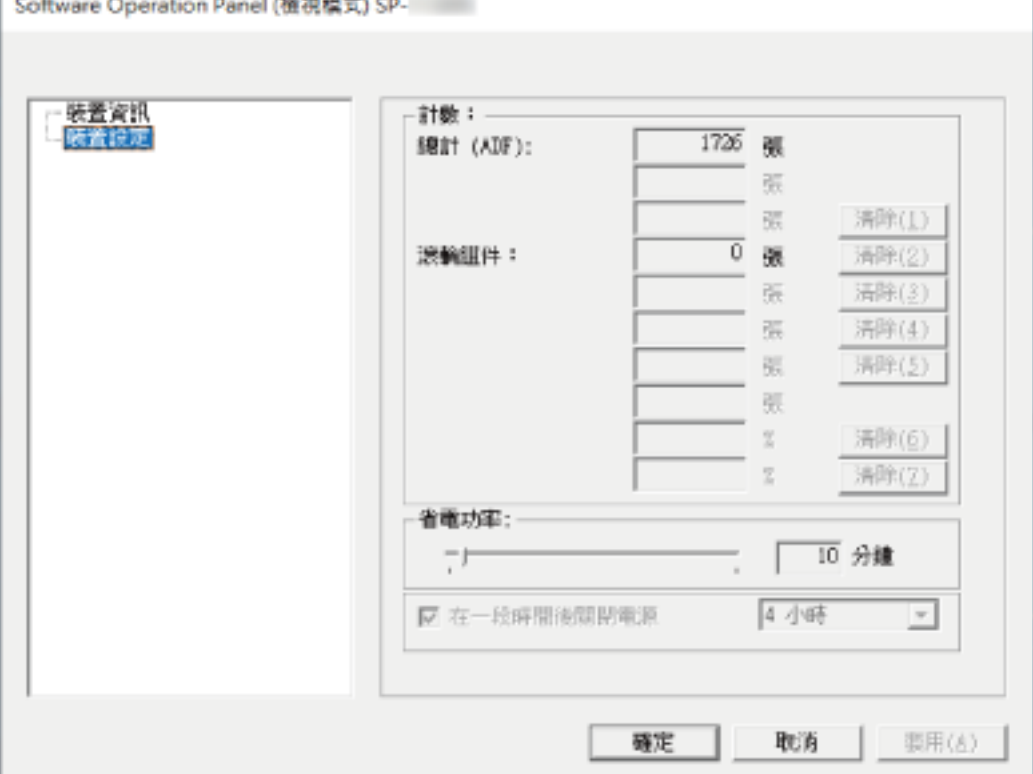

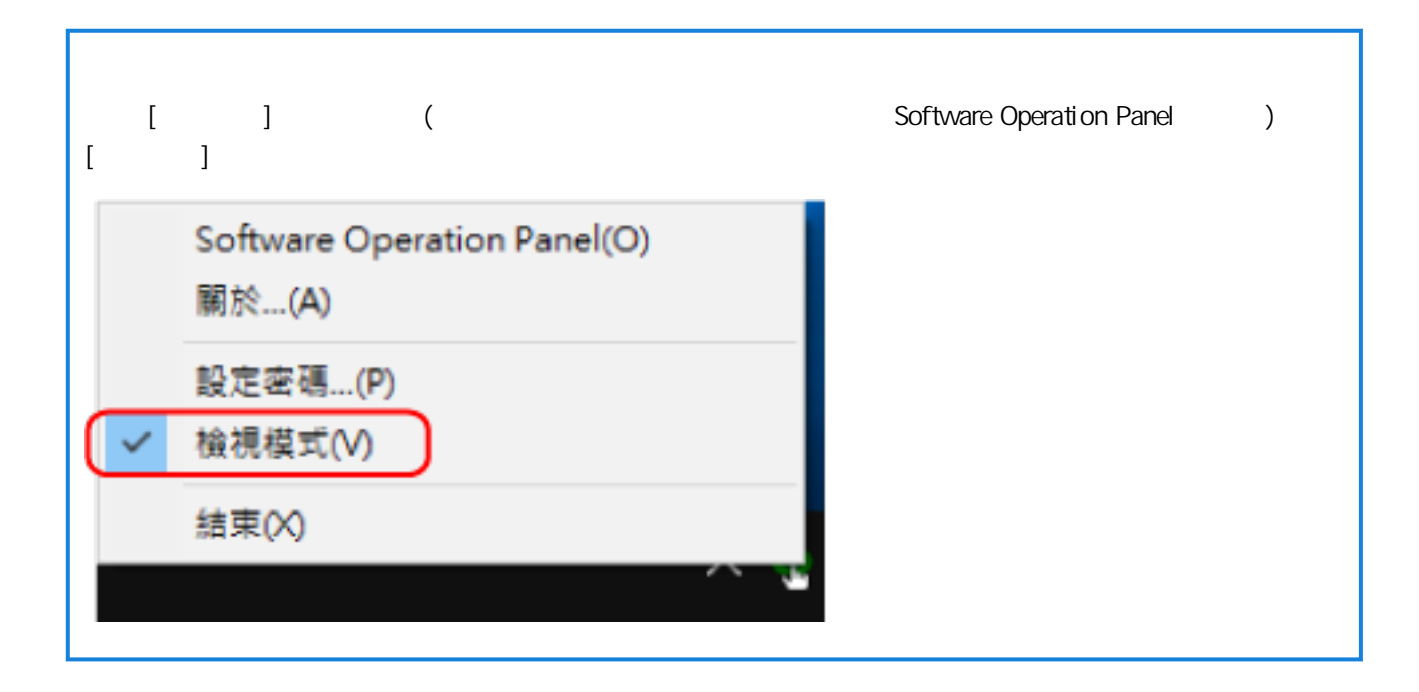

# $[$   $]$

Software Operation Panel 1, [1, 2007] 1 a contraction contraction Software Operation Panel  $[ \hspace{6pt} \phantom{b} ]$ Software Operation Panel(O) 關於...(A) 設定密碼...(P) 檢視模式(V) 結束(X)

# $1 \qquad \qquad$

 $2$  (  $1$ 

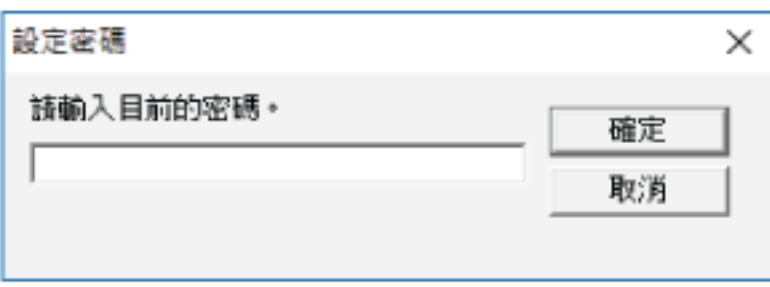

Software Operation Panel 結束 [檢視模式],現在可變更掃描器設定。

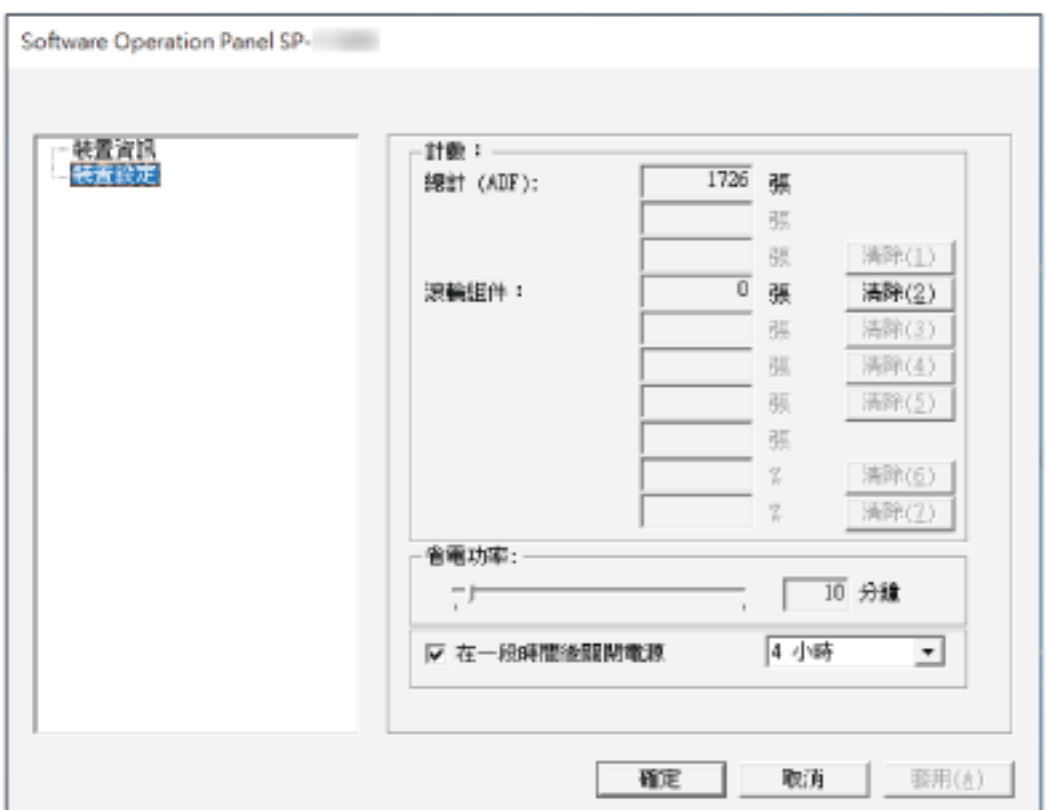

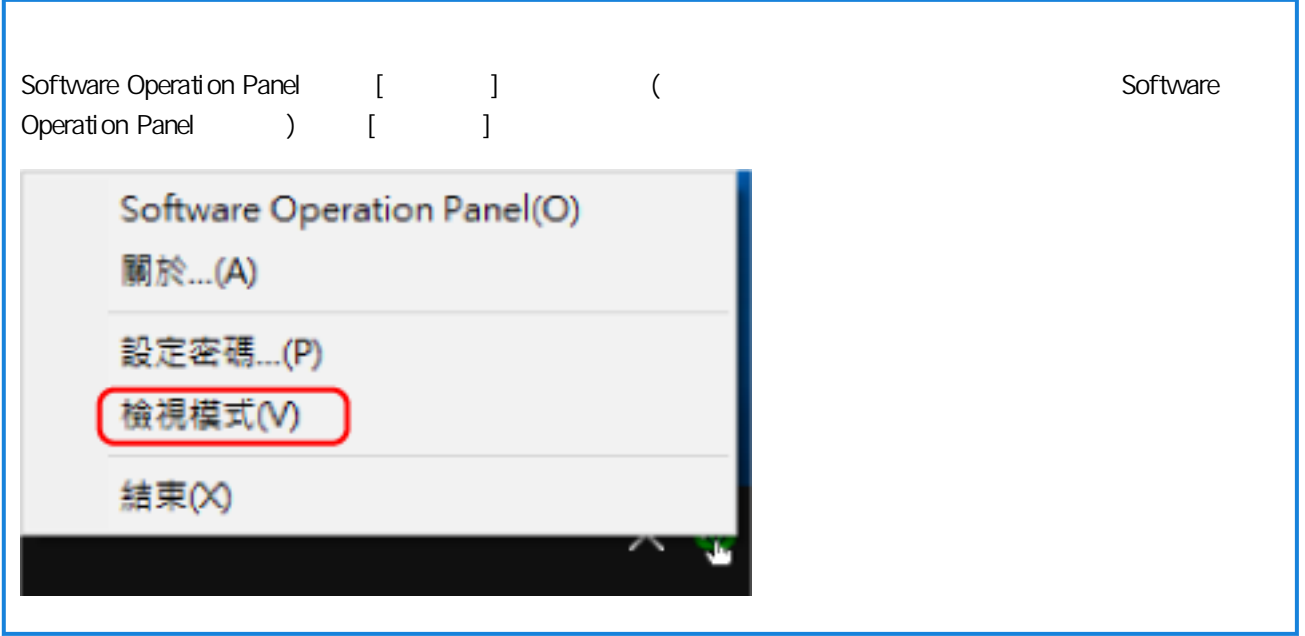

<span id="page-122-0"></span>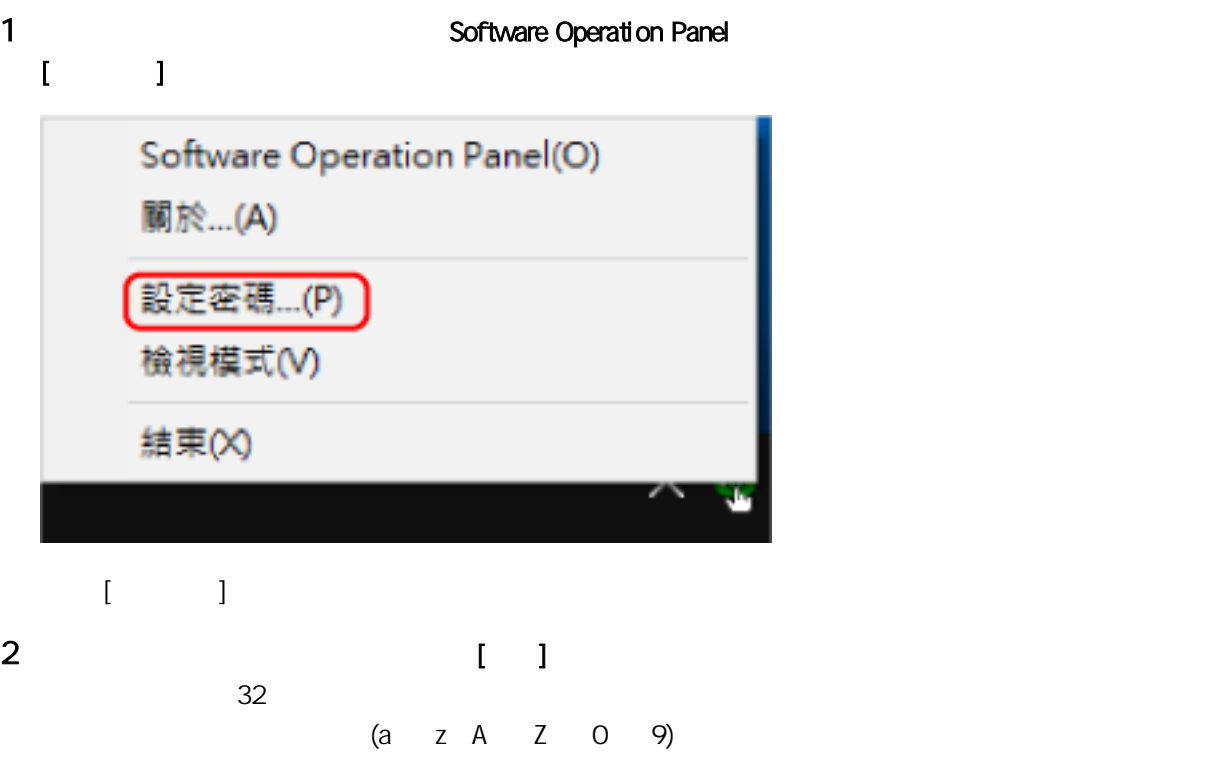

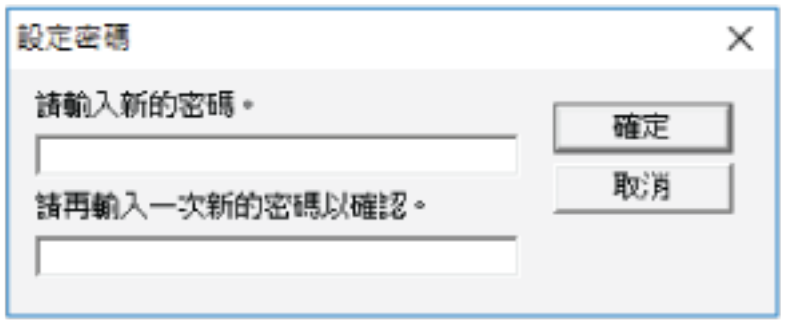

3 【 】

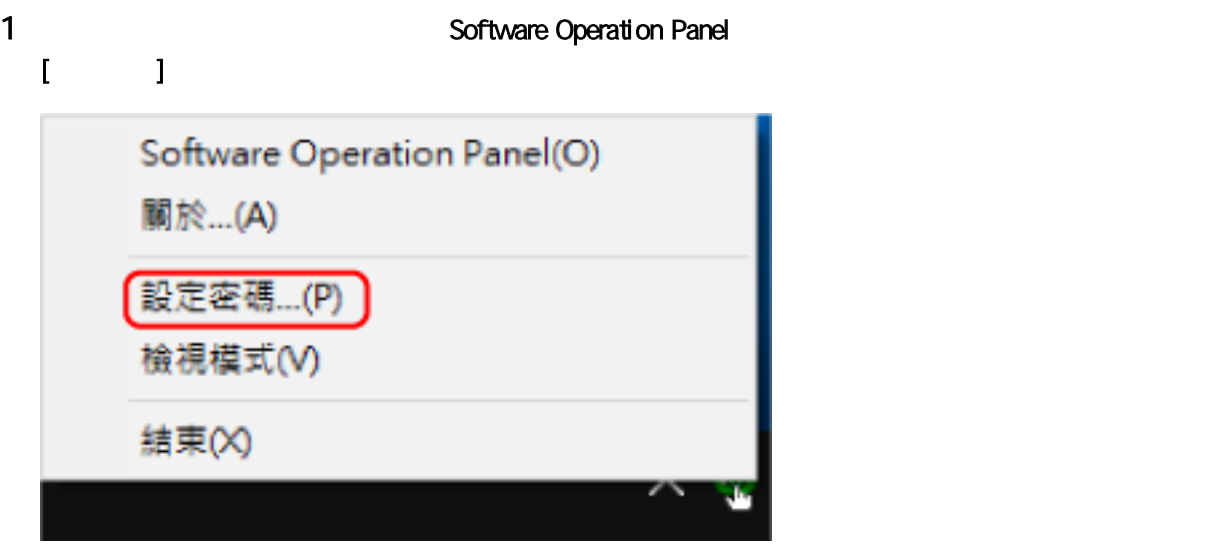

 $\|.\|$  $2$  (  $1$ 

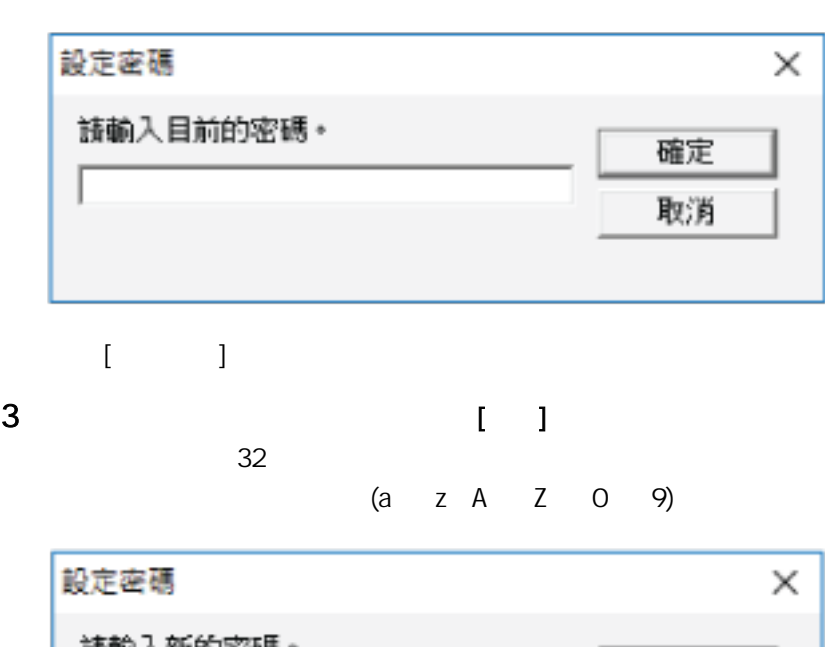

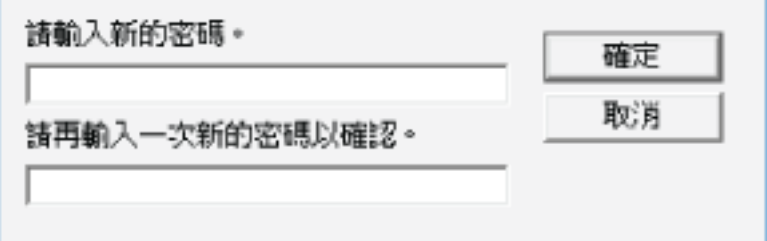

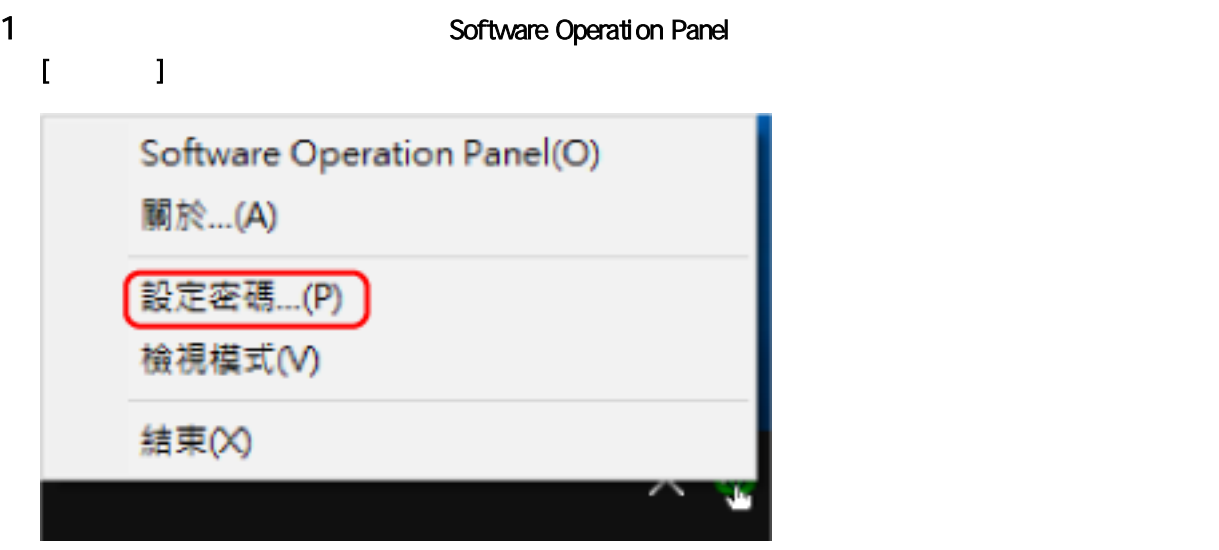

 $[$   $]$  $2$  (  $1$ 

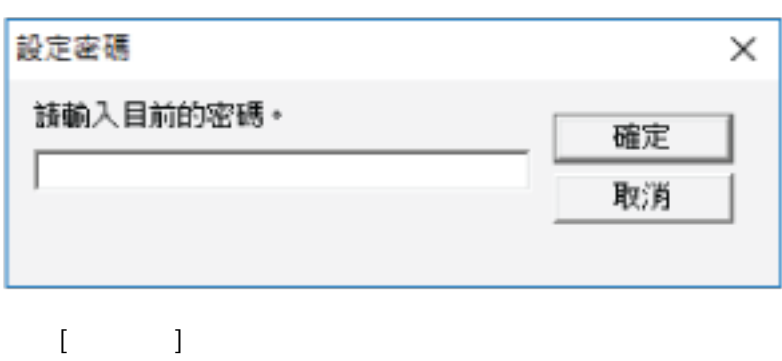

3 將兩個欄位留白,然後按一下 [確定] 按鈕。

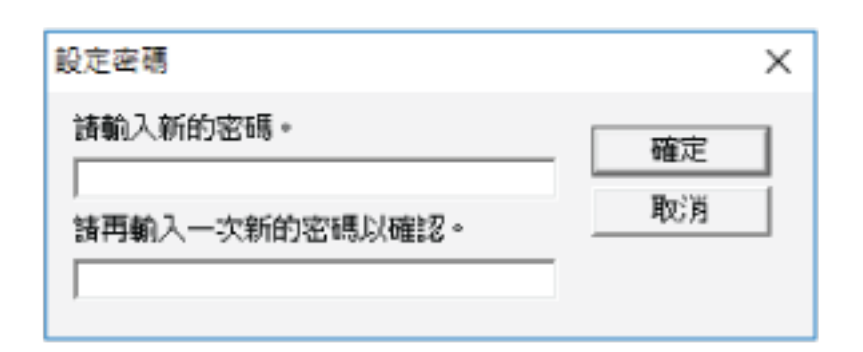

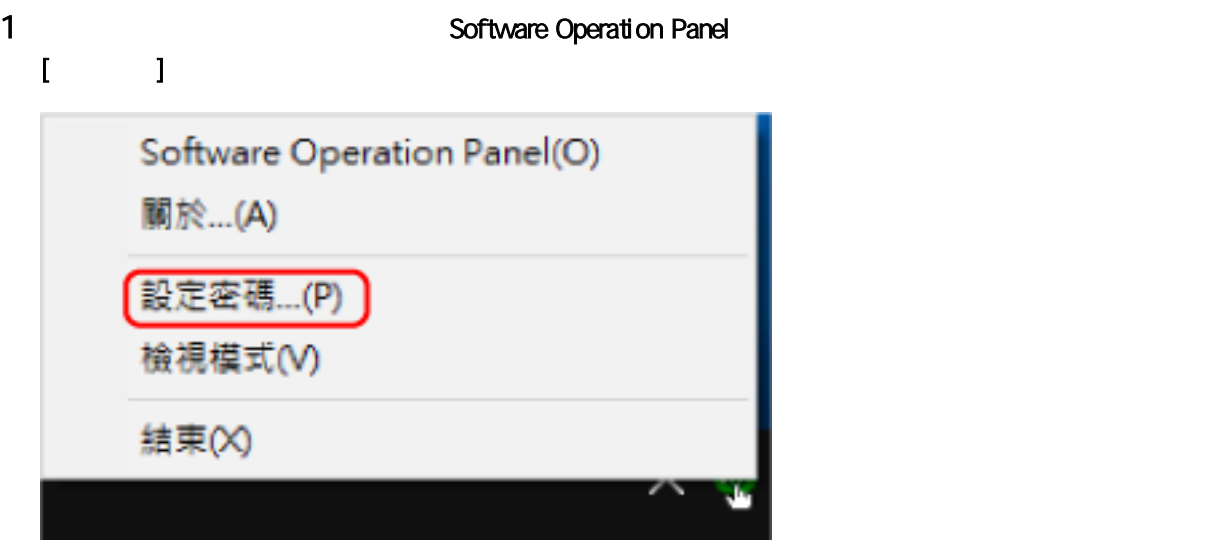

## $\hbox{I}$

2 SP-scanner [1]

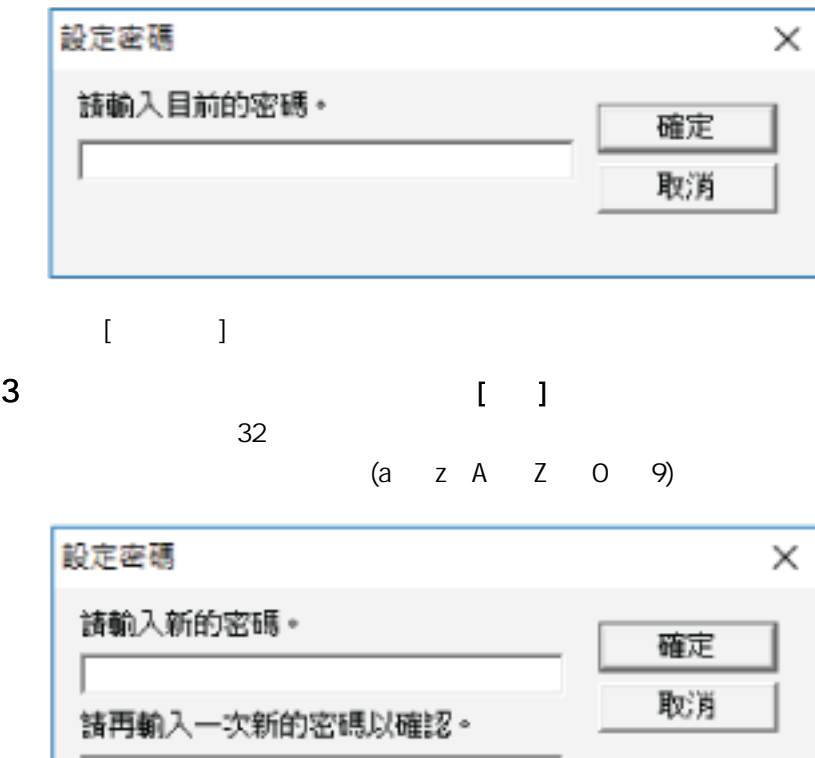

Software Operation Panel

### 1 Software Operation Panel

Software Operation Panel ( 116 )

# 2 從左側清單選擇 [裝置設定]。

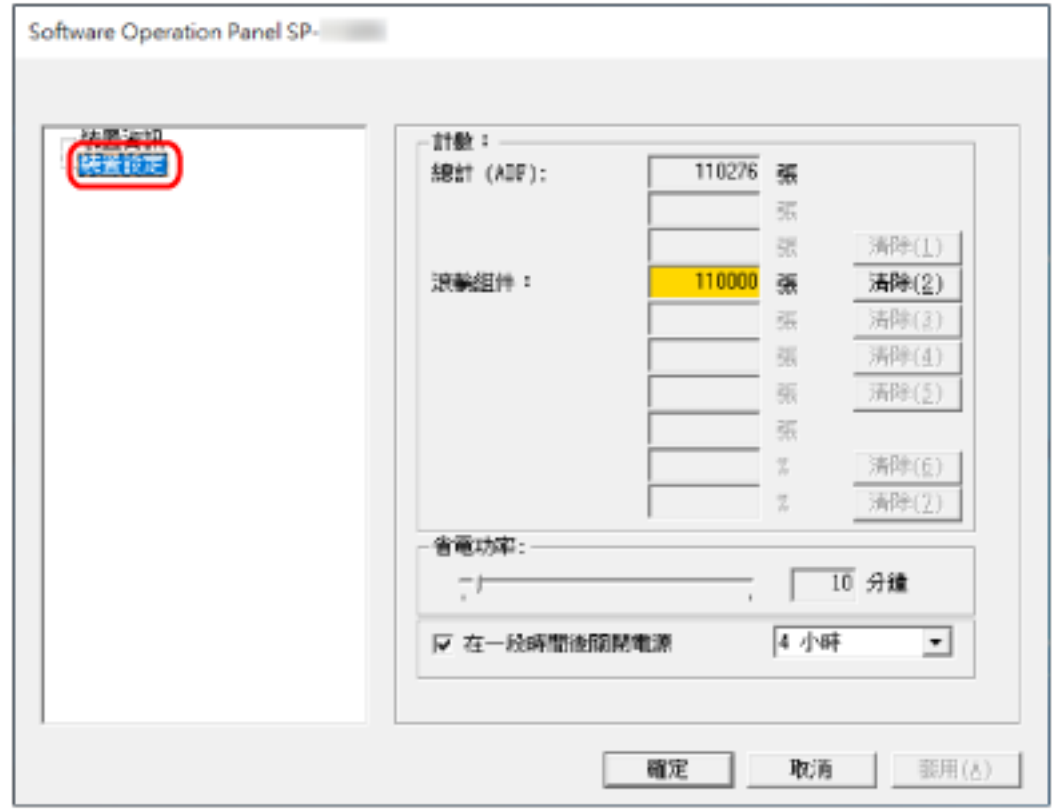

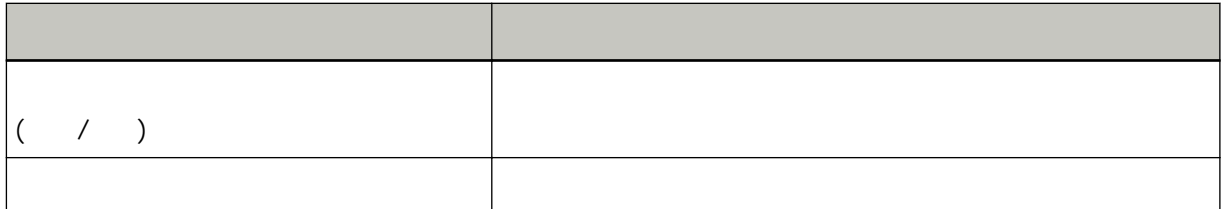

<span id="page-129-0"></span>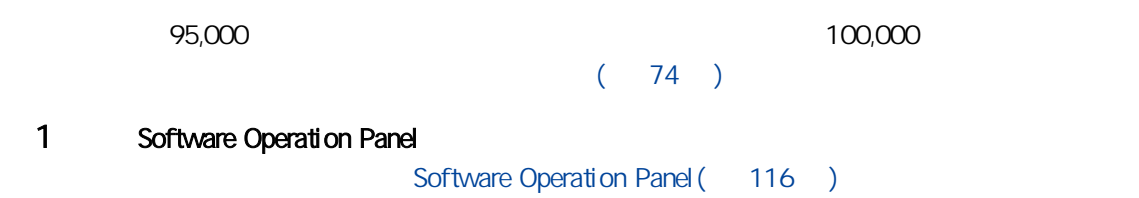

### 2 從左側清單選擇 [裝置設定]。

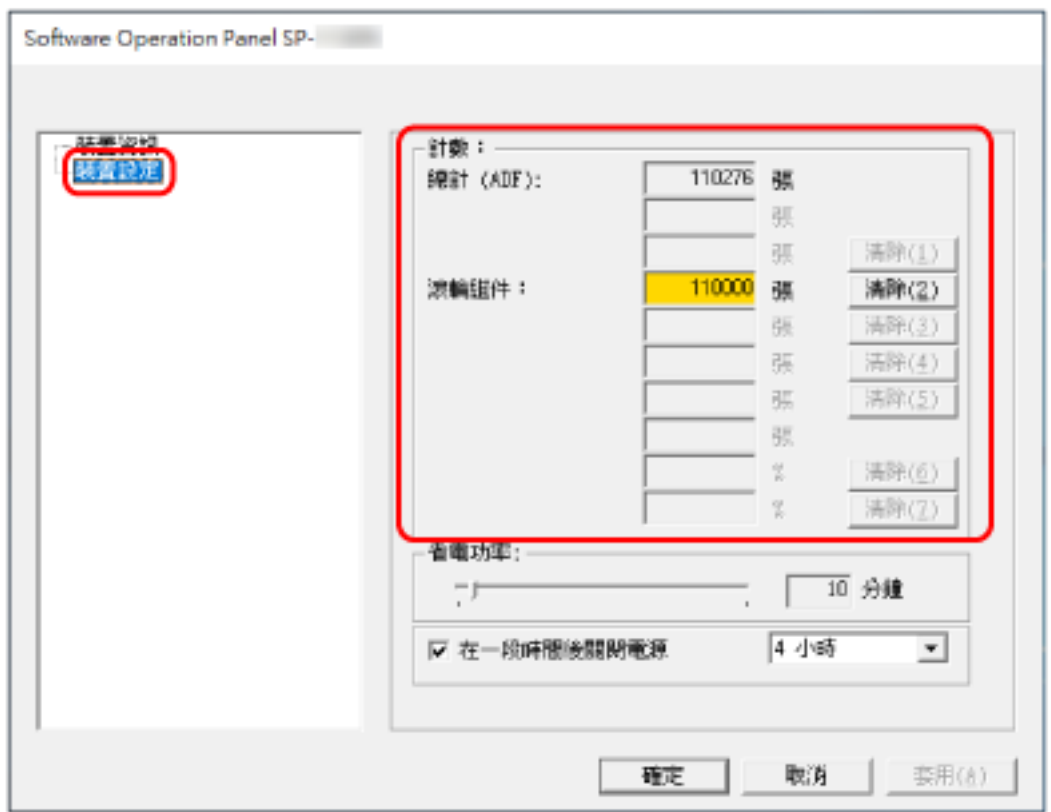

### 總計 (ADF)

ADF

數字以 500 張為單位遞增。

 $\overline{a}$ 

 $[$  (ADF)]

<span id="page-131-0"></span>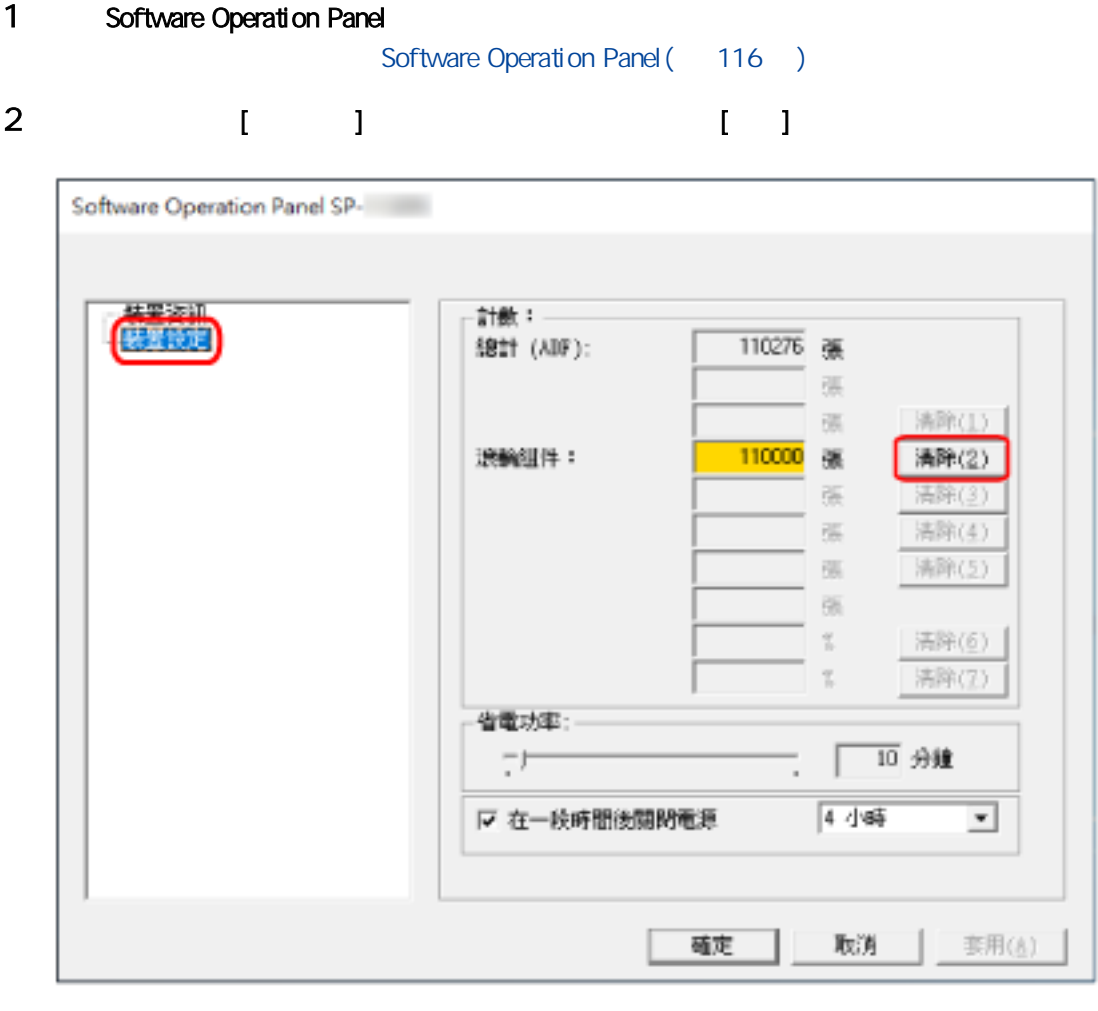

計數器重設為"0"。

3 [ ]

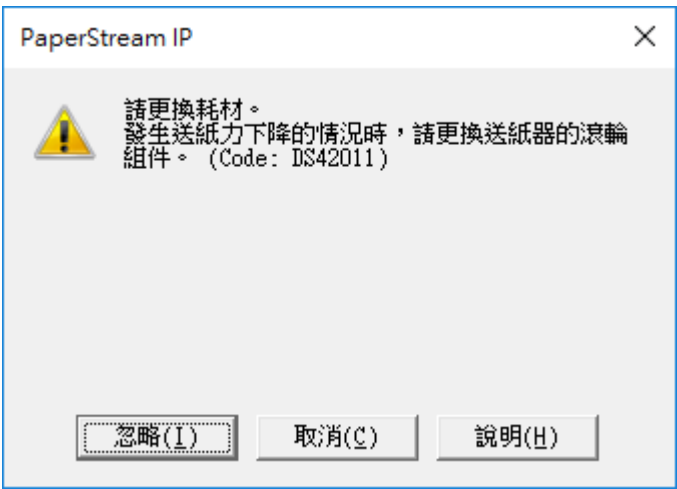

 $\begin{bmatrix} 1 & 1 \end{bmatrix}$ 

and  $\mathbb{R}$  and  $\mathbb{R}$   $(76)$ 

<span id="page-133-0"></span>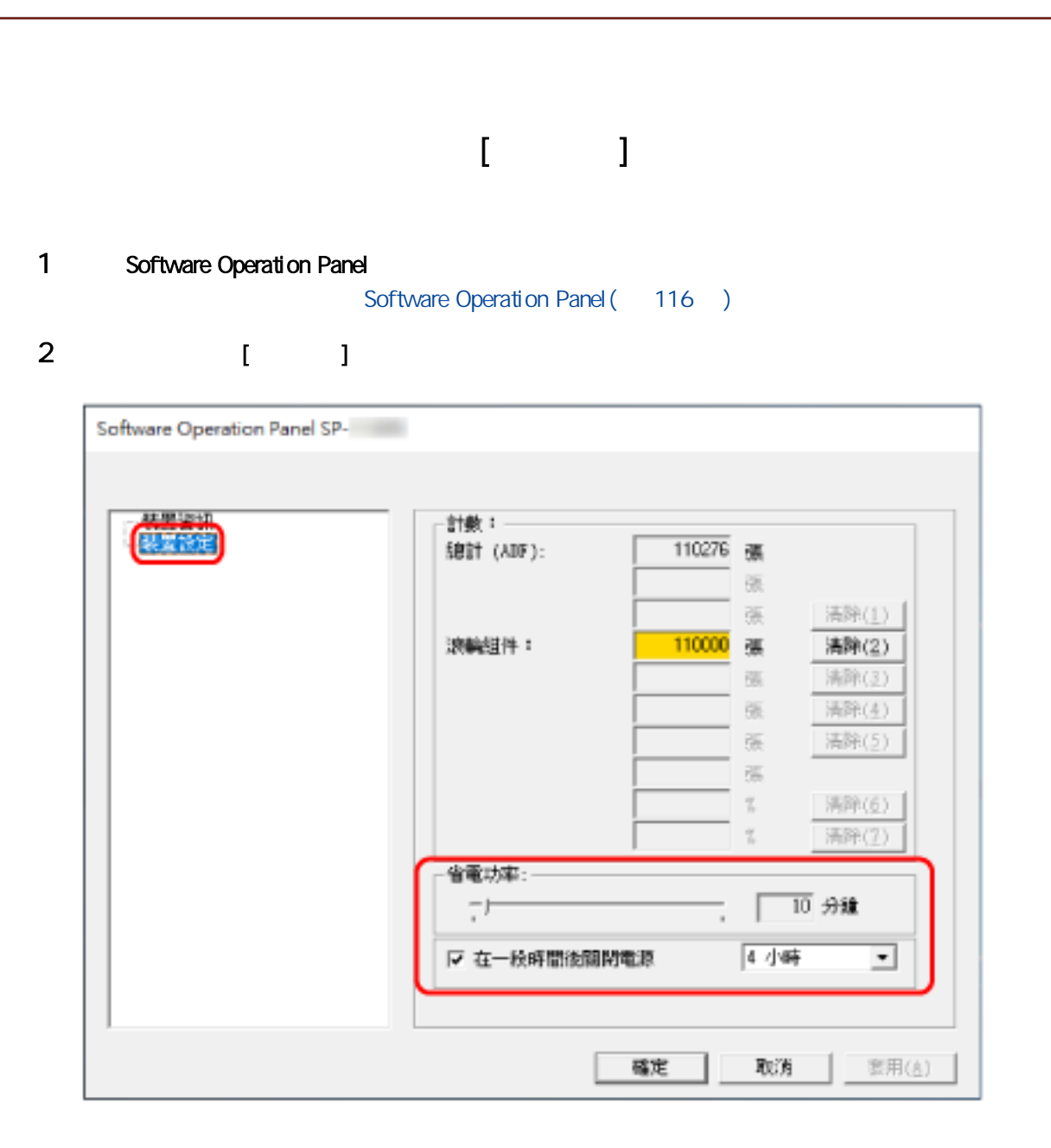

 $3 \thickapprox 3$ 

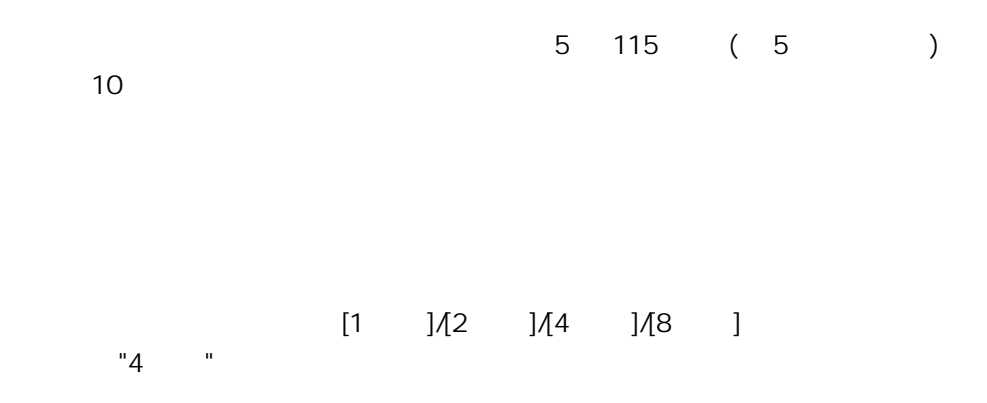

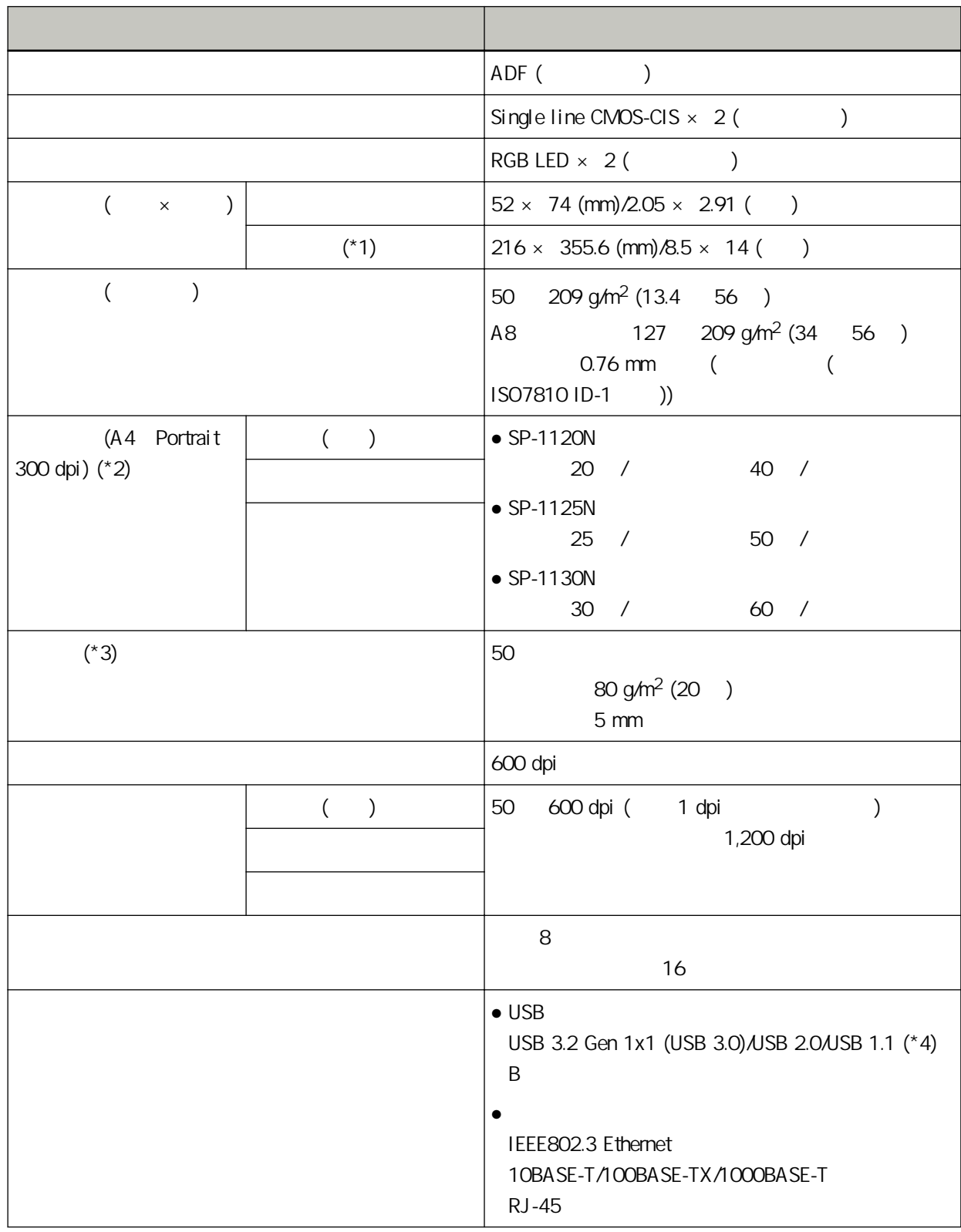

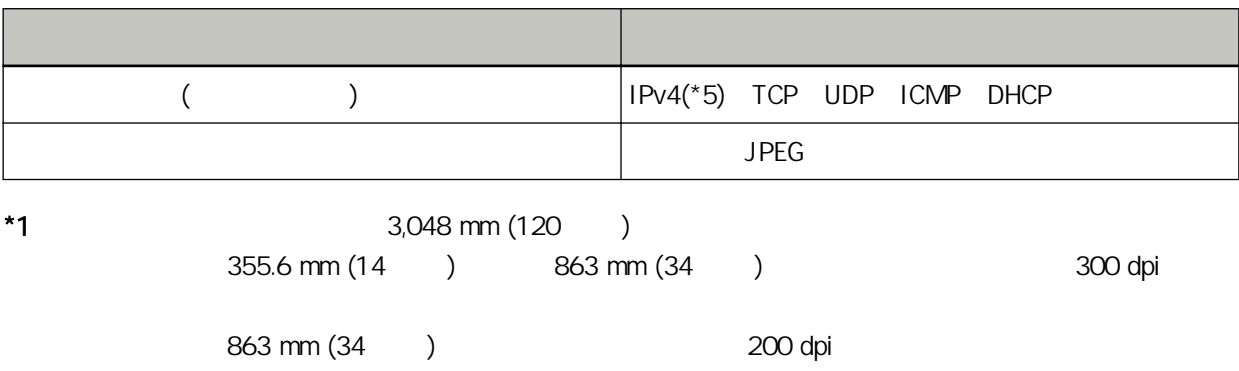

 $*2$ 

 $\overline{S}$  USB  $\overline{S}$ 

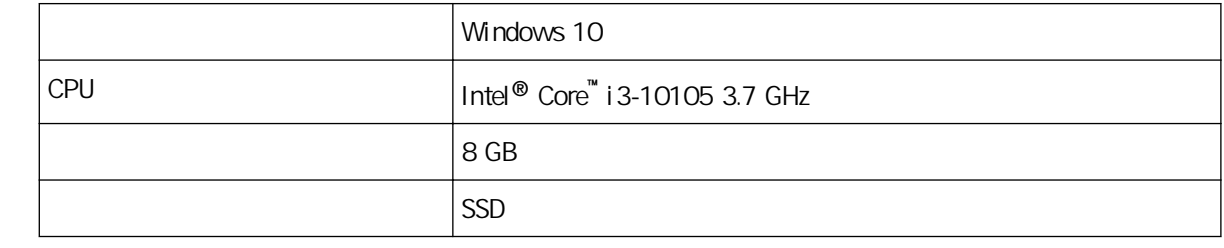

 $*3$ 

 $(50)$ 

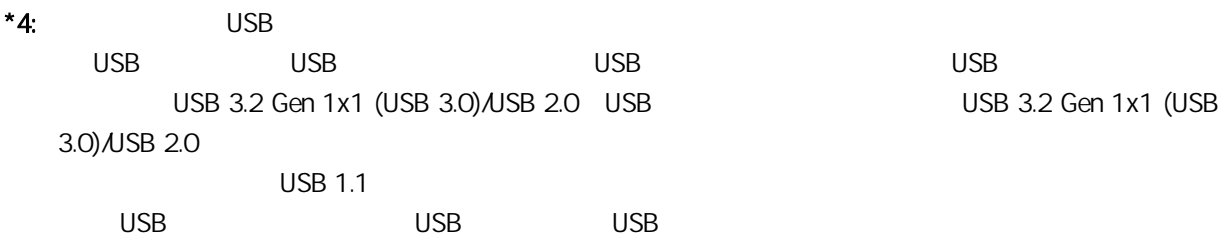

\*5:不支援 IPv6。

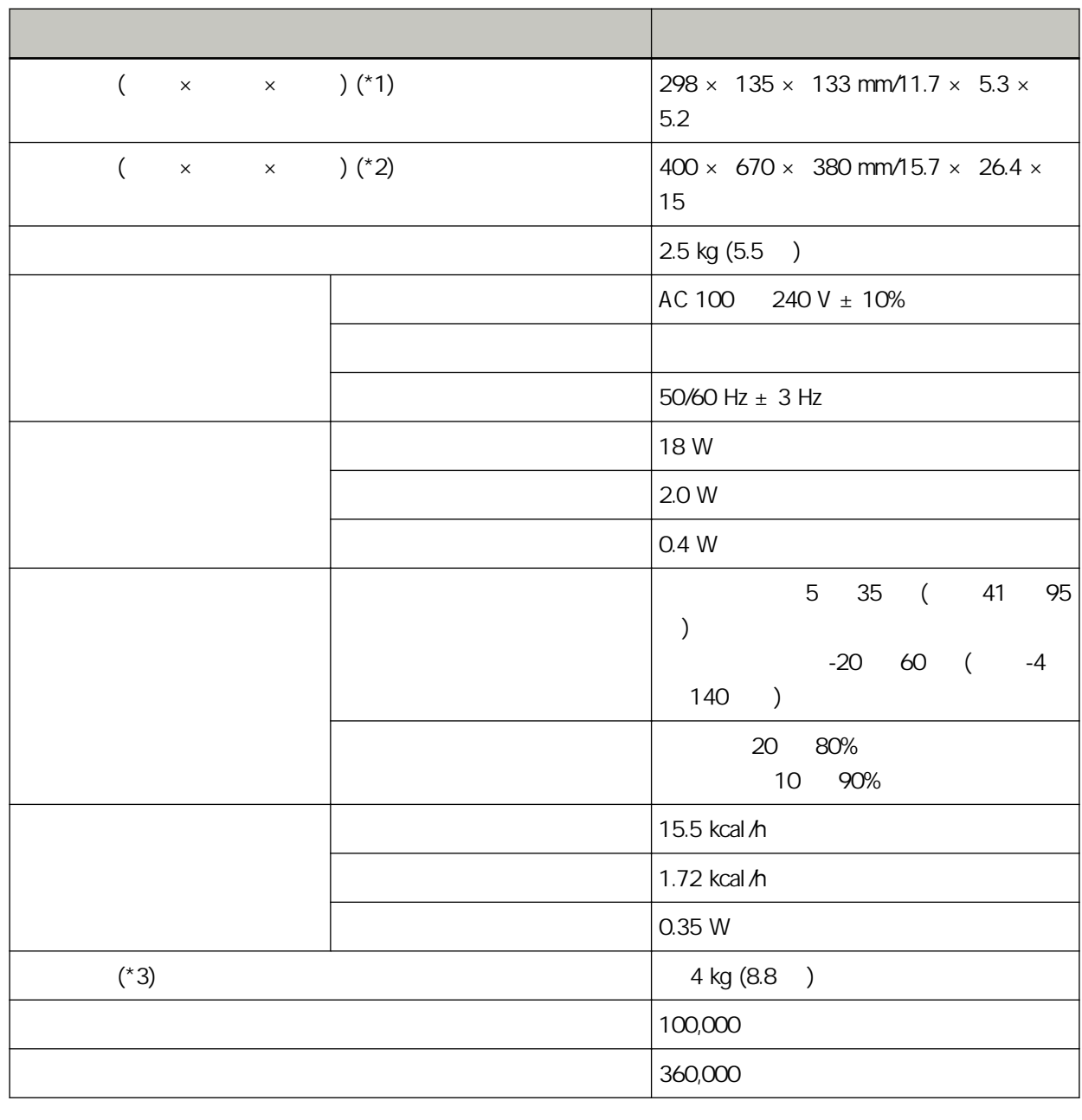

 $*1$  ADF ( )

 $\star$ 2 A4

 $*3$ 

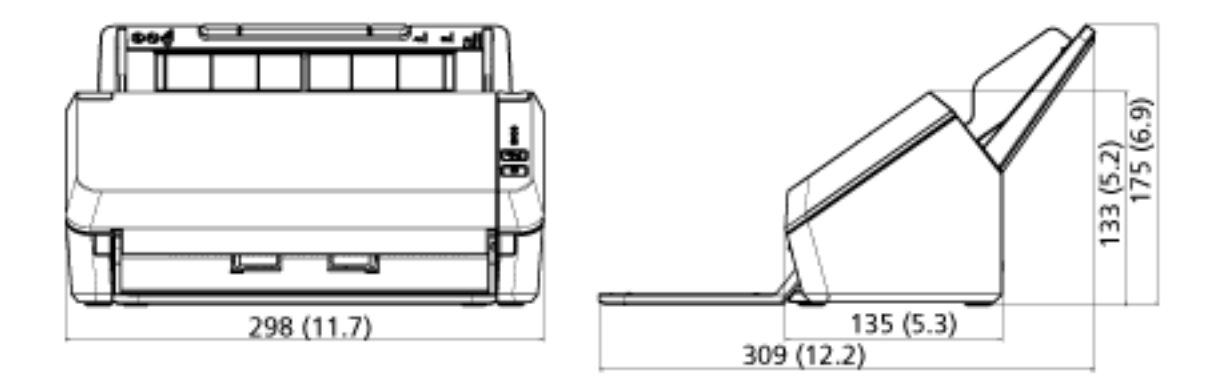

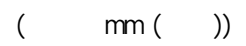

1 Mindows 2012 1  $2 \thinspace$ 3 [ ] ● Windows Server 2012  $\lceil$   $\lceil$  $\overline{\phantom{a}}$ ● Windows Server 2012 R2  $[ ]$  [Windows  $]$  [  $]$  $[ \cdot ]$ ● Windows 10/Windows Server 2016/Windows Server 2019/Windows Server 2022  $\begin{bmatrix} 1 & 1 \end{bmatrix}$   $[Windowns \quad 1 \quad [$ ● Windows 11  $[$   $]$   $[$   $]$   $[$   $]$   $[$   $]$   $[$   $]$   $[$   $]$   $[$   $]$ 4 選擇 [移除安裝程式]。  $\llbracket$ ,  $\llbracket$ ,  $\llbracket$ 5 選擇要移除的軟體。 PaperStream IP - PaperStream IP (TWAIN) for SP Series - PaperStream IP (TWAIN x64) for SP Series - PaperStream IP (ISIS) for SP Series Network Setup Tool for SP Series [Network Setup Tool for SP Series] • Software Operation Panel Error Recovery Guide [Software Operation Panel] Error Recovery Guide (etc.) [Error Recovery Guide for SP Series] PaperStream ClickScan [PaperStream ClickScan] PaperStream ClickScan Searchable PDF Option [PaperStream ClickScan Searchable PDF Option] PaperStream Capture/PaperStream Capture Pro (EVALUATION) [PaperStream Capture] ABBYY FineReader for ScanSnap [ABBYY FineReader for ScanSnap (TM)]

- ABBYY FineReader Sprint [ABBYY FineReader PDF XX]  $XX$
- $\bullet$ 
	- [SP Series manuals for SP-1120N/SP-1125N/SP-1130N]
- **Artical Scanner Central Admin Agent** [Scanner Central Admin Agent]
- SP Series Online Update [SP Series Online Update]

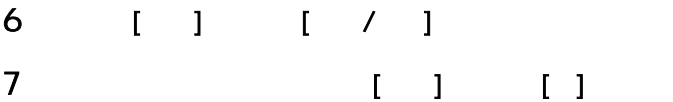

#### $(84)$

#### ● ABBYY FineReader for ScanSnap

ABBYY FineReader for ScanSnap ABBYY FineReader for ScanSnap ABBYY FineReader for ScanSnap ● Windows Server 2012

在開始畫面上按一下右鍵,並選擇應用程式列上的 [所有應用程式],然後選擇 [ABBYY FineReader for ScanSnap (TM)] [

● Windows Server 2012 R2  $[$  $\lceil \cdot \rceil$ 

● Windows 10/Windows Server 2016/Windows Server 2019/Windows Server 2022 [ ] [ABBYY FineReader for ScanSnap(TM)] [ ]

● Windows 11 選擇 [開始] 功能表→[所有應用程式]→[ABBYY FineReader for ScanSnap (TM)]→[使用指南]。

#### ABBYY FineReader Sprint

ABBYY FineReader Sprint <https://www.abbyy.com>

Image Scanner SP series

<https://www.fujitsu.com/global/support/products/computing/peripheral/scanners/sps/>

<https://www.fujitsu.com/global/about/resources/shop/computing/peripheral/scanners/index.html>

 $\lambda$ 

<https://imagescanner.fujitsu.com/r/ctl/>